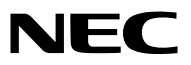

<span id="page-0-0"></span>*Proyektor*

# *ME403U/ME423W/ME383W/ MC423W/MC393W/ME453X/MC453X*

*Panduan bagi Pengguna*

Kunjungi situs web kami untuk Panduan bagi Pengguna versi terbaru: https://www.sharp-nec-displays.com/dl/en/pj\_manual/lineup.html

- AccuBlend, NaViSet, MultiPresenter, dan Virtual Remote adalah merek dagang atau merek dagang terdaftar milik Sharp NEC Display Solutions, Ltd. di Jepang, Amerika Serikat, dan negara lain.
- Apple dan Mac adalah merek dagang dari Apple Inc., yang terdaftar di AS dan negara lainnya.
- Microsoft dan Windows adalah merek dagang terdaftar atau merek dagang dari Microsoft Corporation di Amerika Serikat dan/atau negara lainnya.
- MicroSaver adalah merek dagang terdaftar dari Kensington Computer Products Group, sebuah divisi dari ACCO Brands di A.S. dan negara lainnya.
- Istilah HDMI dan HDMI High-Definition Multimedia Interface, dan Logo HDMI adalah merek dagang atau merek dagang terdaftar milik HDMI Licensing Administrator, Inc. di Amerika Serikat dan negara lainnya.

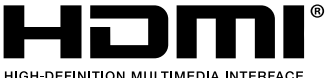

- 
- Blu-ray adalah merek dagang dari Blu-ray Disc Association.
- CRESTRON dan ROOMVIEW adalah merek dagang terdaftar dari Crestron Electronics, Inc. di Amerika Serikat dan negara lainnya.
- Nama dan logo produk lain yang disebutkan dalam buku petunjuk pengguna ini mungkin merupakan merek dagang atau merek dagang terdaftar dari pemiliknya masing-masing.
- Lisensi Perangkat Lunak GPL / LGPL

Produk ini mencakup perangkat lunak berlisensi di bawah GNU General Public License (GPL), GNU Lesser General Public License (LGPL), dan lain-lain.

Untuk informasi lebih lanjut tentang setiap perangkat lunak, lihat "readme.pdf" di folder "about GPL & LGPL" pada CD-ROM yang tersedia.

## **CATATAN**

- (1) Konten panduan bagi pengguna ini tidak boleh dicetak ulang sebagian atau seluruhnya tanpa izin.
- (2) Konten panduan bagi pengguna ini dapat berubah tanpa pemberitahuan.
- (3) Kami sangat berhati-hati dalam menyiapkan panduan bagi pengguna ini; Namun, jika Anda menemukan butir, kesalahan atau kelalaian yang patut dipertanyakan, silakan hubungi kami.
- (4) Berkaitan dengan pasal (3), NEC tidak bertanggung jawab terhadap klaim atas kehilangan keuntungan atau halhal lain yang dianggap berasal dari penggunaan Proyektor.

# <span id="page-2-0"></span>Peringatan Keselamatan

# Tindakan Pencegahan

Harap membaca petunjuk dengan teliti sebelum menggunakan proyektor NEC anda dan simpan buku petunjuk untuk penggunaan berikutnya.

# **PERHATIAN**

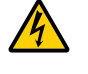

Untuk mematikan catu daya, pastikan untuk melepaskan kabel dari sumber listrik. Sumber catu daya sebaiknya dipasang sedekat mungkin dengan peralatan dan dapat dengan mudah

dijangkau.

## **PERHATIAN**

UNTUK TERHINDAR DARI SENGATAN LISTRIK, JANGAN MEMBUKA PROYEKTOR. TERDAPAT KOMPONEN LISTRIK TEGANGAN TINGGI DI DALAMNYA. PERBAIKAN HARUS DILAKUKAN OLEH TEKNISI YANG BERKOMPETEN.

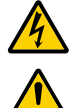

Simbol ini sebagai peringatan kepada pemakai bahwa tegangan listrik dalam unit proyektor dapat menyebabkan sengatan listrik. Adalah berbahaya untuk menyentuh setiap bagian dalam proyektor.

Simbol ini sebagai peringatan kepada pemakai bahwa informasi penting yang berhubungan dengan pemakaian dan perawatan dari unit proyektor ini telah disediakan. Informasi ini harus dibaca dengan teliti untuk menghindari masalah.

PERINGATAN: UNTUK TERHINDAR DARI API DAN SENGATAN LISTRIK, PROYEKTOR INI JANGAN SAMPAI TERKENA HUJAN ATAU UDARA LEMBAB.

JANGAN MENGGUNAKAN STEKER UNIT INI DENGAN KABEL SAMBUNGAN ATAU KABEL BERCABANG KECUALI SEMUANYA SUDAH TERPASANG DENGAN SEMPURNA.

# Pemberitahuan Kepatuhan Dokumen (khusus Kanada)

Peralatan digital Kelas B ini mematuhi aturan Kanada ICES-003.

# Peraturan Informasi Derau Mesin - 3. GPSGV,

Tingkat tekanan suara tertinggi kurang dari 70 dB (A) sesuai dengan EN ISO 7779.

# PERHATIAN

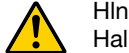

Hlndari penayangan gambar/citra statis dalam waktu lama.

Hal ini dapat menimbulkan jejak bayangan gambar/citra pada permukaan panel LCD.

Jika hal ini terjadi maka tetap gunakan proyektor anda, dan bayangan gambar/citra yang terbentuk tadi akan hilang.

# Membuang produk bekas

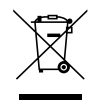

#### Di Uni Eropa

Undang-Undang di seluruh Uni Eropa sebagaimana diterapkan di setiap Negara Anggota mewajibkan produk listrik dan elektronik bekas bertanda (kiri) untuk dibuang terpisah dari limbah rumah tangga biasa. Produk bekas ini meliputi proyektor dan aksesori listriknya. Saat Anda membuang produk bekas tersebut, patuhilah panduan otoritas lokal dan/atau tanyakan pada toko asal pembelian produk.

Setelah dikumpulkan, produk bekas akan digunakan kembali dan didaur ulang dengan benar. Upaya ini membantu kita mengurangi limbah dan dampak negatif pada kesehatan manusia serta lingkungan hingga ke tingkat minimum.

Tanda pada produk listrik dan elektronik hanya berlaku untuk Negara Anggota Uni Eropa saat ini. Di luar Uni Eropa

Jika Anda ingin membuang produk listrik dan elektronik bekas di luar Uni Eropa, hubungi otoritas lokal dan tanyakan metode pembuangan yang tepat.

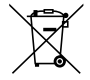

Untuk Uni Eropa: Tanda tempat sampah yang disilang berarti bahwa baterai bekas tidak boleh dibuang bersama limbah rumah tangga biasa! Terdapat sistem pengumpulan terpisah untuk baterai bekas agar dapat digunakan dan didaur ulang sesuai dengan undang-undang.

Sesuai Arahan Uni Eropa 2006/66/EC, baterai tidak boleh dibuang sembarangan. Baterai harus dipisahkan untuk dikumpulkan oleh layanan setempat.

# Informasi FCC (untuk AS saja)

#### PERINGATAN

Komisi Komunikasi Federal melarang segala modifikasi atau perubahan pada unit ini KECUALI sebagaimana dijelaskan oleh NEC Display Solutions of America, Inc. di dalam panduan ini. Gagal mematuhi peraturan pemerintah ini dapat membatalkan hak Anda untuk mengoperasikan peralatan ini. Peralatan ini telah diuji dan dianggap mematuhi batas-batas perangkat digital Kelas B, sesuai dengan Bagian 15 di Peraturan FCC. Batas-batas tersebut dirancang untuk memberikan perlindungan yang sesuai terhadap gangguan yang berbahaya dalam pemasangan di rumah. Peralatan ini menghasilkan, menggunakan dan dapat memancarkan energi frekuensi radio dan, jika tidak dipasang dan digunakan sesuai dengan instruksi, dapat menyebabkan gangguan berbahaya pada komunikasi radio. Namun tidak ada jaminan bahwa gangguan tidak akan terjadi dalam pemasangan tertentu. Jika peralatan ini memang menyebabkan gangguan yang berbahaya terhadap penerimaan sinyal radio atau TV,

yang dapat dilihat dengan mematikan dan menghidupkan peralatan, pengguna sebaiknya mencoba membetulkan gangguan dengan salah satu dari tindakan berikut ini:

- Geser atau pindahkan antena penerima sinyal.
- Jauhkan jarak peralatan dari alat penerima sinyal.
- Sambungkan peralatan ke stopkontak di sirkuit yang berbeda dari yang tersambung dengan penerima sinyal.
- Hubungi dealer atau teknisi radio/TV yang berpengalaman untuk mendapatkan bantuan.

Khusus Inggris: Di Inggris, kabel listrik yang disetujui BS dengan steker cetakan dilengkapi sekering Hitam (lima Amp) yang dipasang untuk penggunaan peralatan ini. Jika peralatan ini tidak disertai kabel daya, hubungi pemasok Anda.

## Penjagaan Penting

Instruksi keselamatan ini untuk memastikan agar proyektor anda dapat dipakai dalam waktu yang panjang dan untuk melindungi dari sengatan listrik.

# <mark>∄</mark>∖ Pemasangan

- Jangan meletakkan proyektor dalam kondisi:
	- Di atas meja atau rak dorong yang tidak stabil.
	- Dekat dengan air, kamar mandi atau daerah yang lembab.
	- Terkena langsung dengan sinar matahari, dekat sumber panas atau dekat dengan benda benda yang memancarkan panas.
	- Di lingkungan yang berdebu, berasap dan beruap.
	- Di atas kertas,kain, karpet dll.
- Jika anda bermaksud untuk memasang pada langit langit/ceiling:
	- Jangan mencoba untuk memasang proyektor sendiri.
	- Poyektor harus dipasang oleh teknisi yang berkualifikasi agar dapat dipastikan pengoperasian yang baik dan menghindari resiko luka/kecelakaan.
	- Disamping itu, kondisi atap harus cukup kuat untuk mendukung beban proyektor dan instalasi harus mengikuti peraturan bangunan setempat.
	- Silakan berkonsultasi dengan dealer anda untuk informasi lebih lanjut.
- Jangan melakukan instalasi proyektor anda dalam lingkungan dibawah ini. Kesalahan demikian akan dapat menyebabkan malfungsi.
	- Dalam pengaruh medan magnet yang kuat.
	- Dalam lingkunagn gas yang korosif.
	- Diluar ruangan.
- Jika cahaya intens seperti sinar laser masuk dar lensa, ini dapat menyebabkan malfungsi.

#### **PERHATIAN**

Peralatan ini dirancang untuk digunakan dalam kondisi kabel listrik yang tersambung ke arde. Jika kabel listrik tidak tersambung ke arde, maka dapat menyebabkan kejutan listrik. Pastikan kabel listrik diardekan dengan benar.

## Informasi kabel

## **PERHATIAN**

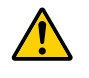

Gunakan kabel berpelindung atau kabel yang dilengkapi dengan inti ferit sehingga tidak mengganggu sinyal radio dan televisi. Untuk rinciannya, baca "Membuat Sambungan" dalam panduan bagi pengguna ini.

#### PERINGATAN

- Jangan menutup lensa dengan tutup lensa atau semacamnya ketika proyektor hidup. Hal tersebut dapat membuat lensa meleleh karena panas yang timbul dari output lampu.
- Jangan menempatkan benda benda yang mudah dipengaruhi panas didepan proyektor. Hal ini dapat menyebabkan benda tersebut mudah meleleh yang disebabkan oleh panas yang dipancarkan dari lampu proyektor.

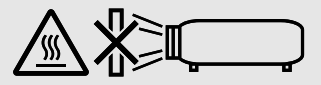

• Jangan menggunakan semprotan yang mengandung gas yang mudah terbakar untuk membersihkan debu dan kotoran pada saringan udara proyektor dan jendela proyektor. Ini dapat menyebabkan kebakaran.

## Tempatkan Proyektor pada Posisi Horisontal

Sudut kemiringan proyektor tidak lebih dari 10 derajat, atau proyektor harus di pasang ulang dengan cara lain dari desktop dan plafon karena dapat mengakibatkan masa lampu berkurang drastis.

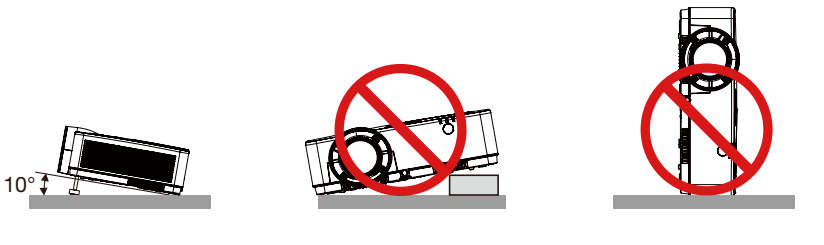

# <mark>∄∖</mark> Pencegahan terhadap Api dan Guncangan *A*

- Pastikan ada cukup ventilasi untuk mecegah panas tertahan di dalam proyektor. Setidaknya jarak antara proyektor dan tembok sebesar 4 inci (10 cm).
- Jangan menyentuh lubang ventilasi karena akan menjadi panas saat proyektor dinyalakan dan sesaat sesudah proyektor dimatikan. Beberapa bagian proyektor sementara akan panas jika proyektor dimatikan dengan tombol power atau jika ac power supply dimatikan saat proyektor menyala.

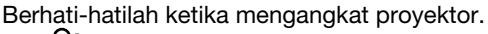

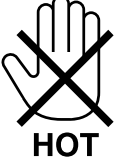

- Cegah benda asing seperti klip kertas dan kertas masuk ke dalam proyektor. meletakkan benda yang dapat masuk ke dalam proyektor di sekitarnya. Jangan masukkan benda yang terbuat dari logam seperti kabel atau obeng ke dalam proyektor. Jika sesuatu masuk ke dalam proyektor, segera matikan dan angkat benda tersebut dengan hati-hati.
- Jangan letakkan benda apapun di atas proyektor.
- Jangan menyentuh colokan kabel saat ada petir karena dapat mengakibatkan guncangan listrik atau api.
- Proyektor dirancang untuk mengoperasikan daya listrik sebesar 100-240V AC 50/60 Hz. Pastikan daya listriknya sesuai dengan kebutuhan sebelum mengoperasikan proyektor.
- Jangan melihat ke arah lensa saat proyektor hidup. Hal tersebut dapat mengakibatkan kerusakan mata serius. Label berikut ini, yang menunjukkan dekat bagian pemasangan lensa pada kabinet proyektor, menunjukkan bahwa proyektor ini dikategorikan dalam grup risiko 2 menurut IEC 62471-5: 2015. Seperti sumber cahaya lain, jangan melihat ke arah lampu, RG2 IEC 62471-5: 2015.

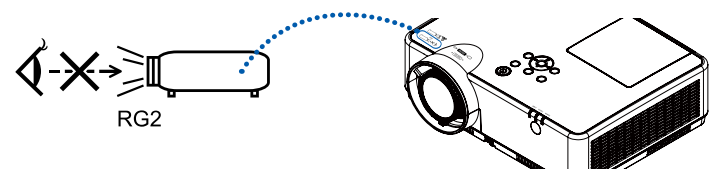

- Singkirkan benda lain seperti kaca pembesar dari jalur cahaya proyektor. Cahaya yang diproyeksikan dari lensa sangat luas, oleh karena itu semua objek asing yang dapat mengalihkan cahaya dari lensa, dapat menyebabkan hal tidak terduga seperti api atau cedera mata.
- Jangan tempatkan benda yang mudah dipengaruhi panas di depan lubang ventilasi proyektor, karena dapat menyebabkan benda meleleh atau menjadi panas.
- Jangan memercikkan air ke dalam proyektor, karena dapat menyebabkan guncangan listrik atau api. Jika proyektornya basah, segera matikan dan cabut kabel listriknya serta bawa ke servis professional.
- Jaga kabel listriknya baik-baik karena kerusakan pada kabel listrik dapat menyebabkan guncangan listrik atau api. - Jangan gunakan kabel listrik lain selain yang sesuai dengan proyektor.
	- Jangan membengkokkan kabel listrik dengan paksa.
	- Jangan letakkan kabel listrik di bawah proyektor atau di bawah benda berat.
	- Jangan tutupi kabel listrik dengan benda lunak seperti karpet.
	- Jangan panaskan kabel listrik.
	- Jangan menyentuh kabel listrik dengan tangan basah.
- Matikan proyektor dan cabut kabel listriknya serta bawa ke servis professional apabila proyektor dalam keadaan berikut:
	- Jika kabel listrik rusak.
	- Jika cairan tumpah ke dalam proyektor atau terkena hujan dan air.
	- Jika proyektor tidak dapat beroperasi dengan normal ketika sudah mengikuti buku panduan yang ada.
	- Jika proyektor jatuh atau raknya roboh.
	- Jika performa proyektor sudah tidak bagus maka perlu di servis.
- Cabut kabel listrik atau kabel lainnya sebelum mengangkat proyektor.
- Matikan proyektor dan cabut kabel listrik sbeleum membersihkannya atau mengganti lampu.
- Matikan proyektor dan cabut kabel listrik bila proyektor tidak digunakan dalam waktu yang lama.
- Saat menggunakan kabel LAN: Untuk keamanan, jangan dihubungkan dengan colokan yang memiliki volt berlebihan.

# $\sqrt{\phantom{a}}$  PERHATIAN

- Jangan gunakan kaki penyesuai kemiringan untuk tujuan selain fungsi aslinya. Salah penggunaan seperti menggenggam kaki-miring atau menggantungnya di dinding dapat merusak proyektor.
- Jangan matikan AC power 60 detik setelah lampu dinyalakan dan saat power indikator berkedip biru, karena dapat mengakibatkan umur lampu pendek.

# Pencegahan terhadap Remot Kontrol

- Jaga remot kontrol dengan hati-hati.
- Bila remot kontrol basah, segera keringkan.
- Hindari kelembaban dan panas yang dipaksakan.
- Jangan mengecilkan, panaskan atau melepas baterai.
- Jangan melempar baterai ke api.
- Jika remot kontrol tidak digunakan dalam waktu lama, keluarkan baterainya.
- Pastikan meletakkan sumbu baterai (+/-) dengan benar.
- Jangan menggunakan baterai lama dan baru bersamaan atau tipe baterai yang berbeda bersamaan.
- Buang baterai yang sudah digunakan sesuai dengan aturannya.

#### Catatan untuk Undang-Undang Perlindungan Lingkungan Kanada, 1999

Lampu dalam produk ini mengandung merkuri. Buanglah sesuai dengan undang-undang otoritas lokal. UNTUK INFORMASI SELENGKAPNYA, HUBUNGI: NEC Display Solutions of America, Inc. 3250 Lacey Rd, Ste 500 Downers Grove, IL 60515 TELEPON 630-467-4712 https://www.sharpnecdisplays.us

## Catatan untuk Warga AS

Lampu dalam produk ini mengandung merkuri. Buanglah sesuai Undang-Undang Lokal, Negara Bagian atau Federal.

## Penggantian Lampu

- Gunakan lampu yang sesuai untuk kemanan dan performa bagus.
- Untuk mengganti lampu, ikuti semua petunjuk yang ada di halaman [86](#page-0-0).

#### Karakteristik Lampu

Proyektor menggunakan lampu sebagai sumber cahaya.

Lampu memiliki karakteristik dimana kecerahan akan berkurang sesuai lamanya waktu. Jika sering mematikan dan menyalakan lampu juga akan membuat lampu redup.

Umur lampu bergantung pada masing-masing lampu, keadaan lingkungan dan kegunaan.

# **AN** PERHATIAN:

- JANGAN SENTUH LAMPU sesaat sesudah digunakan karena akan sangat panas. Matikan proyektor dan cabut kabel listriknya. Biarkan setidaknya satu jam agar lampu menjadi dingin.
- Saat memindahkan lampu dari proyektor, pastikan tidak ada sesuatu di bawah proyektor. Jika lampu terbakar maka akan jatuh serpihan gelas.

## Mode Dataran Tinggi

• Atur [Dataran tinggi] ke [HIDUP] dalam menu Pengaturan saat menggunakan proyektor pada ketinggian sekitar 1700 meter ke atas.

Menggunakan proyektor pada ketinggian sekitar 1700 meter atau lebih tanpa mengatur [Dataran tinggi] ke [HIDUP] dapat menyebabkan proyektor kepanasan dan mati.

- Menggunakan proyektor pada ketinggian kurang dari 1700 meter dan mengatur fungsi ini ke [HIDUP] dapat menyebabkan modul lampu terlalu dingin dan mengakibatkan gambar berkedip. Atur [Dataran tinggi] ke [MATI].
- Menggunakan proyektor pada ketinggian sekitar 1700 meter atau lebih dapat memperpendek umur komponen optik seperti modul lampu.

## Mengenai Hak Cipta dan Gambar:

Harap diingat bahwa menggunakan proyektor untuk tujuan komersil di tempat umum seperti di kafe atau hotel dan menggunakan konten harus memperhatikan hak cipta dan penduplikatan yang dilindungi hukum hak cipta. [ASPEK RASIO], [KEMIRINGAN], Fitur pembesar dan fitur lain yang sejenis, pilihan ini tidak dimaksudkan untuk digunakan langsung di lapangan.

Perangkat ini tidak boleh digunakan di dalam jarak pandang pengguna di dalam satu ruangan yang sama. Agar tidak menimbulkan bayangan yang mengganggu di tempat kerja, perangkat ini tidak boleh ditempatkan di depan bidang pandangan.

## Fungsi Pengaturan Daya

Proyektor memiliki fungsi pengaturan claya, untuk mengurang konsumsi claya, fungsi pengaturan claya (1 clan 2) yang telah clitetapkan oleh pabrik seperti yang clitunjukkan cli bawah ini. Untuk mengatur proyektor clari perangkat eksternal melalui koneksi jaringan area local atau kabel serial. Gunakan menu pacla tampilan untuk merubah pengaturan 1 clan 2.

#### *1. MODE SIAGA (yang ditetapkan pabrikasi : NORMAL)*

*Untuk mengontrol proyektor dari perangkat eksternal, pilih [SIAGA JARINGAN] atau [TIDUR] untuk memasuki [MODE SIAGA].*

#### *CATATAN:*

*• Jika [NORMAL] dipilih untuk [MODE SIAGA], beberapa terminal dan fungsi berikut tidak tersedia: Terminal COMPUTER OUT, terminal AUDIO OUT, fungsi-fungsi LAN. Untuk penjelasan terperinci, lihat hal 37.*

#### *2. Manajemen daya (Pengaturan pabrik: Siap)*

*Untuk mengontrol proyektor dari perangkat eksternal pilih [MATI] untuk [Manajemen daya].* 

## *CATATAN:*

*• Jika [5 Menit] dipilih untuk [Penghitung waktu], Anda dapat mengatur proyektor mati secara otomatis dalam 5 menit jika tidak menerima input sinyal atau jika tidak dioperasikan.*

# **Daftar Isi**

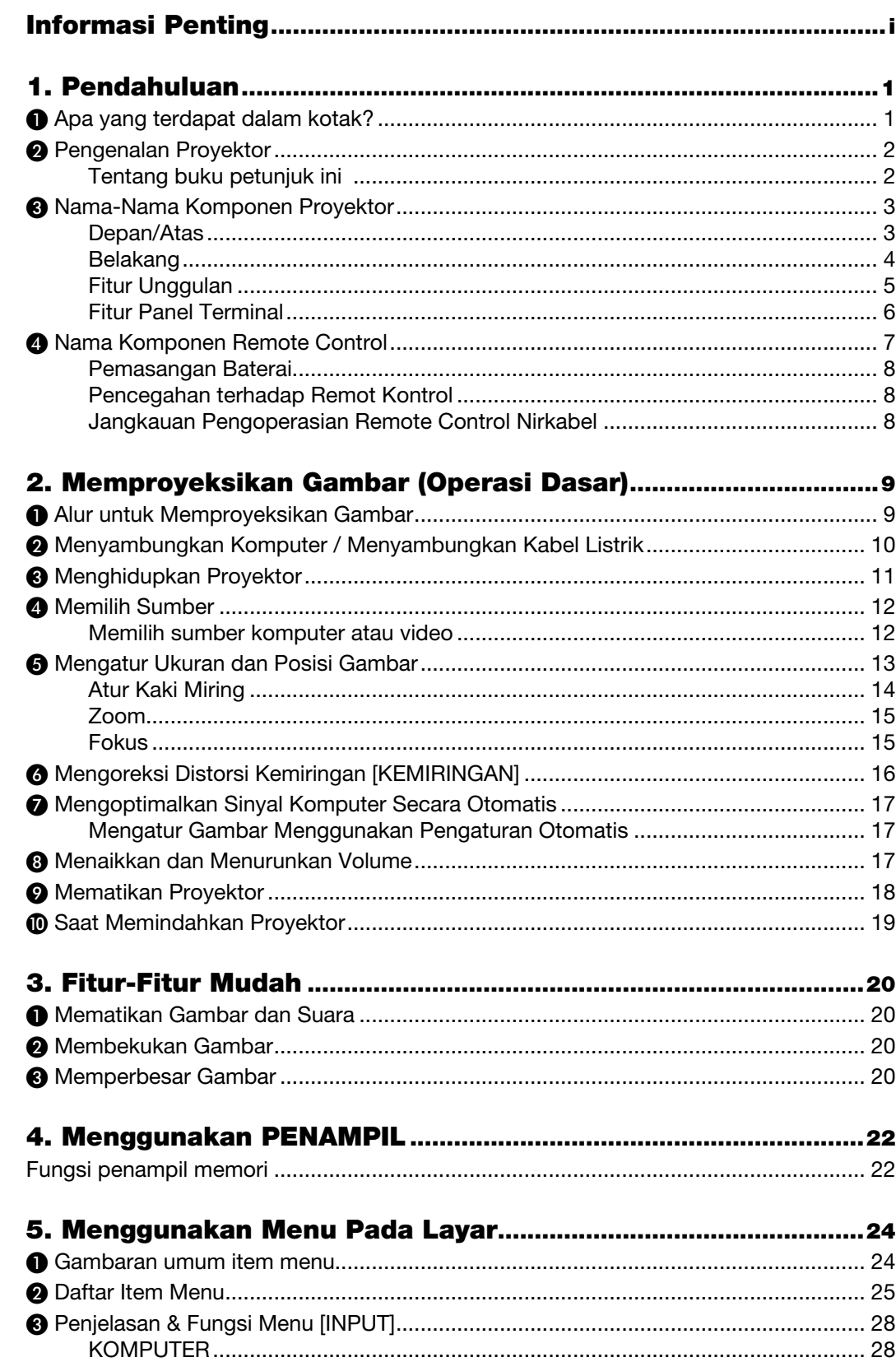

# **Daftar Isi**

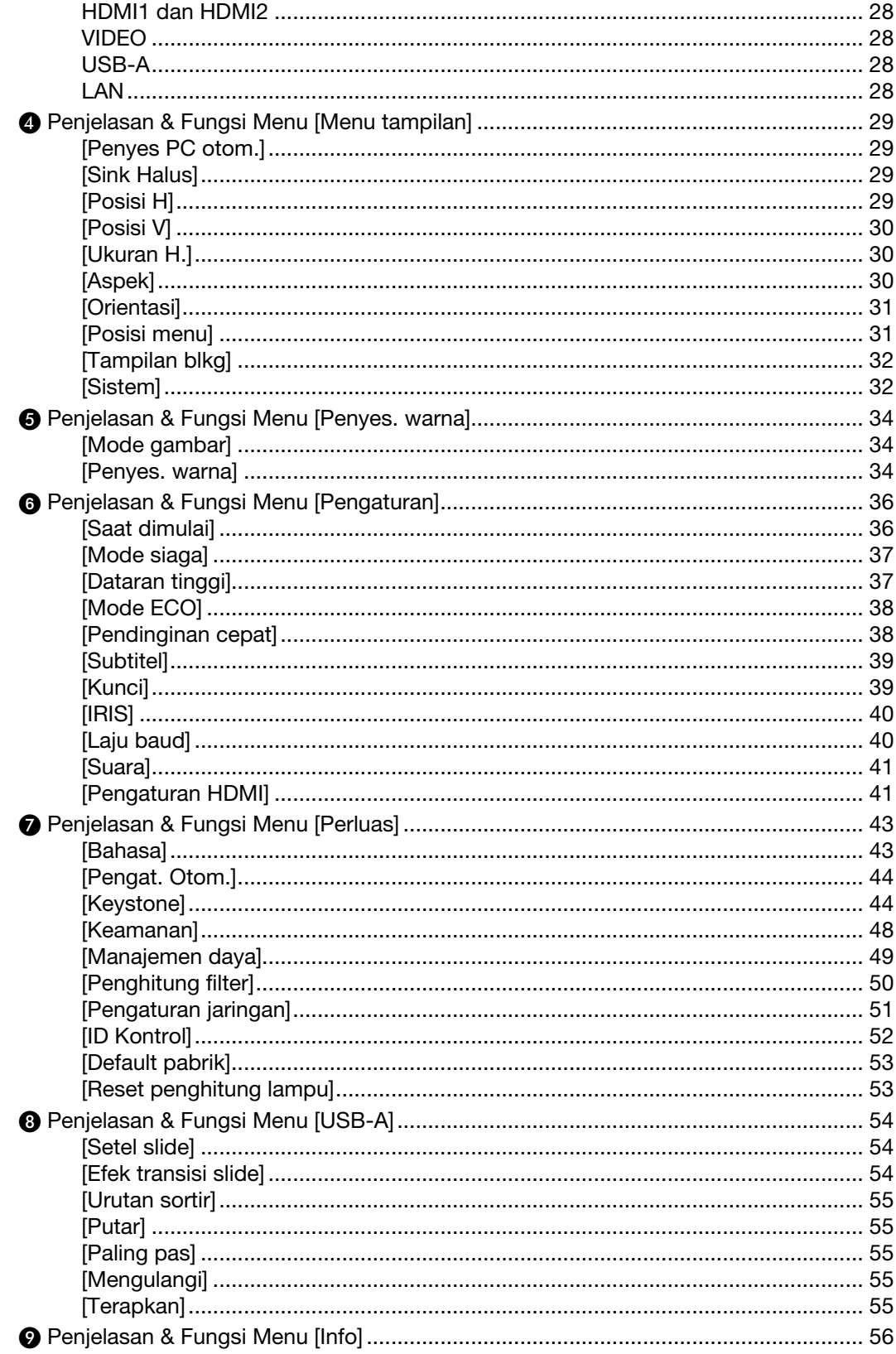

# **Daftar Isi**

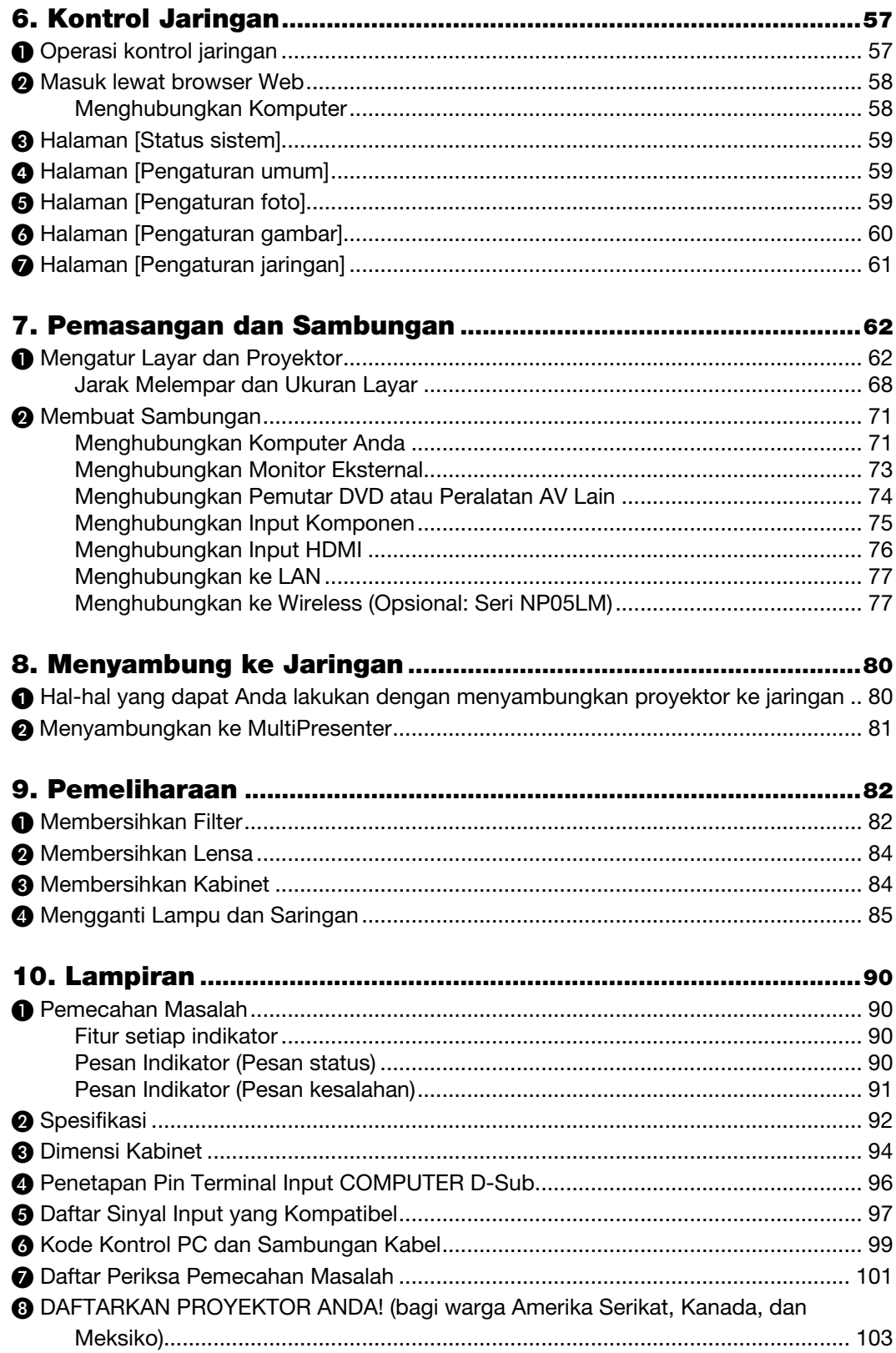

# <span id="page-11-0"></span>1. Pendahuluan

# ❶ Apa yang terdapat dalam kotak?

Pastikan kotak anda memiliki semua barang terlampir, jika tidak lengkap silakan hubungi dealer anda. Harap menyimpan kotak proyektor anda dan peralatan pengepakan jika anda membutuhkan untuk mengirim proyektor anda.

*Proyektor*

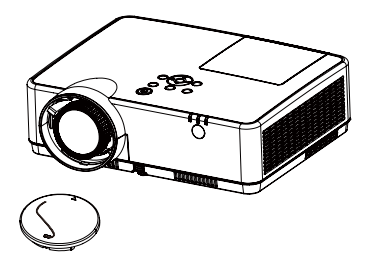

*Tutup lensa (440092200) Tali tutup lensa × 1 (410034900)*

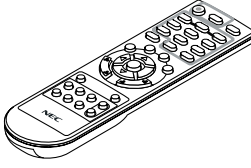

*Remote control (393004710)*

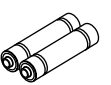

*Baterai (AAA × 2) (391003200)*

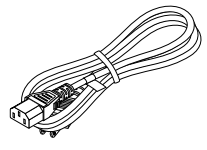

*Kabel catu daya (US: 310004900) (EU: 310003100)*

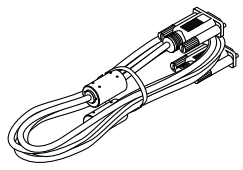

*Kabel VGA (310002200)*

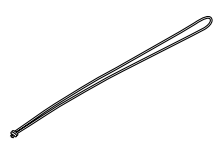

*Tali × 1 (410035000)* 

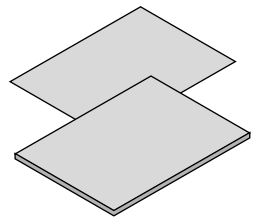

- *• Intormasi Penting (510048600)*
- *• Panduan Cepat Persiapan (UG) (510048900) Panduan Cepat Persiapan (G2) (510048700)*

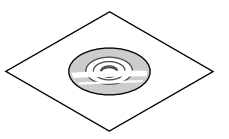

*CD-ROM NEC Proyektor. Petunjuk pemakaian (PDF) (510048500)*

*Khusus Amerika Utara Garansi terbatas Bagi pelanggan di Eropa: Anda dapat membaca Kebijakan Garansi yang berlaku di Situs Web kami: https://www.sharpnecdisplays.eu*

Kecuali tidak diuraikan dalam buku petunjuk, contoh gambar kabinet proyektor adalah type ME403U.

# <span id="page-12-0"></span>❷ Pengenalan Proyektor

Bagian ini memperkenalkan proyektor baru ini kepada Anda dan menjelaskan fitur dan kontrolnya.

- Pengaturan Sistem Komputer Sederhana Proyektor ini dilengkapi sistem multi-pindai agar dapat mengenali aneka sinyal output komputer dengan cepat. Proyektor dapat menerima resolusi WUXGA.
- Fungsi-fungsi Yang Berguna untuk Presentasi Dengan fungsi zoom digital, Anda dapat memfokuskan informasi penting selama presentasi.
- Penyesuaian kecerahan Kecerahan lampu proyeksi dapat dipilih.
- Tampilan Menu Multi-bahasa

Menu layar proyektor ini tersedia dalam 27 bahasa: Bahasa Inggris, Jerman, Perancis, Italia, Spanyol, Polandia, Swedia, Belanda, Portugis, Jepang, China Sederhana, China Tradisional, Korea, Rusia, Arab, Turki, Finlandia, Norwegia, Denmark, Indonesia, Hongaria, Ceko, Kazakhstan, Vietnam, Thai, Farsi, Rumania.

• Fungsi-fungsi Perawatan Yang Nyaman

Fungsi perawatan lampu dan filter memudahkan perawatan proyektor secara lebih baik dan pas.

• Fungsi Keamanan

Fungsi Keamanan membantu Anda memastikan keamanan proyektor. Dengan fungsi Kunci, Anda dapat mengunci pengoperasian panel kontrol atau kontrol jarak jauh. Fungsi kunci Kode sandi mencegah penggunaan proyektor oleh yang tidak berhak.

• Fungsi Papan warna

Untuk proyeksi sederhana pada tembok berwarna, Anda dapat memperoleh gambar berwarna mendekati gambar berwarna yang diproyeksikan ke layar putih dengan memilih warna yang mirip dengan warna tembok tersebut dari empat warna yang tersedia.

• Manajemen daya

Fungsi Manajemen daya mengurangi konsumsi daya dan memperpanjang masa pakai lampu.

• Closed Caption

Closed caption adalah versi cetak suara program atau informasi lain yang ditampilkan pada layar. Anda dapat menghidupkan fitur ini dan berpindah saluran.

#### Tentang buku petunjuk ini

Cara tercepat untuk mulai adalah dengan meluangkan waktu dan melakukan semua dengan benar untuk pertama kali. Luangkan waktu beberapa menit untuk membaca buku petunjuk ini. Ini akan membantu Anda menghemat waktu nantinya. Pada awal tiap bagian Anda akan menemukan gambaran umum. Jika bab tidak berisi informasi yang Anda butuhkan, lompati saja.

# <span id="page-13-0"></span>❸ Nama-Nama Komponen Proyektor

Depan/Atas

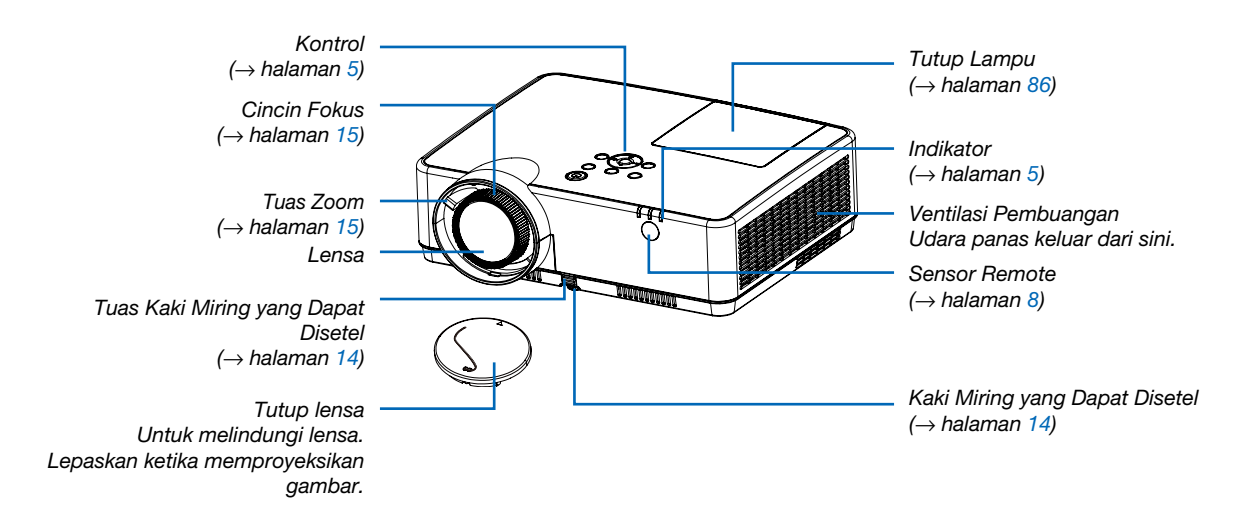

## <span id="page-14-0"></span>Belakang

*Input AC Sambungkan kabel listrik yang disertakan dengan steker tiga kaki di sini, dan sambungkan ujung satunya ke stopkontak. (*→ *halaman [10](#page-20-0)) Untuk mencegah terjatuh atau dicuri, pasangkan tali yang disediakan. Speaker Mono (16 W) Panel Terminal (*→ *halaman [6\)](#page-16-0) Ventilasi Udara Masuk / Penutup Filter (*→ *halaman [82](#page-92-0), [8](#page-98-0)8) Slot Keamanan Bawaan ( )\* Lubang rantai pengaman Pasang perangkat anti pencurian. Lubang rantai pengaman dapat dilalui kawat atau rantai pengaman dengan diameter sampai 4,6 mm. Sensor Kontrol Jarak Jauh Belakang (*→ *halaman [8\)](#page-18-0)*

\* Slot keamanan ini mendukung Sistem Keamanan MicroSaver ®.

# <span id="page-15-0"></span>Fitur Unggulan

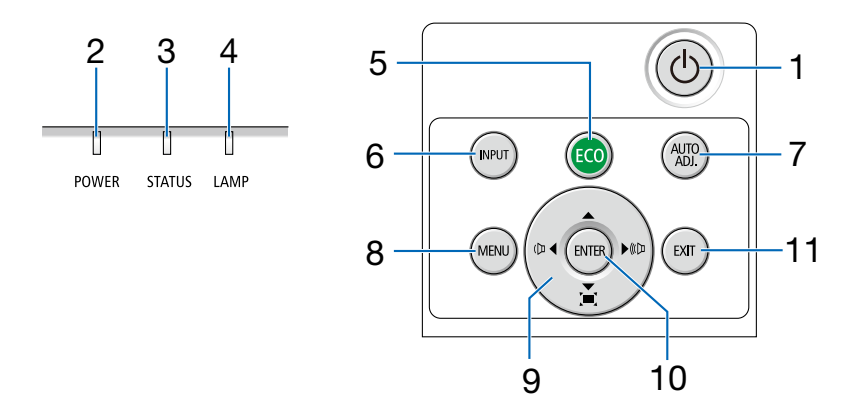

# 1.  $\circled{0}$  Tombol (POWER)  $(\rightarrow)$  halaman [11](#page-21-0), [18\)](#page-28-0)

2. Indikator POWER

(→ halaman [10](#page-20-0), [11](#page-21-0), [18,](#page-28-0) [90\)](#page-0-0)

- 3. Indikator STATUS  $(\rightarrow)$  halaman [90\)](#page-0-0)
- 4. Indikator LAMP  $(\rightarrow)$  halaman [90\)](#page-0-0)
- 5. Tombol ECO  $(\rightarrow)$  halaman [21](#page-31-0))
- 6. Tombol INPUT  $(\rightarrow)$  halaman [12](#page-22-0))
- 7. Tombol AUTO ADJ.  $(\rightarrow)$  halaman [17\)](#page-27-0)
- 8. Tombol MENU  $(\rightarrow)$  halaman [24](#page-34-0))
- 9. Tombol Volume <▶ / Tombol Kemiringan  $(\rightarrow)$  halaman [16](#page-26-0), [17\)](#page-27-0)
- 10. Tombol ENTER
- 11. Tombol EXIT

# <span id="page-16-0"></span>Fitur Panel Terminal

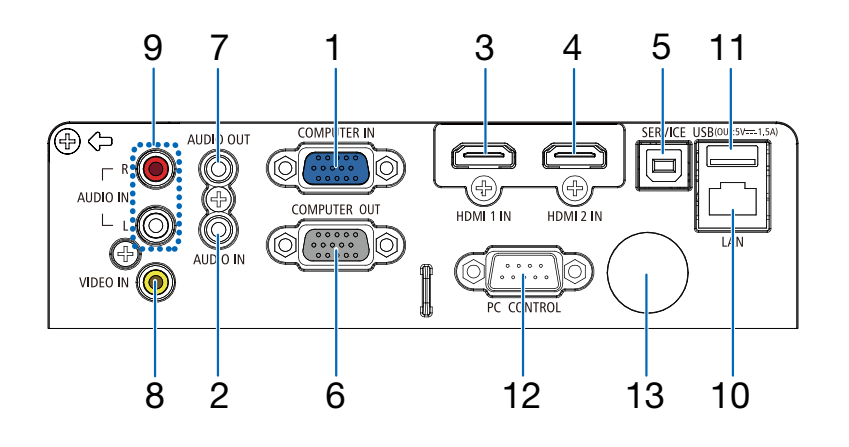

- 1. COMPUTER IN/Terminal Input Komponen (Mini D-Sub 15 Pin)
	- $(\rightarrow)$  halaman [10](#page-20-0), [71](#page-81-0), [75](#page-85-0))
- 2. Jack mini COMPUTER AUDIO IN (Stereo Mini)  $(\rightarrow)$  halaman [71](#page-81-0), [75](#page-85-0))
- 3. Terminal HDMI 1 IN (Tipe A)  $(\rightarrow)$  halaman [71](#page-81-0), [72](#page-82-0), [76](#page-86-0))
- 4. Terminal HDMI 2 IN (Tipe A)  $(\rightarrow)$  halaman [71](#page-81-0), [72](#page-82-0), [76](#page-86-0))
- 5. Port SERVIS (USB Tipe B) (untuk tujuan servis saja)
- 6. Terminal COMPUTER OUT (Mini D-Sub 15 Pin)  $(\rightarrow)$  halaman [73](#page-83-0))
- 7. Jack mini AUDIO OUT (Stereo Mini)  $(\rightarrow)$  halaman [73](#page-83-0))
- 8. Terminal VIDEO IN (RCA)  $(\rightarrow)$  halaman [74](#page-84-0))
- 9. VIDEO AUDIO IN L/MONO, R (RCA)  $(\rightarrow)$  halaman [74](#page-84-0))
- 10. Port LAN (RJ-45)  $(\rightarrow)$  halaman [77](#page-87-0))
- 11. Port USB (Tipe A) Untuk memori USB

```
(\rightarrow)22)
```
## 12. Port PC CONTROL (D-Sub 9 Pin)

 $(\rightarrow)$  halaman [9](#page-108-0)8)

Gunakan port ini untuk menyambungkan PC atau sistem kontrol. Port ini berfungsi untuk mengontrol proyektor menggunakan protokol komunikasi serial. Jika Anda menulis program Anda sendiri, kode PC yang biasa dipakai ada di halaman [9](#page-108-0)8.

#### 13. Sensor Kontrol Jarak Jauh Belakang

 $(\rightarrow)$  halaman [8](#page-18-0))

# ❹ Nama Komponen Remote Control

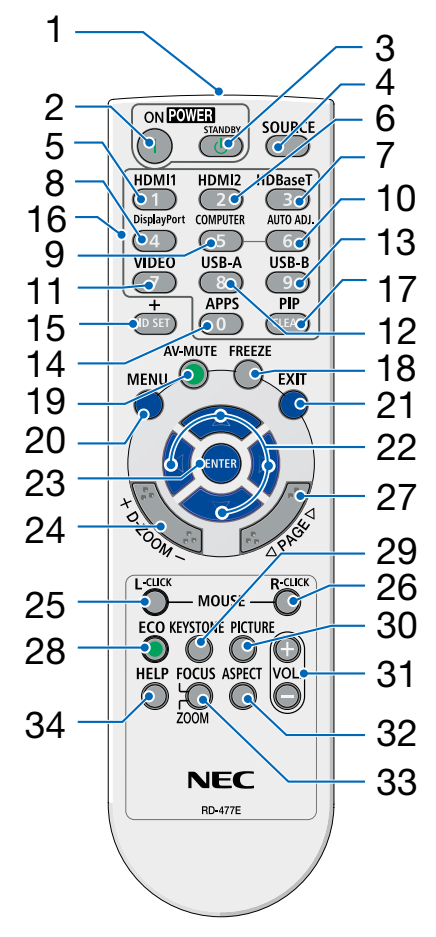

- 1. Pemancar Infra Merah  $(\rightarrow)$  halaman [8\)](#page-18-0)
- 2. **( )** Tombol POWER ON  $(\rightarrow)$  halaman [11](#page-21-0))
- 3.  $(\binom{1}{2})$  Tombol POWER **STANDBY**  $(\rightarrow)$  halaman [18\)](#page-28-0)
- 4. Tombol SOURCE  $(\rightarrow)$  halaman [12](#page-22-0))
- 5. Tombol HDMI 1  $(\rightarrow)$  halaman [12](#page-22-0))
- 6. Tombol HDMI 2  $(\rightarrow)$  halaman [12](#page-22-0))
- 7. Tombol HDBaseT (Tombol ini tidak berfungsi pada seri proyektor ini)
- 26 8. Tombol DisplayPort (Tombol ini tidak berfungsi pada seri proyektor ini)
	- 9. Tombol COMPUTER  $(\rightarrow)$  halaman [12](#page-22-0))
	- 10. Tombol AUTO ADJ.  $(\rightarrow)$  halaman [17\)](#page-27-0)
	- 11. Tombol VIDEO  $(\rightarrow)$  halaman [12](#page-22-0))
	- 12. Tombol USB-A  $(\rightarrow)$  halaman [12](#page-22-0), [22\)](#page-32-0)
	- 13. Tombol USB-B (Tombol ini tidak berfungsi pada seri proyektor ini)
	- 14. Tombol APPS
		- $(\rightarrow)$  halaman [14\)](#page-24-0)
	- 15. Tombol ID SET  $(\rightarrow)$  halaman [52\)](#page-62-0)
	- 16. Tombol Angka/Tombol CLEAR  $(\rightarrow)$  halaman [52\)](#page-62-0)
	- 17. Tombol PIP (Tombol PIP tidak berfungsi di

proyektor seri ini)

- 18. Tombol FREEZE  $(\rightarrow)$  halaman [20\)](#page-30-0)
- 19. Tombol AV-MUTE  $(\rightarrow)$  halaman [20\)](#page-30-0)
- 20. Tombol MENU  $(\rightarrow)$  halaman [24\)](#page-34-0)
- 21. Tombol EXIT
- 22. Tombol ▲▼◀▶
- 23. Tombol ENTER
- 24. Tombol D-ZOOM (+)(–)  $(\rightarrow)$  halaman [20,](#page-30-0) [21\)](#page-31-0)
- 25. Tombol MOUSE L-CLICK\* (Tombol ini tidak berfungsi pada seri proyektor ini)
- 26. Tombol MOUSE R-CLICK\* (Tombol ini tidak berfungsi pada seri proyektor ini)
- 27. Tombol PAGE  $∇/∆$ (Tombol ini tidak berfungsi pada seri proyektor ini)
- 28. Tombol ECO  $(\rightarrow)$  halaman [38\)](#page-48-0)
- 29. Tombol KEYSTONE  $(\rightarrow)$  halaman [16,](#page-26-0) [44\)](#page-54-0)
- 30. Tombol PICTURE  $(\rightarrow)$  halaman [34,](#page-44-0) [35\)](#page-45-0)
- 31. Tombol VOL. (+)(–)  $(\rightarrow)$  halaman [17\)](#page-27-0)
- 32. Tombol ASPECT  $(\rightarrow)$  halaman [30\)](#page-40-0)
- 33. Tombol FOCUS/ZOOM (Tombol ini tidak berfungsi pada seri proyektor ini)
- 34. Tombol HELP  $(\rightarrow)$  halaman [56,](#page-66-0) [87](#page-97-0))

## <span id="page-18-0"></span>Pemasangan Baterai

- *1. Tekan dan dorong tutup baterai dengan kuat.*
- *2. Pasang baterai baru (AAA). Pastikan meletakkan sumbu baterai (+/-) dengan benar.*
- *3. Pasang kembali tutup baterai hingga terpasang kencang ( b e r b u n y i k l i k ) . J a n g a n mencampur baterai yang berbeda jenis atau baterai baru dengan yang lama.*

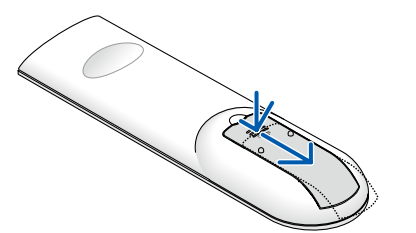

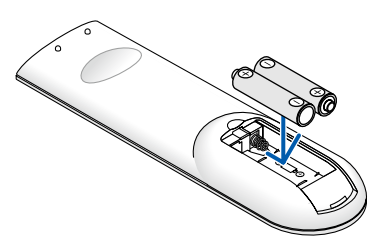

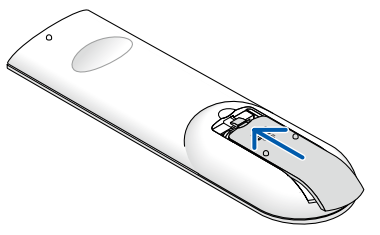

## Pencegahan terhadap Remot Kontrol

- Jaga remot kontrol dengan hati-hati.
- Bila remot kontrol basah, segera keringkan.
- Hindari kelembaban dan panas yang dipaksakan.
- Jangan mengecilkan, panaskan atau melepas baterai.
- Jangan melempar baterai ke api.
- Jika remot kontrol tidak digunakan dalam waktu lama, keluarkan baterainya.
- Pastikan meletakkan sumbu baterai (+/-) dengan benar.
- Jangan menggunakan baterai lama dan baru bersamaan atau tipe baterai yang berbeda bersamaan.
- Buang baterai yang sudah digunakan sesuai dengan aturannya.

## Jangkauan Pengoperasian Remote Control Nirkabel

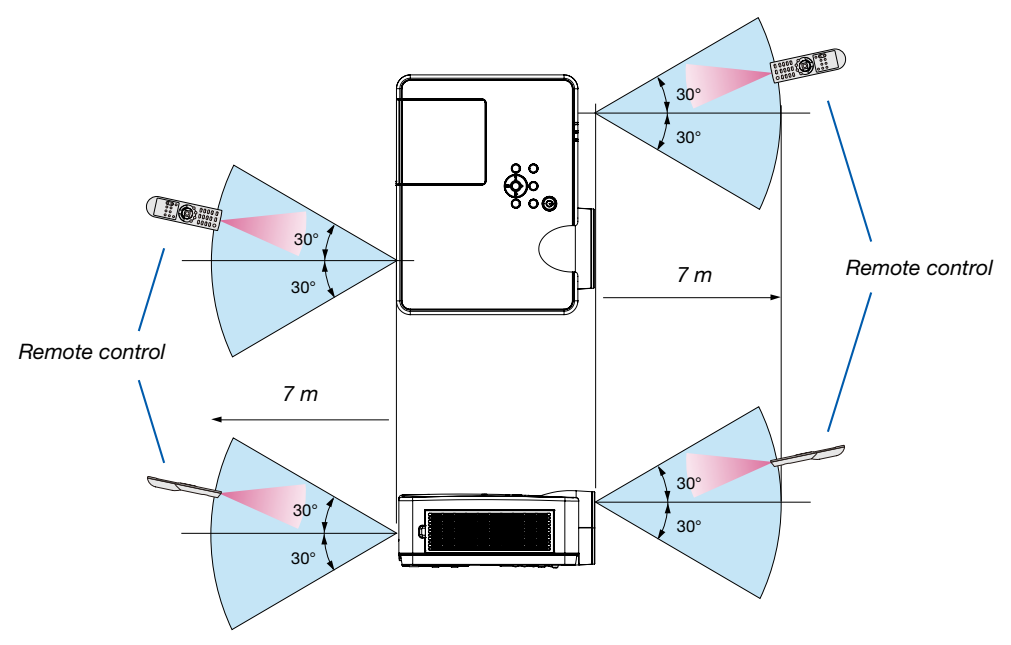

- Sinyal inframerah beroperasi dalam jarak sekitar 7 m dan dengan sudut 60-derajat dari sensor remote pada kabinet proyektor.
- Proyektor tidak akan merespons jika ada benda di antara remote control dan sensor, atau jika ada sinar kuat yang menyoroti sensor. Baterai lemah juga akan mengganggu fungsi remote control dalam mengoperasikan proyektor.

# 2. Memproyeksikan Gambar (Operasi Dasar)

Bagian ini menjelaskan cara menghidupkan proyektor dan memproyeksikan gambar ke layar.

# ❶ Alur untuk Memproyeksikan Gambar

# *Langkah 1*

*• Menyambungkan komputer / Menyambungkan kabel listrik (*→ *halaman [10](#page-20-0))*

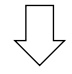

# *Langkah 2*

*• Menghidupkan proyektor (*→ *halaman [11](#page-21-0))*

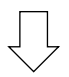

# *Langkah 3*

*• Memilih sumber (*→ *halaman [12](#page-22-0))*

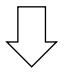

# *Langkah 4*

- *• Mengatur ukuran dan posisi (*→ *halaman [1](#page-23-0)3)*
- *• Mengoreksi kemiringan [KEMIRINGAN] (*→ *halaman [1](#page-26-0)6)*

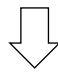

# *Langkah 5*

- *• Mengatur gambar dan suara*
	- *- Mengoptimalkan sinyal komputer secara otomatis (*→ *halaman [17](#page-27-0))*
	- *- Membesarkan atau mengecilkan volume suara (*→ *halaman [18](#page-28-0))*

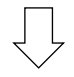

# *Langkah 6*

*• Menjalankan presentasi*

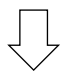

*Langkah 7*

*• Mematikan proyektor (*→ *halaman [18\)](#page-28-0)*

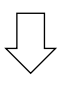

# *Langkah 8*

*• Ketika Memindahkan Proyektor (*→ *halaman [19](#page-29-0))*

# <span id="page-20-0"></span>❷ Menyambungkan Komputer / Menyambungkan Kabel Listrik

#### *1. Sambungkan komputer Anda ke proyektor.*

*Bagian ini akan menampilkan dasar-dasar penyambungan ke komputer. Untuk informasi tentang penyambungan yang lain, baca "6. Pemasangan dan Penyambungan" pada halaman [7](#page-81-0)1.*

*Sambungkan kabel komputer (VGA) antara terminal COMPUTER IN di proyektor dan port komputer (mini D-Sub 15 Pin). Putar kedua sekrup pada kedua terminal untuk mengencangkan kabel komputer (VGA).*

#### *2. Sambungkan kabel listrik yang disertakan ke proyektor.*

*Pertama, hubungkan colokan tiga kaki kabel daya yang disertakan ke terminal AC IN proyektor, kemudian hubungkan colokan lainnya langsung ke stopkontak pada dinding. Jangan gunakan konverter colokan. Indikator daya proyektor akan mulai berkedip oranye.* 

*\* Ini berlaku untuk kedua indikator ketika [NORMAL] diubah menjadi [MODE SIAGA]. Baca bagian Indikator Daya. (*→ *halaman [90](#page-0-0))* 

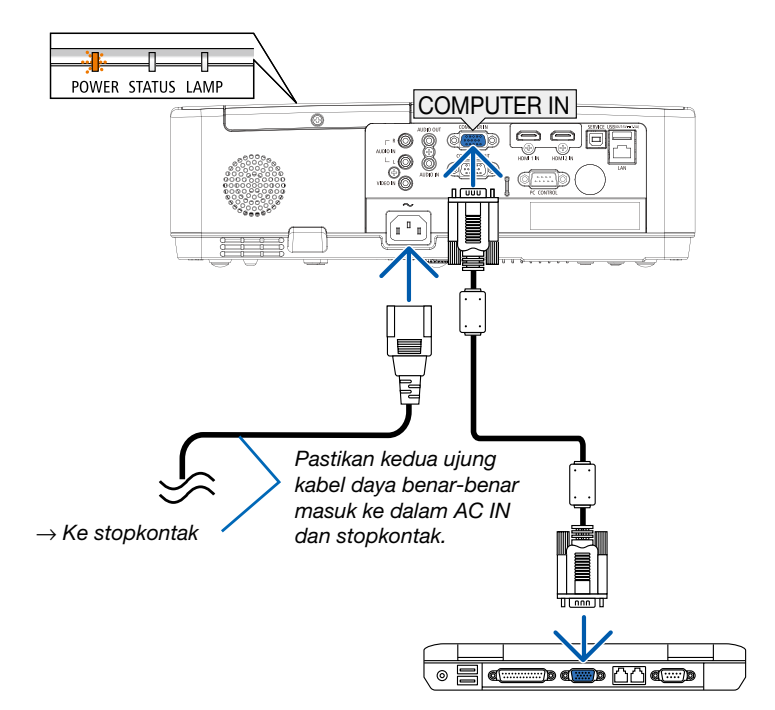

# AN PERHATIAN:

Beberapa bagian proyektor sementara akan panas jika proyektor dimatikan dengan tombol power atau jika ac power supply dimatikan saat proyektor menyala. Berhati-hatilah ketika akan memegang proyektor.

# <span id="page-21-0"></span>❸ Menghidupkan Proyektor

#### *1. Lepas penutup lensa.*

*Tekan dan pegang kedua ujung tutup lensa dan tarik ke arah Anda.*

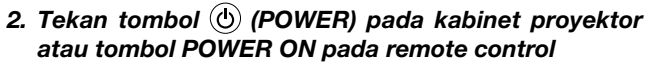

*Indikator POWER akan berkedip dan proyektor akan siap digunakan.*

*TIPS:* 

*• Jika pesan "Kode PIN" muncul, artinya fitur [KEAMANAN'] dihidupkan. (*→ *halaman [49\)](#page-59-0)*

*Setelah menghidupkan proyektor, hidupkan sumber komputer atau video.*

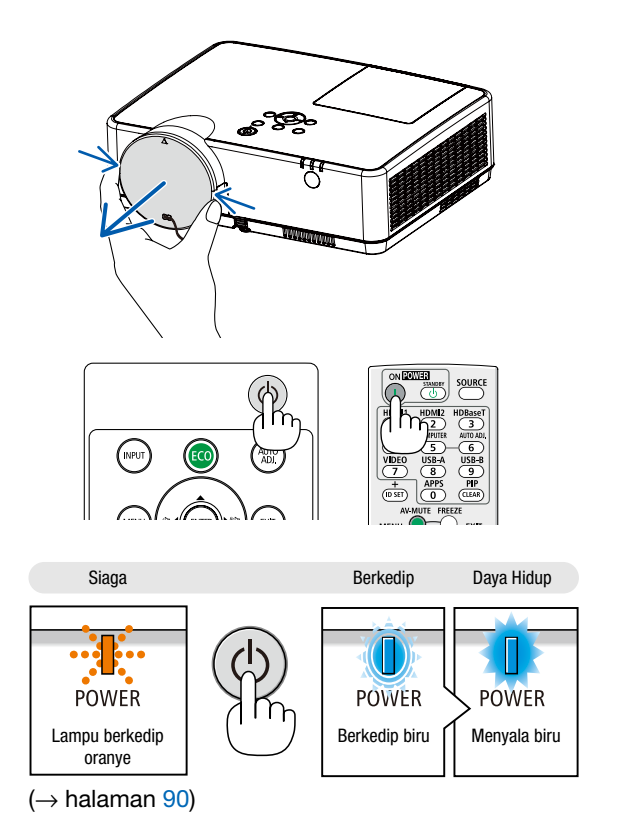

# <span id="page-22-0"></span>❹ Memilih Sumber

# Memilih sumber komputer atau video

*CATATAN: Hidupkan peralatan sumber komputer atau video yang tersambung ke proyektor.*

## Mendeteksi Sinyal secara Otomatis

Tekan tombol INPUT satu kali. Proyektor akan mencari sumber input yang tersedia dan menampilkannya. Sumber input akan berubah seperti berikut:

Komputer  $\rightarrow$  HDMI1  $\rightarrow$  HDMI2  $\rightarrow$  Video  $\rightarrow$  USB-A  $\rightarrow$  LAN

• Saat layar INPUT ditampilkan, tekan tombol ▲▼ untuk memilih sumber input.

*TIPS: Jika tidak ada sinyal input, input akan dilewati.*

## Menggunakan Remote Control

Tekan salah satu tombol, Komputer, HDMI1, HDMI2, Video, USB-A, atau APPS.

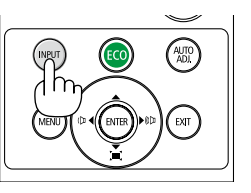

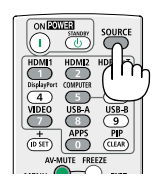

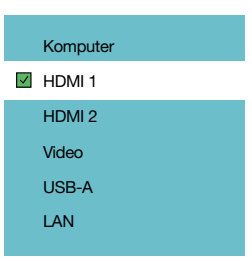

# <span id="page-23-0"></span>❺ Mengatur Ukuran dan Posisi Gambar

Gunakan kaki miring yang dapat disetel, fungsi zoom atau cincin fokus untuk mengatur ukuran gambar dan posisinya. *Di bab ini, gambar dan kabel dihilangkan agar lebih jelas.*

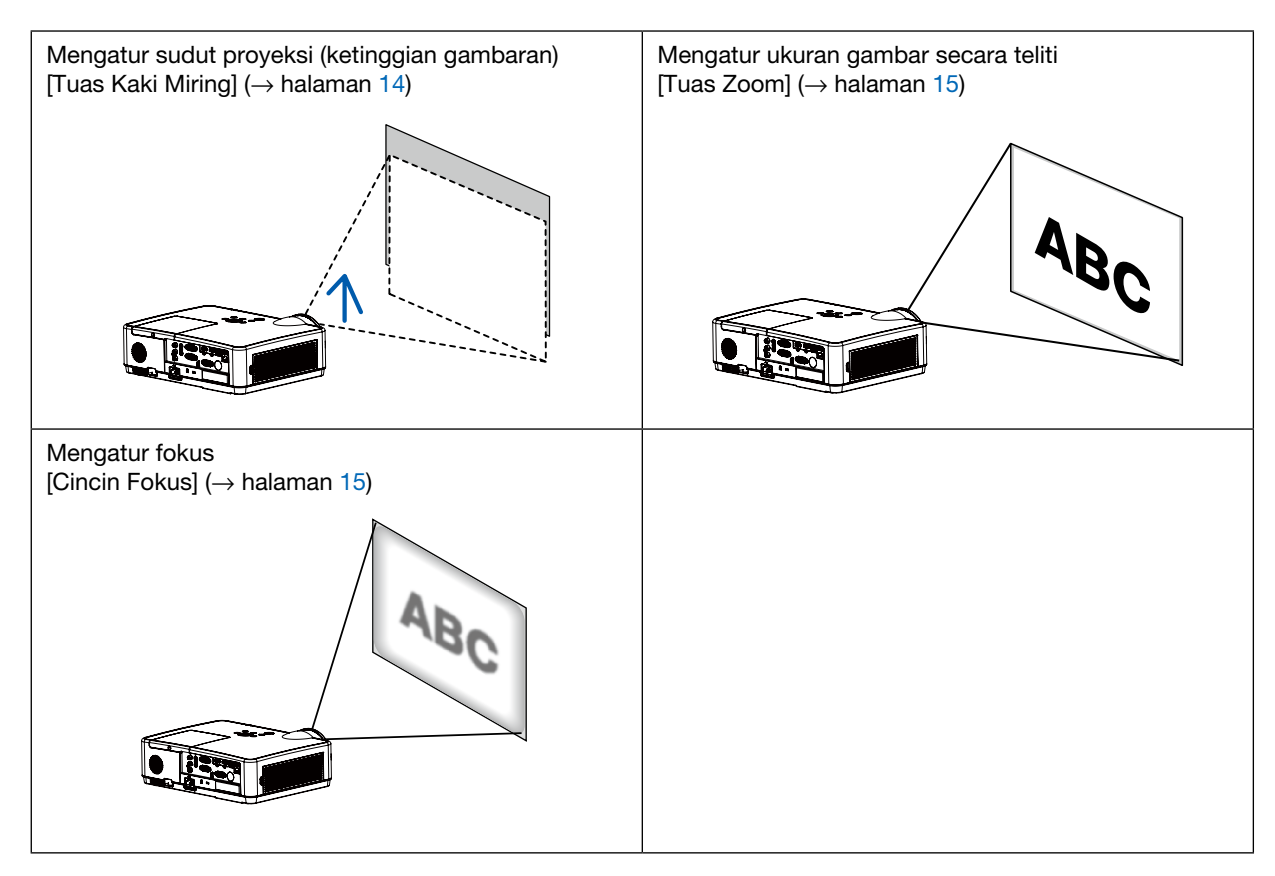

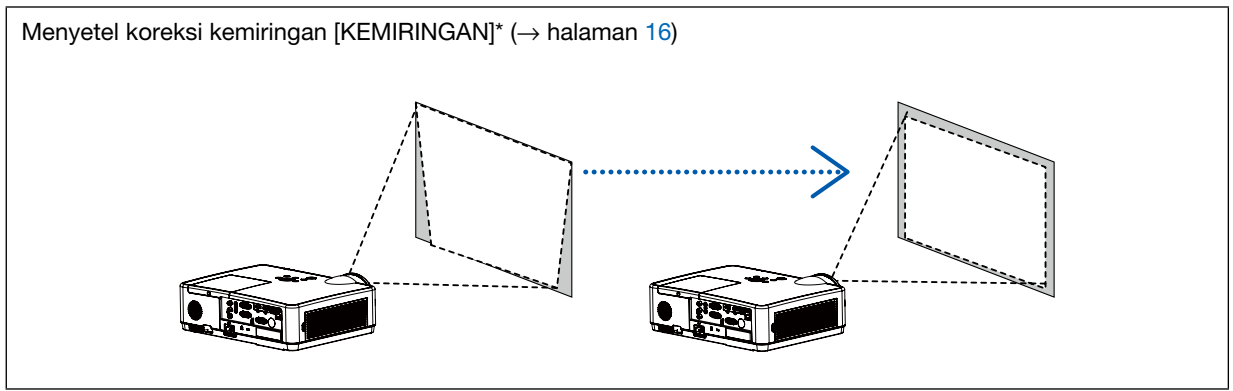

Fungsi Koreksi Kemiringan Otomatis telah diaktifkan pada saat pengiriman barang.

Untuk melakukan koreksi kemiringan secara manual, bacalah "6. Mengoreksi Distorsi Kemiringan [KEMIRINGAN]" di halaman [16](#page-26-0).

# <span id="page-24-0"></span>Atur Kaki Miring

*1. Angkat tepi depan proyektor.*

# $\bigwedge$  PERHATIAN:

Jangan mencoba menyentuh lubang pembuangan saat mengatur Kaki Miring karena bisa menjadi panas saat proyektor dihidupkan dan setelah dimatikan.

- *2. Dorong ke atas dan tahan Tuas Kaki Miring yang dapat Diatur di bagian depan proyektor untuk memperpanjang kaki miring yang dapat diatur.*
- *3. Turunkan bagian depan proyektor sampai ketinggian yang diinginkan.*
- *4. Lepas Tuas Kaki Miring yang dapat Diatur untuk mengunci kaki miring yang dapat diatur.*

*Kaki miring bisa diperpanjang hingga 40 mm.*

*Ada sekitar 10 derajat (atas) pengaturan untuk bagian depan proyektor.*

# $\hat{P}$  PERHATIAN:

• Jangan gunakan kaki miring untuk tujuan selain fungsi aslinya. Penyalahgunaan seperti menggunakan kaki miring untuk membawa atau menggantung (dari dinding atau langit-langit) proyektor dapat menyebabkan kerusakan pada proyektor.

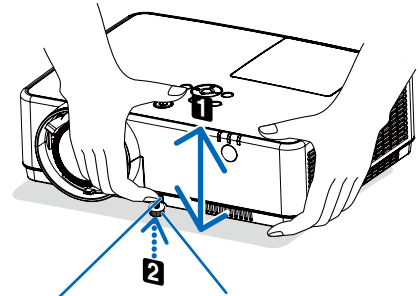

*Tuas Kaki Miring yang Dapat Disetel*

*Kaki Miring yang Dapat Disetel*

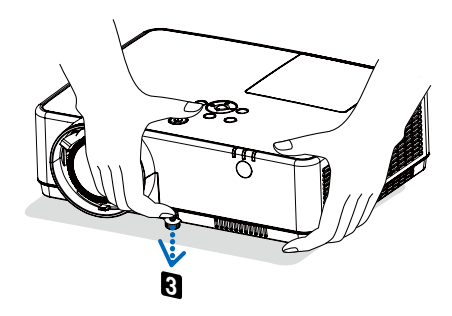

## <span id="page-25-0"></span>Zoom

Gunakan tuas ZOOM untuk mengatur ukuran gambar pada layar.

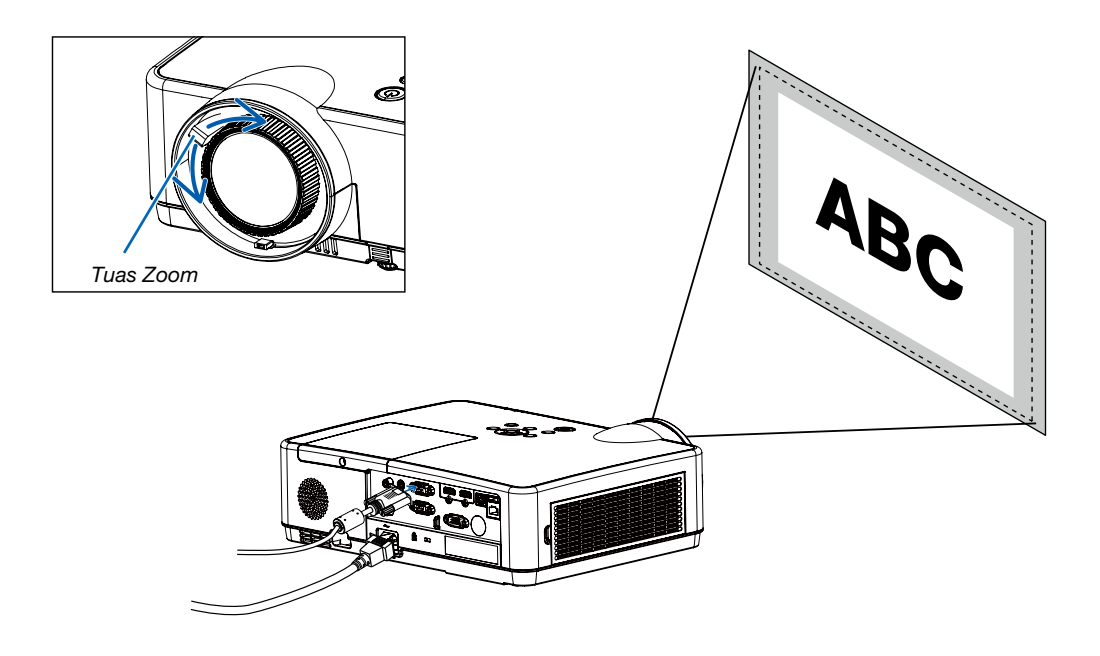

# Fokus

Gunakan cincin FOKUS untuk mendapat fokus terbaik.

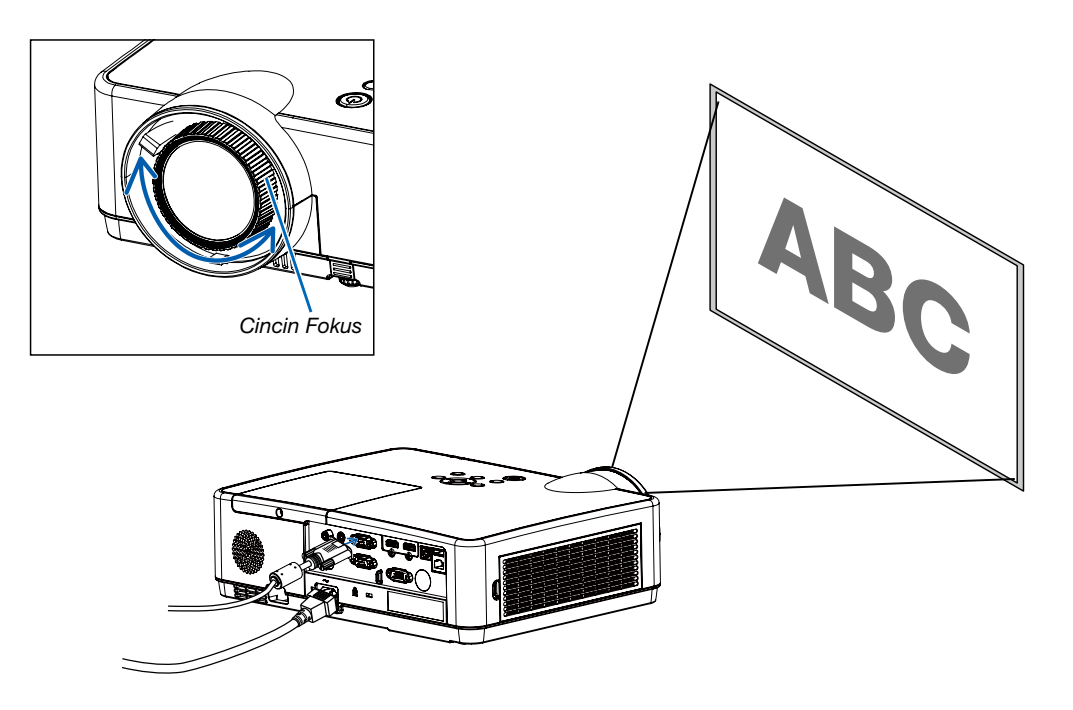

# <span id="page-26-0"></span>❻ Mengoreksi Distorsi Kemiringan [KEMIRINGAN]

Anda dapat menyesuaikan keystone distorsi gambar pada proyektor dengan penyesuaian keystone V. Ikuti beberapa langkah berikut untuk menyesuaikan distorsi keystone gambar proyeksi secara manual.

Tekan tombol KEYSTONE pada kontrol jarak jauh. Kotak dialog penyesuaian keystone muncul (termasuk keystone H/V, Koreksi 4 ujung, Koreksi 6 ujung, Koreksi lengkung, Penalaan Gambar Grid, Reset). Tekan tombol ▲▼◀ ▶ untuk menyesuaikan distorsi keystone.

Anda dapat menyimpan pengaturan penyesuaian keystone yang Anda buat.

- Keystone H/V......Menyesuaikan gambar proyeksi saat proyektor mengalami distorsi keystone horizontal atau vertikal.
- Koreksi 4 ujung......Menyesuaikan gambar proyeksi saat proyektor mengalami distorsi keystone pada keempat ujung.
- Koreksi 6 ujung......Menyesuaikan gambar proyeksi saat proyektor mengalami distorsi keystone pada keempat uiuna.
- Koreksi lengkung......Menyesuaikan gambar proyeksi saat linearitas proyektor tidak rata atau gambar proyeksi bengkok secara vertikal atau horizontal.
- Penalaan Gambar Grid......Menyesuaikan titik fokus gambar proyeksi.
- Reset......Nilai koreksi akan dikembalikan ke pengaturan pabrik.

#### *CATATAN:*

- *Anak panah berwarna putih jika keystone tidak disesuaikan.*
- *Anak panah yang menandakan arah penyesuaian berwarna merah.*
- *Anak panah menghilang saat batas penyesuaian maksimum tercapai.*
- *Kotak dialog keystone akan menghilang jika Anda menekan lagi tombol keystone saat ditampilkan. Tekan lagi tombol ENTER untuk beralih antara empat item koreksi.*
- *Rentang penyesuaian tergantung sumber input sinyal.*
- *Untuk penjelasan terperinci tentang fungsi Keystone, lihat halaman [44-48.](#page-58-0)*
- *Saat menggunakan pembaca, Anda tidak dapat menggunakan tombol* ▼ *pada panel kontrol untuk langsung memanggil menu koreksi keystone.*

# Keystone H/V

4-Koreksi ujung

6-Koreksi ujung

Koreksi lengkung

Penalaan Gambar Grid

Reset nilai

• Khusus ME403U

Keystone H/V

4-Koreksi ujung

Reset nilai

• Khusus ME423W/ME383W/MC423W/MC393W/ME453X/MC453X.

# <span id="page-27-0"></span>❼ Mengoptimalkan Sinyal Komputer Secara Otomatis

# Mengatur Gambar Menggunakan Pengaturan Otomatis

Mengoptimalkan gambar komputer secara otomatis. (KOMPUTER)

Tekan tombol AUTO ADJ. untuk mengoptimalkan gambar komputer secara otomatis.

Pengaturan ini mungkin diperlukan saat Anda menghubungkan komputer untuk pertama kalinya.

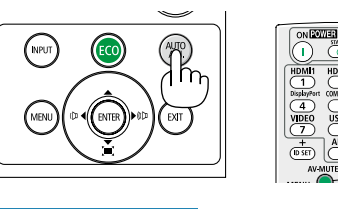

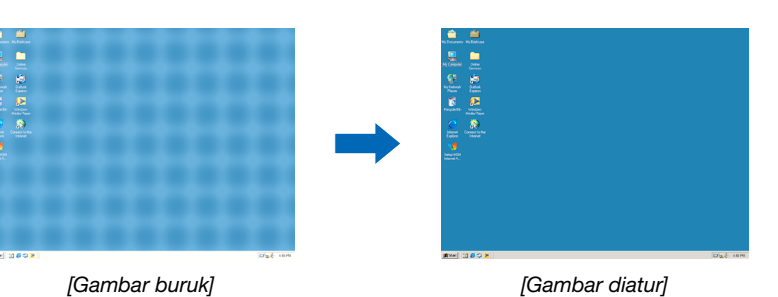

#### *CATATAN:*

*Beberapa sinyal mungkin memerlukan waktu untuk menampilkan atau mungkin tidak ditampilkan dengan benar.*

*• Jika operasi Penyes. Otom tidak dapat mengoptimalkan sinyal komputer, cobalah menyesuaikan [Sink bagus], [Posisi H], [Posisi V], dan [Ukuran H.] secara manual. (*→ *halaman [30](#page-40-0), [3](#page-41-0)1)*

# ❽ Menaikkan dan Menurunkan Volume

Tingkat suara dari speaker atau output audio bisa diatur.

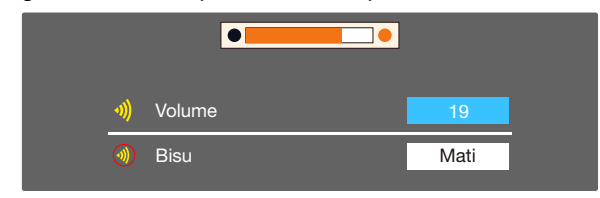

*TIPS: Jika tidak ada menu muncul, tombol* ◀ *dan* ▶ *pada kabinet proyektor berfungsi sebagai tombol volume.* 

*Jika tidak ada menu muncul, tombol* ▲ *dan* ▼ *pada kabinet proyektor berfungsi sebagai kontrol hening.*

#### *CATATAN:*

- *• Kontrol volume tidak tersedia dengan tombol* ◀ *atau* ▶ *saat gambar diperbesar dengan tombol D-ZOOM (+) atau saat menu ditampilkan.*
- *• Kontrol volume tidak tersedia dengan tombol* ◀ *atau* ▶ *saat PENAMPIL digunakan.*

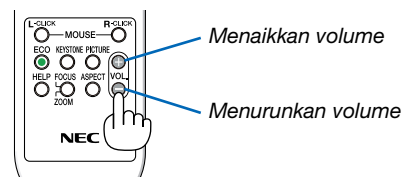

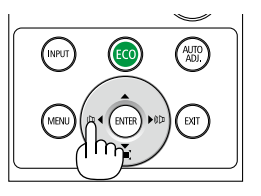

# <span id="page-28-0"></span>❾ Mematikan Proyektor

# Untuk mematikan proyektor:

*1. Pertama, tekan tombol (POWER) pada kabinet proyektor atau tombol STANDBY pada remote control.* 

*Pesan konfirmasi akan ditampilkan.*

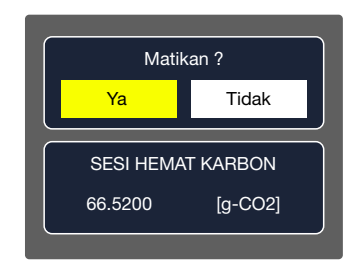

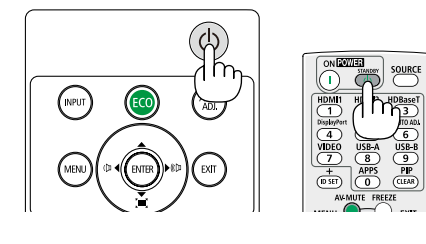

*2. Kedua, tekan tombol ENTER atau tekan tombol (POWER) atau tombol STANDBY lagi.*

*Lampu akan mati dan proyektor akan masuk ke mode siaga. Saat dalam mode siaga, indikator POWER akan berkedip oranye dan indikator STATUS akan mati saat [NORMAL] dipilih untuk [MODE SIAGA].* 

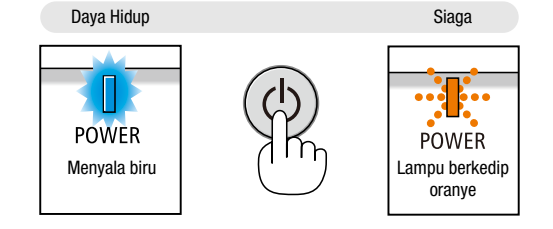

# $\hat{P}$  PERHATIAN:

Beberapa bagian proyektor sementara akan panas jika proyektor dimatikan dengan tombol power atau jika ac power supply dimatikan saat proyektor menyala. Berhati-hatilah ketika mengangkat proyektor.

## *CATATAN:*

- *• Saat indikator daya berkedip biru cepat, daya tidak dapat dimatikan.*
- *• Anda tidak dapat mematikan daya selama 60 detik setelah menyalakannya dan menampilkan gambar.*
- *• Jangan mencabut daya AC ke proyektor dalam waktu 10 detik setelah mengatur atau mengubah pengaturan dan menutup menu. Jika dilakukan, penyesuaian dan pengaturan akan hilang.*

# <span id="page-29-0"></span>❿ Saat Memindahkan Proyektor

Persiapan: Pastikan proyektor tidak dimatikan.

- *1. Pasang tutup lensa.*
- *2. Cabut kabel listrik.*
- *3. Lepas sambungan kabel lain.*
	- *• Lepas memori USB dari proyektor jika ada. (*→ *halaman [22,](#page-32-0) [77](#page-87-0))*

# <span id="page-30-0"></span>3. Fitur-Fitur Mudah

# ❶ Mematikan Gambar dan Suara

Tekan tombol AV-MUTE untuk mematikan gambar dan suara untuk waktu yang singkat. Tekan lagi untuk mengembalikan gambar dan suara.

Fungsi hemat daya proyektor akan bekerja 10 detik setelah gambar dimatikan.

Akibatnya, daya lampu akan berkurang.

## *CATATAN:*

- *• Meskipun gambar dimatikan, menu tetap berada di layar.*
- *• Suara dari jack AUDIO OUT (Stereo mini) dapat dimatikan.*
- *• Bahkan ketika fungsi hemat daya bekerja, daya lampu dapat dikembalikan ke tingkat semula untuk sementara.*
- *• Untuk mengembalikan gambar, meskipun Anda menekan tombol AV-MUTE segera setelah dimulainya fungsi hemat daya, kecerahan lampu mungkin tidak dikembalikan ke tingkat semula.*

# ❷ Membekukan Gambar

Tekan tombol FREEZE untuk membekukan gambar. Tekan lagi untuk melanjutkan gerakan.

*CATATAN: Gambar membeku tetapi video asli masih diputar ulang.*

• Fitur ini tidak dapat digunakan saat LAN dan USB-A dipilih sebagai terminal input.

# ❸ Memperbesar Gambar

Anda dapat memperbesar gambar hingga empat kali.

*CATATAN:*

- *• Pembesaran maksimum bisa kurang dari empat kali tergantung sinyal.*
- *• Fitur ini tidak dapat digunakan saat LAN dan USB-A dipilih sebagai terminal input.*

Untuk melakukannya:

## *1. Tekan tombol D-ZOOM (+) untuk memperbesar gambar.*

*Untuk memindahkan gambar yang diperbesar, gunakan tombol* ▲*,*▼*,*◀ *atau* ▶*.*

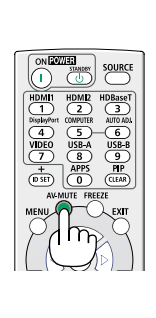

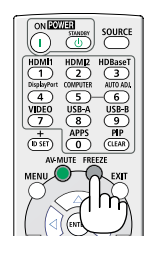

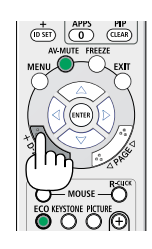

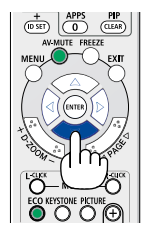

# <span id="page-31-0"></span>*2. Tekan tombol* ▲▼◀▶*.*

*Area gambar yang diperbesar akan dipindahkan.*

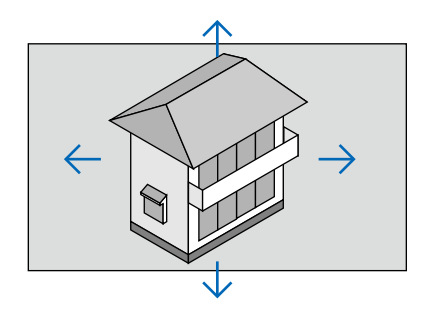

# <span id="page-32-0"></span>4. Menggunakan PENAMPIL

# Fungsi penampil memori

Saat memori USB dihubungkan ke proyektor, fungsi penampil memori dapat memproyeksikan video dan gambar yang tersimpan di dalam memori USB tersebut.

## Konten yang diproyeksikan oleh fungsi penampil memori.

Fungsi penampil memori mendukung file gambar berikut.

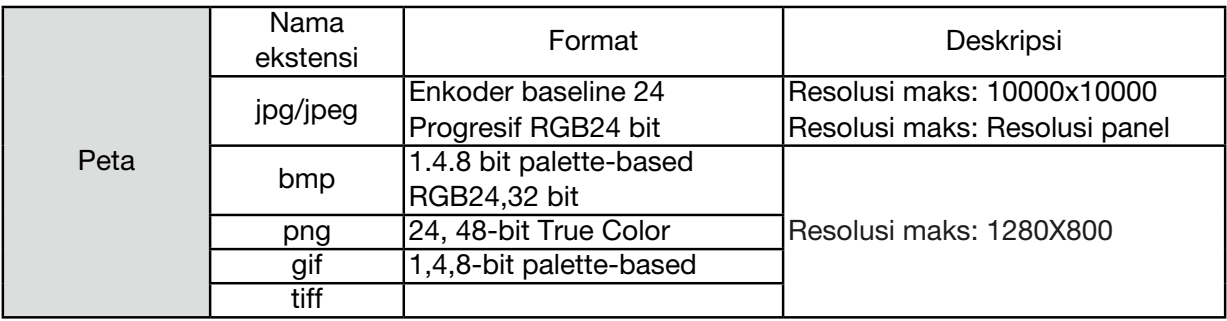

## Menampilkan layar penampil memori

Saat memori USB dihubungkan ke proyektor, fungsi penampil memori dapat memproyeksikan video dan gambar yang tersimpan di dalam memori USB tersebut.

1) Tekan tombol INPUT pada panel kontrol dan bagian atas panel kontrol lalu pilih sumber input [USB-A].

- 2) Hubungkan memori USB ke terminal <[USB-A> secara langsung.
	- Tekan RC untuk menampilkan layar siaga seketika, saat ikon memori USB muncul di sudut kiri layar.
	- Jika memori USB tidak dipartisi, layar akan menampilkan lebih dari satu ikon USB.
- 3) Tekan tombol ▲ ▼ untuk beralih antar item sesuai kebutuhan.
	- Direktori akar memori USB ditampilkan dalam gambar indeks.

## Memutar gambar

Gambar ditampilkan satu per satu pada layar saat Anda memutarnya.

- 1) Tekan tombol  $\blacklozenge$  untuk memilih file.
- 2) Tekan tombol <ENTER atau ▶ >.
- Tampilan layar penuh
- 3) Tekan tombol <ENTER>.
	- Tekan tombol <ENTER> untuk kembali ke gambar indeks.

## Memutar slide

Mode tayangan slide dalam menu USB-A menggunakan pengaturan khusus. Semua gambar dalam folder yang sama dapat diputar secara otomatis.

- 1) Tekan tombol  $\blacklozenge$  untuk memilih file.
- 2) Tekan tombol ▲ ▼ untuk memilih menu [USB-A], lalu pilih menu [Setel slide].
- 3) Tekan tombol <ENTER>.
	- Tampilan layar penuh
	- Tekan tombol <ENTER> untuk kembali ke gambar indeks.

#### Menutup penampil memori

Mode tayangan slide dalam menu USB-A menggunakan pengaturan khusus. Semua gambar dalam folder yang sama dapat diputar secara otomatis.

1) Tekan tombol  $\blacklozenge$  untuk memilih  $\boxed{\blacksquare}$ , yang ditampilkan di sudut kiri layar.

2) Tekan tombol <ENTER >.

3) CABUT memori USB.

#### *CATATAN:*

- *Hanya dapat membaca memori USB maksimum FAT32 (32GB).*
- *• Perhatikan arah pemasangan USB memori untuk mencegah kerusakan port.*
- *• Perhatikan beberapa poin berikut saat memasang dan melepas memori USB:*

*a. Indikator berkedip, saat memori USB dihubungkan ke proyektor atau saat proyektor membaca data. Jangan mencabut memori USB saat lampu ini berkedip.*

*b. Jika Anda menggunakan perangkat memori USB tanpa indikator, proses pembacaan data oleh proyektor tidak diketahui. Tutup fungsi perambannya lalu matikan proyektor dan cabut memori USB.*

*c. Jangan terlalu sering memasang dan mencabut memori USB. Cabut setelah penginstalan selama minimal 5 detik. Setelah dicabut selama minimal 5 detik, pasang kembali.* 

*d. Karena format file, beberapa gambar tidak dapat ditampilkan sebagai thumbnail.*

#### *Yang perlu diperhatikan tentang pemrosesan dan penyimpanan memori USB*

- *• Jika muncul asap atau bau tidak biasa, tutup perangkat eksternal lalu hubungi penjual.*
- *• Jangan memasukkan benda asing atau logam ke port USB. Listrik statis dapat menyebabkan data hilang atau rusak.*

# <span id="page-34-0"></span>5. Menggunakan Menu Pada Layar

# **O** Gambaran umum item menu

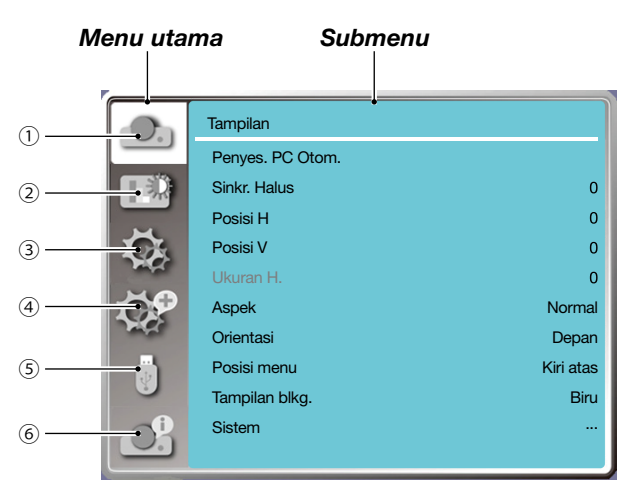

- *1. Menampilkan menu*
- *• Pilih Penyes. PC Otom, Sink baik, posisi H, posisi V, ukuran H untuk menyesuaikan parameter dengan format VGA.*
- *• Aspek*:*XGA(Normal/Lebar/Penuh/4:3), WXGA/WUXGA(Normal/Lebar/Penuh/16:10). ---Sinyal video hanya mendukung Normal/Lebar.*
- *• Orientasi: Pilih Depan, Auto plafon/Blkg., Auto plafon/Depan, Plafon/Blkg, Plafon/Depan dan Blkg.*
- *• Posisi menu: Atur posisi tampilan menu pada layar.*
- *• Tampilan blkg: Mengatur warna latar belakang layar proyeksi.*
- *• Sistem: Memilih format sinyal sistem yang kompatibel dengan sumber input.*
- *2. Menu penyes. warna*

*Opsi yang tersedia dalam menu mode gambar adalah Dinamis, Standar, Film, Papan Hitam (Hijau), Papan Warna, atau Gambar Pengguna.*

- *• Untuk input sinyal video, opsi yang tersedia adalah: Kontras, Kecerahan, Warna, Rona, Merah, Hijau, Biru, dan Ketajaman.*
- *• Untuk input sinyal lain, opsi penyesuaian warna yang tersedia adalah: Kontras, Kecerahan, Suhu Warna, Merah, Hijau, Biru, dan Ketajaman.*
- *3. Menu pengaturan*

*Konfigurasi pengoperasian fungsi dasar pada proyektor: Saat dimulai, Mode siaga, Dataran tinggi, mode ECO, Pendinginan cepat, Subtitel, Kunci, Iris, Laju baud, Suara dan pengaturan HDMI.*

*4. Perluas menu*

*Opsi penyesuaian yang tersedia adalah Bahasa, Pengaturan audio, Keystone, Keamanan, Manajemen daya, Penghitung filter, Pola tes, Pengaturan jaringan, ID Kontrol, Default pabrik, dan Reset penghitung lampu.* 

#### *5. Menu USB-A*

*Memilih parameter Setel slide, Efek transisi slide, Urutan sortir, Putar, Paling pas, Mengulangi, Terapkan.*

*6. Menu informasi*

*Menampilkan informasi tentang proyektor.*

# ❷ Daftar Item Menu

Item menu tertentu tidak tersedia tergantung sumber input.

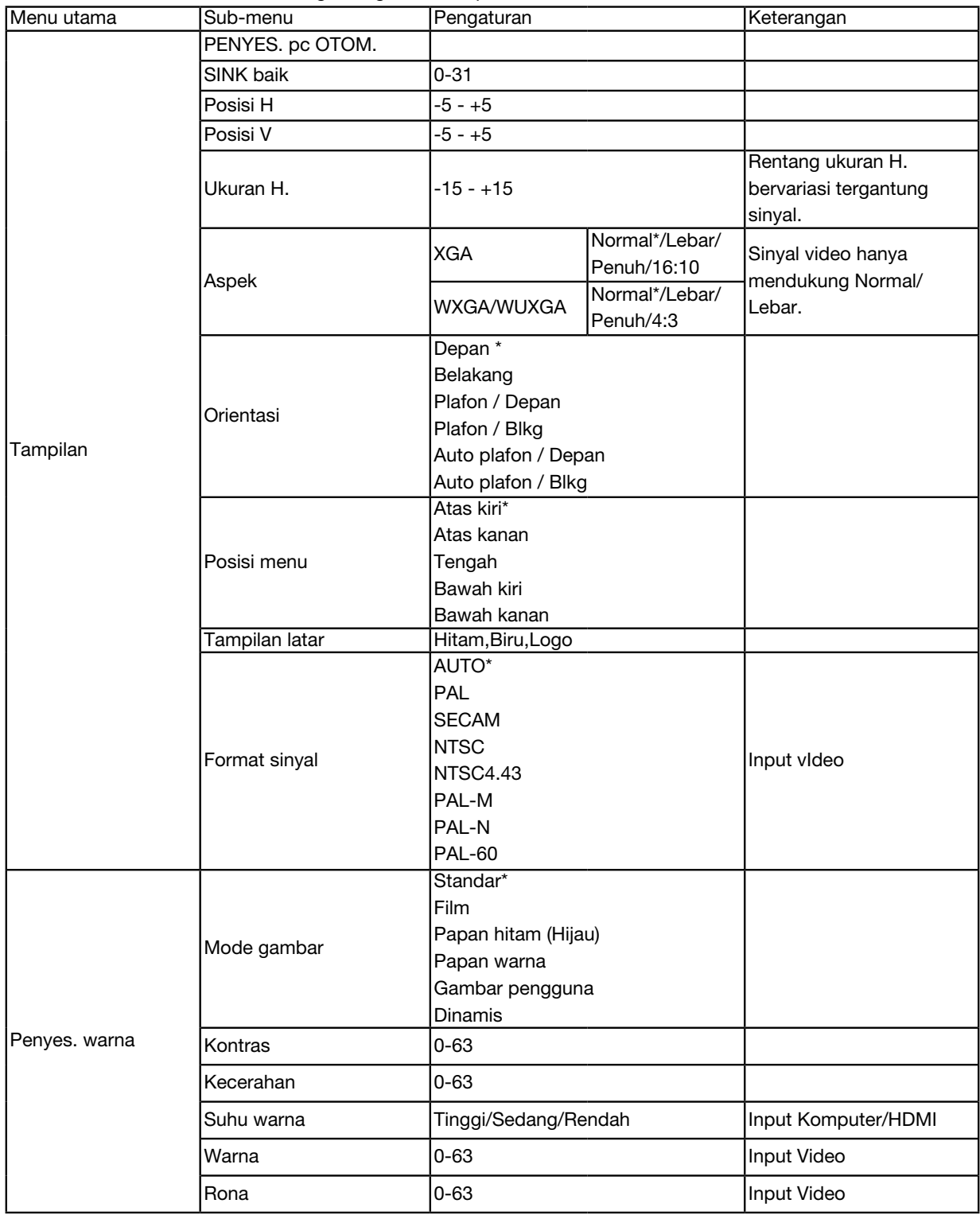

\* Bintang (\*) artinya pengaturan default bervariasi tergantung sinyal.
# 5. Menggunakan Menu pada Layar

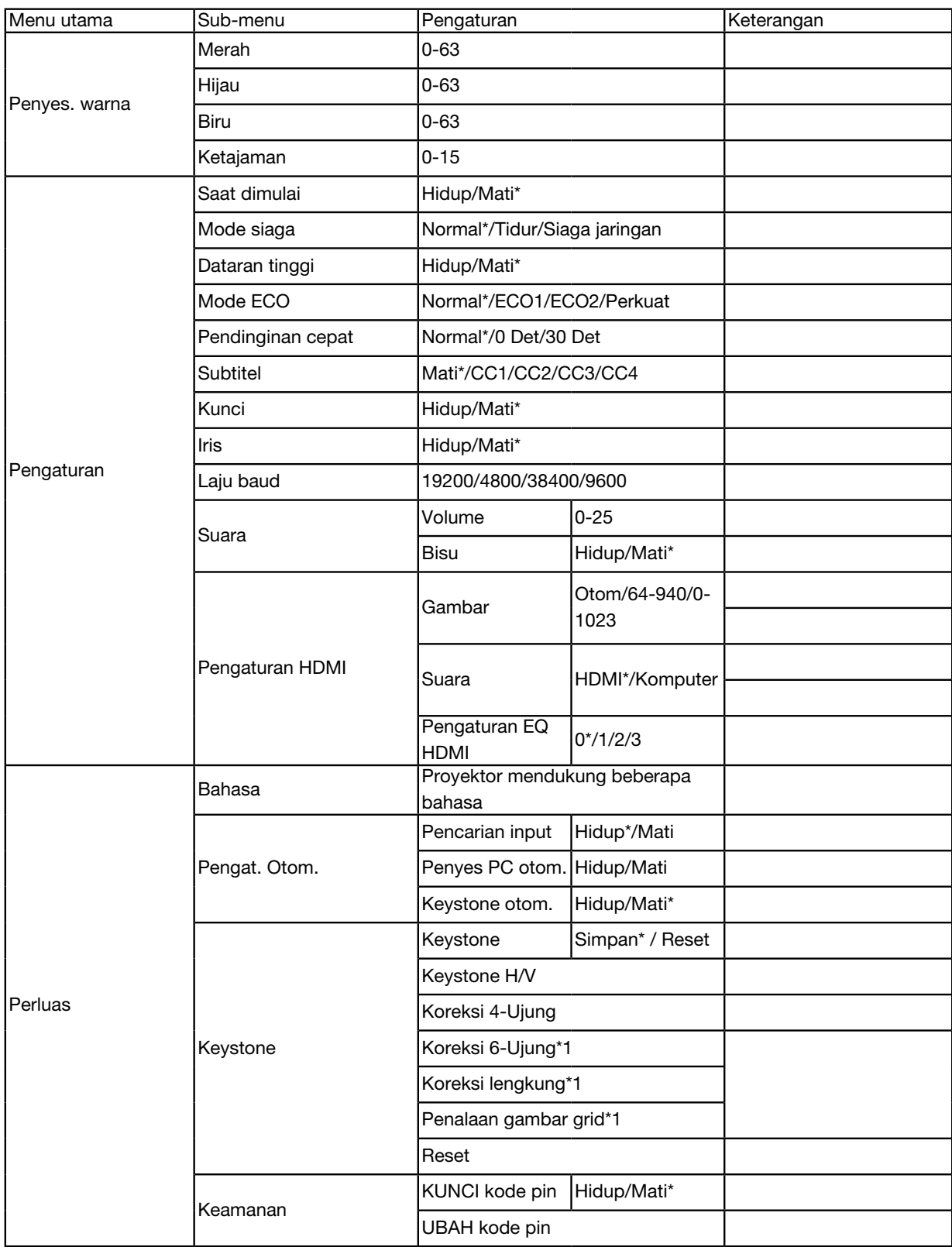

\* Bintang (\*) artinya pengaturan default bervariasi tergantung sinyal.

\*1 Fitur ini tidak didukung oleh ME423W/ME383W/MC423W/MC393W/ME453X/MC453X.

# 5. Menggunakan Menu pada Layar

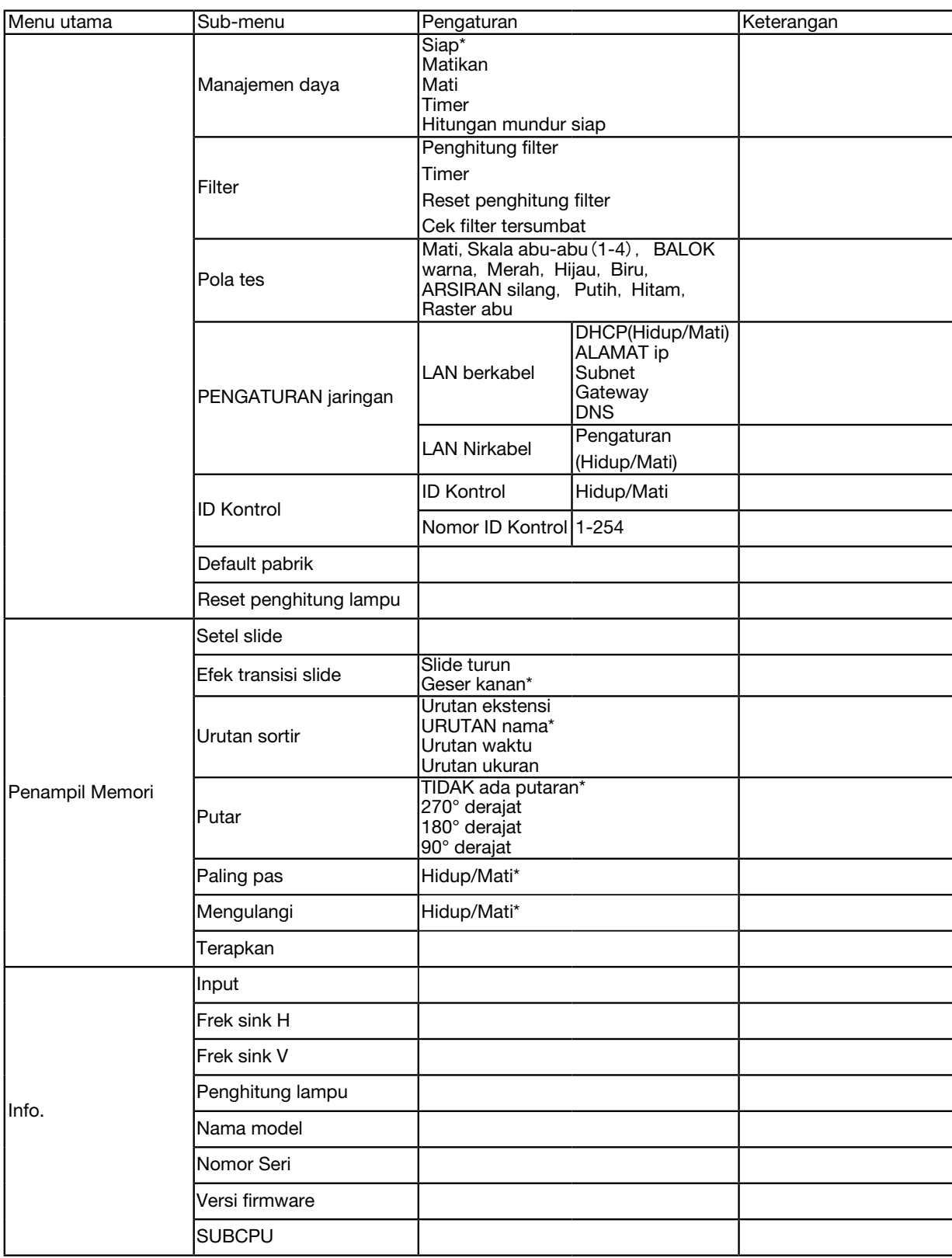

\* Bintang (\*) artinya pengaturan default bervariasi tergantung sinyal.

# ❸ Penjelasan & Fungsi Menu [INPUT]

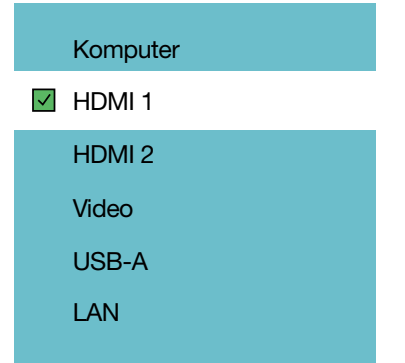

## KOMPUTER

Memilih komputer yang tersambung ke sinyal terminal input KOMPUTER Anda.

*CATATAN: Saat sinyal input komponen tersambung ke terminal COMPUTER IN, pilih [KOMPUTER].*

#### HDMI1 dan HDMI2

Memilih peralatan HDMI yang kompatibel untuk disambungkan ke terminal HDMI1 atau 2 IN.

#### VIDEO

Memilih perangkat yang tersambung ke pemutar VCR dengan input VIDEO, pemutar DVD, atau kamera dokumen.

#### USB-A

Dengan fitur ini, Anda dapat melakukan presentasi menggunakan memori USB yang berisi slide.  $(\rightarrow)$  halaman [22](#page-32-0) "4. Menggunakan PENAMPIL")

# LAN

Memilih sinyal dari port LAN (RJ-45).

# ❹ Penjelasan & Fungsi Menu [Menu tampilan]

[Penyes PC otom.]

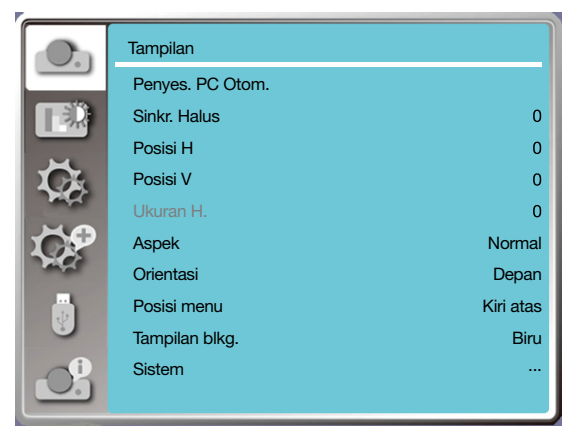

Pilih fungsi Penyes. PC Otom untuk menyesuaikan Sink halus, posisi H, posisi V, ukuran H sehingga kompatibel dengan komputer secara otomatis.

Tekan tombol <MENU> pada kontrol jarak jauh atau di bagian atas panel kontrol untuk menampilkan menu OSD.

Tekan tombol ▲ ▼ untuk memilih Menu tampilan, lalu tekan tombol <ENTER> atau ▶ .

1) Tekan tombol ▲ ▼ untuk memilih menu [Penyes. pc otom].

2) Tekan tombol <ENTER>.

#### *CATATAN:*

- *• Proyektor akan menjalankan fungsi Penyesuaian PC Otom secara otomatis saat menerima input sinyal untuk pertama kali.*
- *• Fungsi Penyesuaian PC Otom mungkin tidak bekerja jika model komputer tidak kompatibel dengan sinyal input.*
- *• Fungsi Penyesuaian PC Otom mungkin tidak bekerja jika Anda memilih sinyal sistem dalam format berikut: 480i, 576i, 480p, 576p, 720p, 1080i,1080p, atau sinyal dari terminal HDMI.*

# [Sink Halus]

(Khusus untuk input sinyal PC)

Menyesuaikan gambar ke kondisi terbaik saat gambar bergetar atau bingkai gambar meredup.

1) Tekan tombol ▲ ▼ untuk memilih menu [Sink halus].

2) Tekan tombol <ENTER>.

3) Tekan tombol ▲ ▼ untuk menyesuaikan Sink halus.

Rentang penyesuaian adalah antara 0 hingga +31. Sesuaikan ke status interferensi minimal.

# [Posisi H]

(Khusus untuk input sinyal PC)

Jika posisi relatif kedua proyektor dan layar tegak lurus, Anda dapat menggerakkan posisi horizontal gambar jika posisi gambar yang diproyeksikan ke layar miring.

1) Tekan tombol ▲ ▼ untuk memilih menu [Posisi H].

2) Tekan tombol <ENTER>.

3) Tekan tombol ▲ ▼ untuk menyesuaikan Posisi H gambar.

Rentang penyesuaian adalah antara -5 hingga +5.

# [Posisi V]

(Khusus untuk input sinyal PC)

Jika posisi relatif kedua proyektor dan layar tegak lurus, Anda dapat menggerakkan posisi vertikal gambar jika posisi gambar yang diproyeksikan ke layar miring.

1) Tekan tombol ▲ ▼ untuk memilih menu [Posisi V].

2) Tekan tombol <ENTER>.

3) Tekan tombol ▲ ▼ untuk menyesuaikan Posisi V gambar.

Rentang penyesuaian adalah antara -5 hingga +5.

## [Ukuran H.]

(Khusus untuk input sinyal PC)

Anda dapat menyesuaikan dan mengurangi interferensi yang diakibatkan oleh pola loreng vertikal proyeksi. Pola proyeksi berikut dapat menyebabkan pola melingkar (Gangguan). Sesuaikan nilai interferensi ke minimum. Pengguna dapat mengarahkan jam untuk menyesuaikan gambar.

1) Tekan tombol ▲ ▼ untuk memilih menu [Ukuran H.].

2) Tekan tombol <ENTER>.

3) Tekan tombol ▲ ▼ untuk menyesuaikan level ukuran H.

Rentang penyesuaian adalah antara -15 hingga +15.

# [Aspek]

Sesuaikan gambar agas pas dengan ukuran layar, tanpa mengubah aspek sinyal input.

Tekan tombol <MENU> pada kontrol jarak jauh atau di bagian atas panel kontrol untuk menampilkan menu OSD. Tekan tombol ▲ ▼ untuk memilih Menu tampilan, lalu tekan tombol <ENTER> atau ▶.

1) Tekan tombol ▲ ▼ untuk memilih menu [Aspek].

2) Tekan tombol <ENTER>.

3) Tekan tombol ▲ ▼ untuk memilih item yang dibutuhkan.

Normal..........Gunakan ukuran maksimum untuk proyeksi tanpa mengubah aspek sinyal input.

Lebar.............Gambar diproyeksikan dengan aspek 16: 9.

Penuh............Gambar diproyeksikan ke maksimum.

4:3.................Gambar diproyeksikan dengan aspek 4:3.

16:10.............Gambar diproyeksikan dengan aspek 16:10.

#### *CATATAN:*

*• Aspek*: *XGA(Normal/Lebar/Penuh/4:3), WXGA/WUXGA(Normal/Lebar/Penuh/16:10).*

*• Sinyal video hanya mendukung Normal/Lebar.*

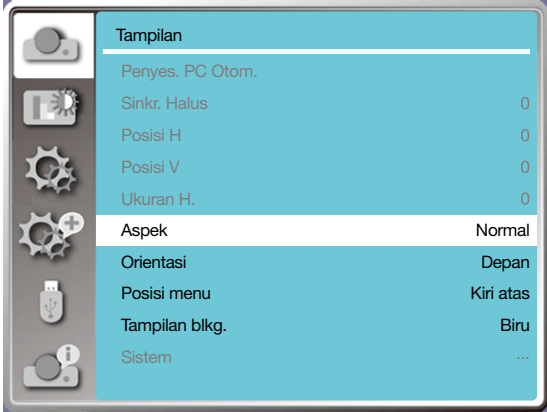

# [Orientasi]

Pilih fungsi ini untuk mengatur arah proyeksi.

Ubah arah proyeksi, jika OSD tampil terbalik.

Tekan tombol <MENU> pada kontrol jarak jauh atau di bagian atas panel kontrol untuk menampilkan menu OSD. Tekan tombol ▲ ▼ untuk memilih Menu tampilan, lalu tekan tombol <ENTER> atau ▶.

1) Tekan tombol ▲ ▼ untuk memilih menu [Orientasi].

2) Tekan tombol <ENTER>.

3) Tekan tombol ▲ ▼ untuk beralih.

Depan: saat proyektor dipasang di atas meja atau diproyeksikan di depan layar.

Belakang: saat proyektor dipasang di atas meja atau diproyeksikan di belakang layar (menggunakan layar bening) Plafon/Depan: saat menggunakan braket untuk mengangkat proyektor (opsional) di depan layar.

Plafon/Blkg: saat menggunakan braket untuk mengangkat proyektor (opsional) di belakang layar (menggunakan layar bening).

Auto plafon/Depan: saat proyektor diproyeksikan di depan layar.

Auto plafon/Blkg: saat proyektor diproyeksikan di belakang layar.

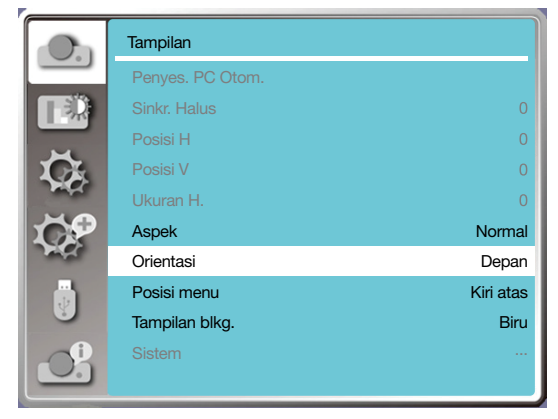

# [Posisi menu]

Pilih fungsi ini untuk mengatur posisi Menu OSD.

Tekan tombol <MENU> pada kontrol jarak jauh atau di bagian atas panel kontrol untuk menampilkan menu OSD.

Tekan tombol ▲ ▼ untuk memilih Menu tampilan, lalu tekan tombol <ENTER> atau ▶ .

- 1) Tekan tombol ▲ ▼ untuk memilih menu [Posisi menu].
- 2) Tekan tombol <ENTER>.

3) Tekan tombol ▲ ▼ untuk mengubah posisi menu.

Kiri atas..............Menu ditampilkan di sudut kiri atas layar.

Kanan atas.........Menu ditampilkan di sudut kanan atas layar.

Tengah...............Menu ditampilkan di tengah layar.

Kiri bawah..........Menu ditampilkan di sudut kiri bawah layar.

Kanan bawah.....Menu ditampilkan di sudut kanan bawah layar.

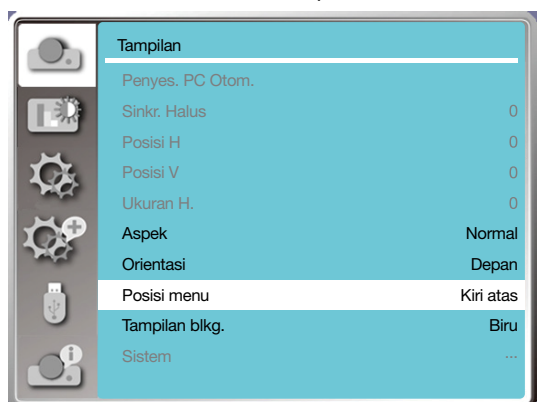

# [Tampilan blkg]

Pilih fungsi ini untuk menyesuaikan warna latar.

Tekan tombol <MENU> pada kontrol jarak jauh atau di bagian atas panel kontrol untuk menampilkan menu OSD. Tekan tombol ▲ ▼ untuk memilih Menu tampilan, lalu tekan tombol <ENTER> atau ▶ .

1) Tekan tombol ▲ ▼ untuk memilih menu [Tampilan blkg].

2) Tekan tombol <ENTER>.

3) Tekan tombol ▲ ▼ untuk memilih item yang dibutuhkan.

Biru........ Seluruh area proyeksi berwarna biru.

Hitam......Seluruh area proyeksi berwarna hitam.

Logo....... Seluruh area proyeksi menampilkan latar NEC PROJECTOR.

#### *CATATAN:*

*• Fungsi ini tidak tersedia jika Anda memilih USB-A dan LAN sebagai sinyal input.* 

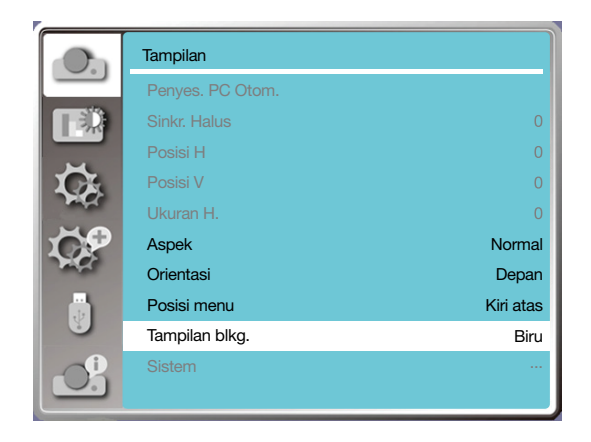

#### [Sistem]

Jika PC dipilih sebagai sumber sinyal input, proyektor akan mendeteksi dan menyesuaikan format sinyalnya secara otomatis. Gambar dapat ditampilkan dengan benar tanpa perlu pengaturan.

Proyektor akan menampilkan salah satu pesan berikut:

Otom: Fungsi Penyesuaian PC Otom akan melakukan penyesuaian yang diperlukan pada proyektor untuk memproyeksikan gambar dengan benar. Jika gambar tidak ditampilkan dengan benar, sesuaikan secara manual. ---- : Tidak ada sinyal PC terdeteksi. Periksa sambungan antara PC dan proyektor Anda.

#### *CATATAN:*

*• Proyektor mungkin menyimpan data yang dihasilkan oleh fungsi Penyesuaian PC Otom.*

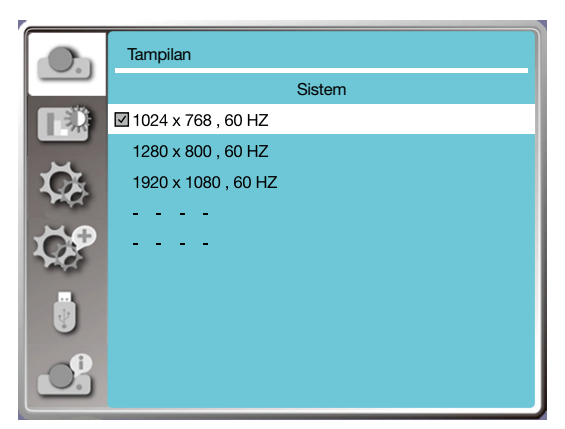

• Sistem yang dipilih muncul dalam menu sistem.

#### Pilih sistem komputer secara manual.

1. Tekan tombol MENU pada kontrol jarak jauh untuk menampilkan OSD. Tekan tombol < untuk mengarahkan ikon Input, tekan tombol ▲ ▼ atau tombol ENTER untuk menampilkan Menu input.

2. Tekan tombol ▲ ▼ untuk memilih format sinyal, lalu tekan tombol <ENTER> atau ▶.

#### *CATATAN:*

*• Menu sistem komputer akan dinonaktifkan setelah HDMI 1,HDMI 2, USB-A, LAN dipilih.* 

#### Video

Pilih fungsi ini untuk mengatur resolusi sinyal input yang kompatibel dengan PC.

Atur sistem warna sinyal input video atau mode pemindaian sinyal input komponen.

- 1) Tekan tombol ▲ ▼ untuk memilih menu [Sistem].
- 2) Tekan tombol <ENTER>.
- 3) Tekan tombol ▲ ▼ untuk memilih sistem yang diinginkan.

#### Sinyal input komputer

1024x768 60HZ, dll: menampilkan nama sinyal input yang kompatibel.

Otom: Jika sinyal input proyektor tidak kompatibel dengan sinyal input dari PC yang tersambung, pengoperasian PC dapat disesuaikan secara otomatis dan Otom akan muncul pada sistem. Jika gambar tidak diproyeksikan dengan benar, sesuaikan agar pas dengan komputer Anda secara manual.

- - - -: Tidak ada input sinyal dari PC. Periksa sambungan.

Sinyal input video

OTOM: Jika proyektor memilih sistem warna sinyal input secara otomatis, atur [PAL-M] atau [PAL-N] secara manual. [PAL]/[SECAM]/[NTSC]/[NTSC4.43]/[PAL-M]/[PAL-N]/[PAL60]: Jika proyektor tidak dapat menampilkan gambar dengan benar dalam [OTOM], atur sistem warna sinyal input secara manual.

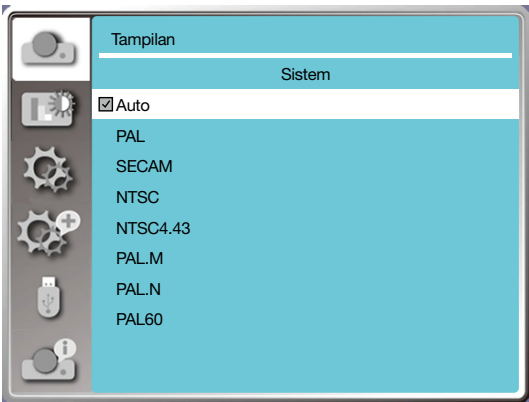

• Menu format sinyal, untuk input video.

# ❺ Penjelasan & Fungsi Menu [Penyes. warna]

Pilih penyesuaian warna untuk mengatur mode gambar dan menyesuaikan kualitas gambar proyeksi.

# [Mode gambar]

# Operasi langsung

Tekan tombol pilih GAMBAR pada kontrol jarak jauh untuk memilih mode gambar yang dibutuhkan.

#### Pengoperasian menu

Tekan tombol <MENU> pada kontrol jarak jauh atau bagian atas panel kontrol untuk menampilkan menu OSD. Tekan tombol ▲ ▼ untuk memilih menu penyesuaian warna, lalu tekan tombol <ENTER> atau ▶.

1) Tekan tombol ▲ ▼ untuk memilih menu [Mode gambar].

2) Tekan tombol <ENTER>.

3) Tekan tombol ▲ ▼ untuk memilih item yang dibutuhkan.

#### Dinamis

Mode gambar yang cocok untuk menonton di ruang terang.

**Standar** 

Mode default proyektor Anda menggunakan warna nasional.

Film

Skala abu-abu diperkaya untuk menonton film.

#### Papan hitam (Hijau)

Mode gambar yang dirancang untuk ditampilkan pada papan hitam (Hijau). Mode ini meningkatkan kualitas gambar yang diproyeksikan pada papan hitam (Hijau) secara drastis. Mode ini lebih dirancang untuk papan hijau daripada hitam seperti namanya.

#### Papan warna

Modul gambar yang sesuai untuk memproyeksikan gambar pada permukaan dinding berwarna merah, biru, kuning, atau hijau. Tekan tombol <ENTER> untuk membuka menu papan warna, lalu tekan tombol ▲ ▼ untuk memilih Merah, Biru, Kuning, atau Hijau, tekan tombol <ENTER>.

#### Gambar pengguna

Pengguna dapat mengustomisasi penyesuaian warna.

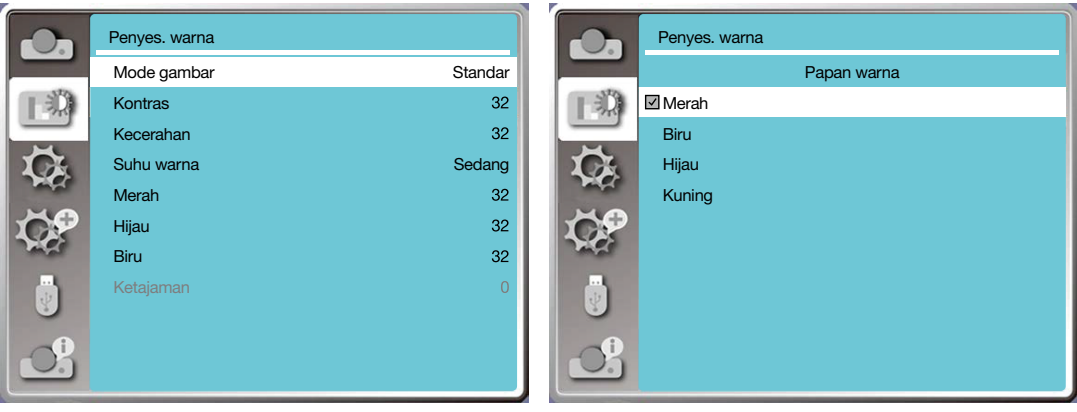

#### [Penyes. warna]

Tekan tombol <MENU> pada kontrol jarak jauh atau di bagian atas panel kontrol untuk menampilkan menu OSD. Tekan tombol ▲ ▼ untuk memilih menu Penyes. warna, lalu tekan tombol <ENTER> atau ▶.

- 1) Tekan tombol ▲ ▼ untuk memilih item yang dibutuhkan.
- 2) Tekan tombol <ENTER>.
- 3) Tekan tombol ▲ ▼ untuk memilih nilai target penyesuaian.

Kontras

Tekan tombol ▼ untuk menurunkan kontras, rentang antara 0 - +63. Tekan tombol ▼ untuk menaikkan kontras, rentang antara 0 - +63.

Kecerahan

Tekan tombol ▼ untuk menurunkan kecerahan, rentang antara 0 - +63. Tekan tombol ▲ untuk menaikkan kecerahan, rentang antara 0 - +63.

#### Suhu warna (Untuk input PC/HDMI)

Tekan tombol ▲ ▼ untuk memilih suhu warna yang diinginkan (Rendah, Sedang, dan Tinggi) Suhu tinggi: Perlahan-lahan berubah biru. Suhu sedang: Warna alami yang sesuai. Suhu rendah: Perlahan-lahan berubah merah.

Warna (Untuk input video)

Tekan tombol ▼ untuk menurunkan saturasi, tekan tombol ▲ untuk menaikkannya.

Rona (Untuk input video) Tekan tombol ▲ ▼ untuk memilih rona yang dibutuhkan.

Merah

Tekan tombol ▼ untuk menurunkan rona merah, tekan tombol ▲ untuk menaikkannya.

Hijau

Tekan tombol ▼ untuk menurunkan rona hijau, tekan tombol ▲ untuk menaikkannya.

Biru

Tekan tombol ▼ untuk menurunkan rona biru, tekan tombol ▲ untuk menaikkannya.

#### Ketajaman

Tekan tombol ▼ untuk memperhalus gambar dan tombol ▲ untuk mempertajamnya, rentang antara 0 - +15.

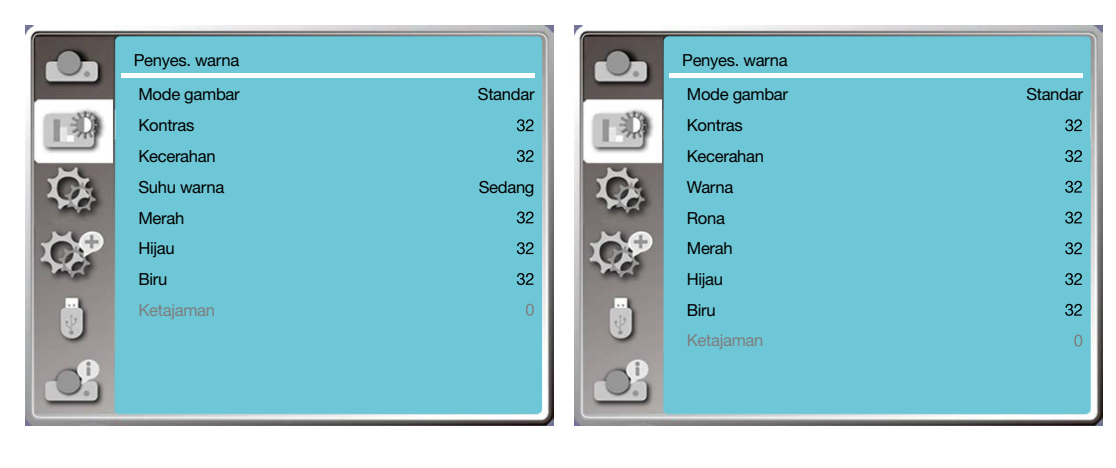

# 6 Penjelasan & Fungsi Menu [Pengaturan]

Proyektor memiliki fungsi pengaturan. Anda dapat memilih fungsi lain seperti dijelaskan di bawah.

#### Pengoperasian menu

Tekan tombol <MENU> pada kontrol jarak jauh atau bagian atas panel kontrol untuk menampilkan menu OSD. Tekan tombol ▲ ▼ untuk memilih menu pengaturan, lalu tekan tombol <ENTER> atau ▶.

1) Tekan tombol ▲ ▼ untuk memilih item yang dibutuhkan.

2) Tekan tombol <ENTER>.

3) Tekan tombol ▲ ▼ untuk menyetel opsi.

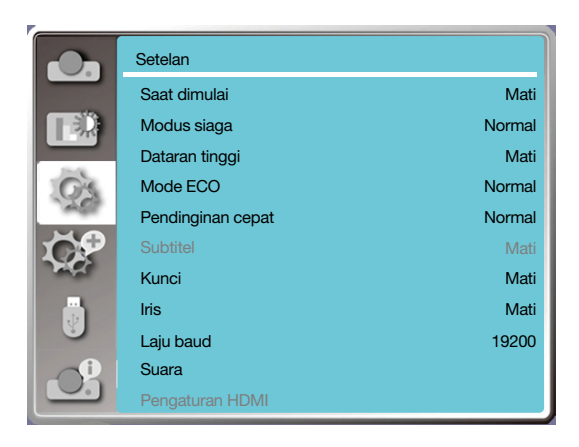

# [Saat dimulai]

Atur mode daya ke hidup, saat kabel daya tersambung ke stopkontak.

- 1) Tekan tombol ▲ ▼ untuk memilih menu [Saat dimulai].
- 2) Tekan tombol <ENTER>.
- 3) Tekan tombol ▲ ▼ untuk memilih item yang dibutuhkan.

Mati...... Masuk mode siaga.

Hidup.......Segera menyala.

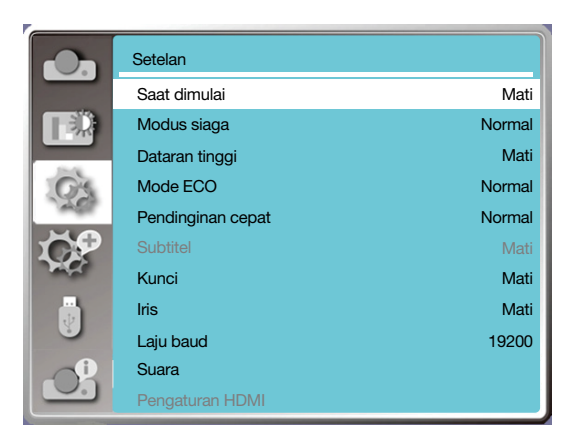

## [Mode siaga]

Atur konsumsi daya dalam mode siaga, meski proyektor dioperasikan lewat jaringan.

- 1) Tekan tombol ▲ ▼ untuk memilih menu [Mode siaga].
- 2) Tekan tombol <ENTER>.

3) Tekan tombol ▲ ▼ untuk menyesuaikan level.

Normal......Beberapa fungsi akan dinonaktifkan setelah proyektor masuk mode siaga ECO untuk mengurangi konsumsi daya. Komunikasi lewat jaringan dan komunikasi seri lewat port RS-232C tidak tersedia kecuali perintah hidupkan daya selama mode tersebut.

Siaga jaringan......Untuk menghemat konsumsi daya, beberapa fungsi akan dibatasi dalam mode siaga. Dalam status siaga jaringan, fungsi jaringan dan komunikasi seri via RS-232C (selain perintah boot) tidak tersedia.

• Fungsi bangunkan jaringan mode siaga hanya dapat menggunakan alat "Bangunkan Saat LAN Tersedia".

Tidur.......Dalam mode siaga sekalipun, fungsi jaringan dan fungsi komunikasi seri tidak dibatasi.

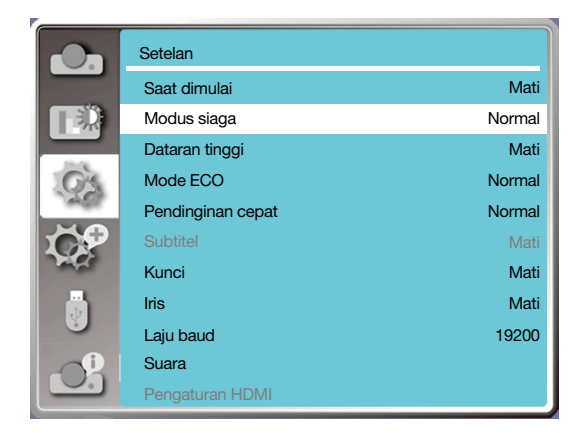

# [Dataran tinggi]

Anda dapat mengubah pengaturan kecepatan kipas berdasarkan ketinggian tempat dioperasikannya proyektor.

- 1) Tekan tombol ▲ ▼ untuk memilih menu [Dataran tinggi].
- 2) Tekan tombol <ENTER>.
- 3) Tekan tombol ▲ ▼ untuk memilih menu yang dibutuhkan.

Mati: Kecepatan normal. Matikan opsi ini selama pengoperasian proyektor, jika ketinggian tidak terlalu tinggi. Hidup: Lebih cepat daripada dalam mode mati. Hidupkan opsi ini saat mengoperasikan proyektor pada dataran tinggi.

#### *Catatan:*

*• Tetapkan [Ketinggian] ke [Menyala] ketika menggunakan proyektor di ketinggian sekitar 1700 m atau lebih.*

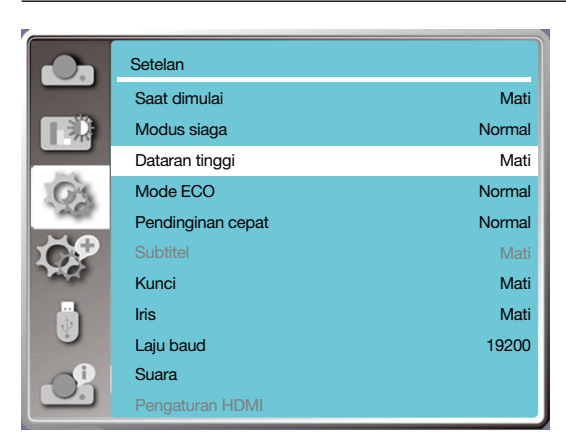

# [Mode ECO]

Ubah kecerahan lampu mengikuti lingkungan dan pastikan proyektor Anda beroperasi.

1) Tekan tombol ▲ ▼ untuk memilih menu [Mode ECO].

2) Tekan tombol <ENTER>.

3) Tekan tombol ▲ ▼ untuk beralih ke menu yang dibutuhkan.

Normal.....Kecerahan normal.

ECO.1/ECO.2........Menurunkan kecerahan dan konsumsi energi, sehingga memperpanjang masa pakai sumber cahaya.

Perkuat.......Menambah kecerahan.

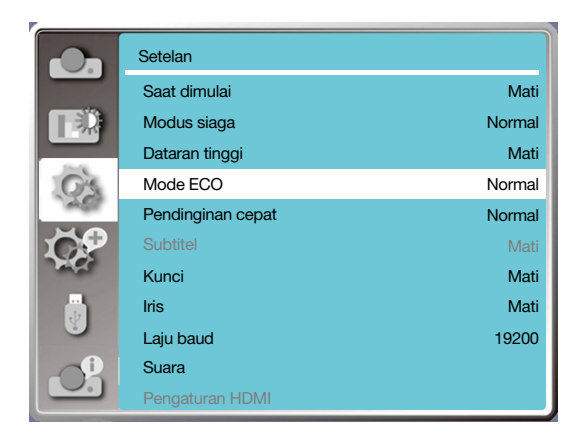

## [Pendinginan cepat]

Pilih waktu pendinginan setelah proyektor dimatikan.

1) Tekan tombol ▲ ▼ untuk memilih menu [Pendinginan cepat].

2) Tekan tombol <ENTER>.

3) Tekan tombol ▲ ▼ untuk beralih ke menu yang dibutuhkan.

Normal...............Beroperasi secara normal.

30 Det.....Beroperasi lebih cepat daripada mode normal dengan waktu lebih pendek tapi suara lebih keras.

0 Detik........Dengan memilih fungsi ini, Anda dapat mencabut proyektor langsung dari sumber arus AC setelah dimatikan, tanpa menunggu proyektor dingin terlebih dahulu.

#### *CATATAN:*

- *• Saat opsi 0 Det dipilih, pengguna tidak dapat langsung menyalakan kembali proyektor setelah dimatikan.*
- *• Kadang-kadang, lampu perlu waktu lebih lama untuk mendingin untuk kemudian menyala lagi jika suhu tinggi.*

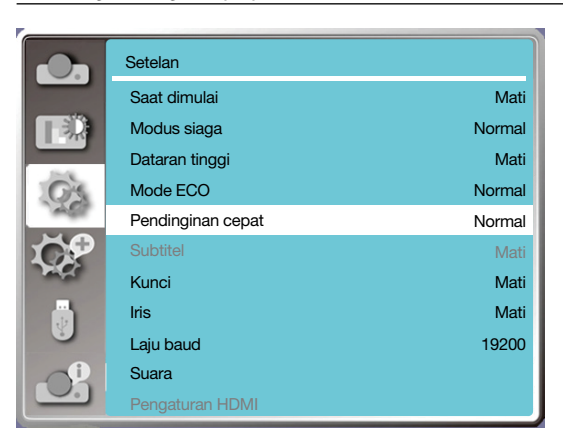

# [Subtitel]

Subtitel digunakan untuk menampilkan suara program atau informasi lain pada layar. Pilih fungsi ini berpindah saluran dengan sinyal input subtitel.

- 1) Tekan tombol ▲ ▼ untuk memilih menu [Subtitel].
- 2) Tekan tombol <ENTER>.
- 3) Tekan tombol ▲ ▼ untuk beralih ke menu yang dibutuhkan.

Mati: Tidak ada subtitel.

CC1......Menampilkan data CC1.

CC2......Menampilkan data CC2.

CC3......Menampilkan data CC3.

CC4......Menampilkan data CC4.

# *CATATAN:*

- *• Ikon berwarna abu-abu jika fungsi Subtitel tidak tersedia.*
- *• Fungsi Subtitel tidak tersedia saat menu OSD dan Timer muncul pada layar.*

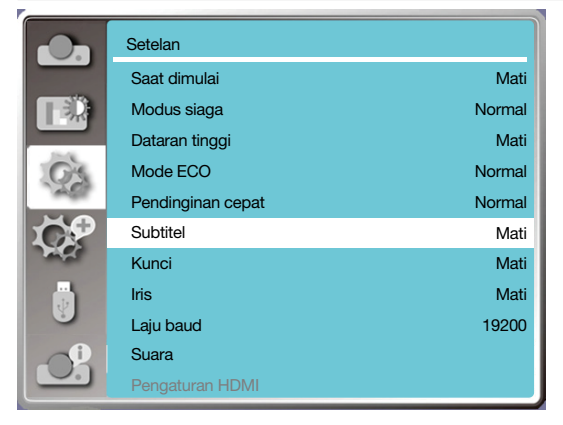

# [Kunci]

Pilih fungsi ini untuk mengunci dan membuka kunci panel kontrol atau keypad kontrol jarak jauh.

- 1) Tekan tombol ▲ ▼ untuk memilih menu [Kunci].
- 2) Tekan tombol <ENTER>.
- 3) Tekan tombol ▲ ▼ untuk beralih ke menu yang dibutuhkan.

Mati.....Panel kontrol atau keypad kontrol jarak jauh tersedia.

Hidup......Keypad kontrol jarak jauh tidak tersedia.

#### *CATATAN:*

*• Jika bagian atas panel kontrol terkunci, tapi tanpa kontrol jarak jauh atau ada yang salah dengan kontrol jarak jauh, hubungi toko atau pusat servis terdekat.*

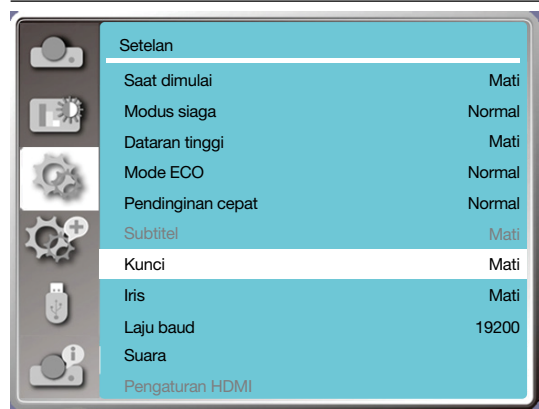

# [IRIS]

Menyesuaikan output cahaya dengan sinyal gambar dan menjalankan proyeksi dengan penekanan pada kontras.

- 1) Tekan tombol ▲ ▼ untuk memilih menu [Iris].
- 2) Tekan tombol <ENTER>.
- 3) Tekan tombol ▲ ▼ untuk menyesuaikan level.
- Mati........Tidak ada koreksi.
- Hidup.......Koreksi iris.

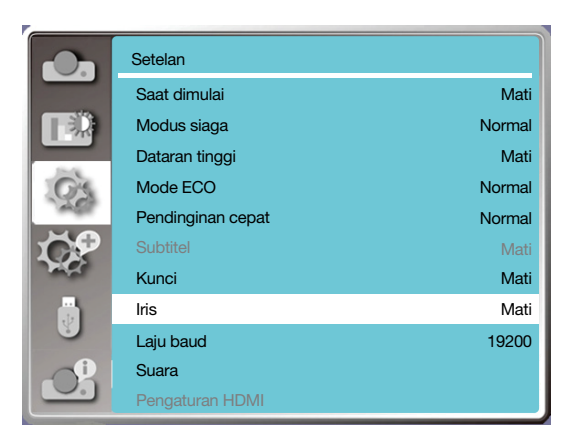

# [Laju baud]

Pilih fungsi ini untuk menyesuaikan laju transmisi proyektor.

- 1) Tekan tombol ▲ ▼ untuk memilih menu [Laju baud].
- 2) Tekan tombol <ENTER>.
- 3) Tekan tombol ▲ ▼ untuk memilih laju: 19200/4800/38400/9600.

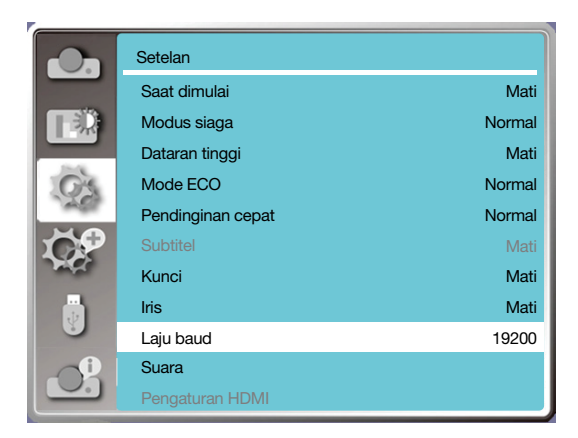

# [Suara]

Pilih fungsi ini untuk menyesuaikan suara.

- 1) Tekan tombol ▲ ▼ untuk memilih menu [Suara].
- 2) Tekan tombol <ENTER>.
- 3) Tekan tombol ▲ ▼ untuk beralih ke menu yang dibutuhkan.

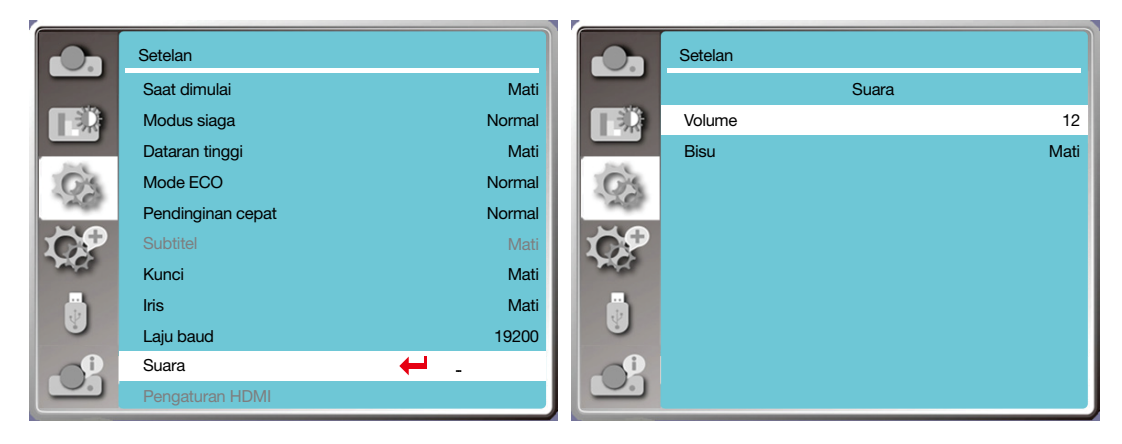

## [Pengaturan HDMI]

Saat perangkat eksternal tersambung ke terminal HDMI proyektor dan gambar tidak dapat diproyeksikan dengan benar, buka pengaturan gambar atau suara.

Tekan tombol <MENU> pada kontrol jarak jauh atau di bagian atas panel kontrol untuk menampilkan menu OSD. Tekan tombol ▲ ▼ untuk memilih menu pengaturan, lalu tekan tombol <ENTER> atau ▶ untuk membuka sub-menu.

- 1) Tekan tombol ▲ ▼ untuk memilih menu [Pengaturan HDMI].
- 2) Tekan tombol <ENTER>.
- Menampilkan [Pengaturan HDMI] seketika.
- 3) Tekan tombol ▲ ▼ untuk memilih [Gambar] / [Menu] / [Pengaturan EQ HDMI].
- 4) Tekan tombol <ENTER>.

#### *CATATAN:*

*• Opsi pengaturan HDMI hanya dapat dipilih dalam saluran HDMI 1 dan HDMI 2.*

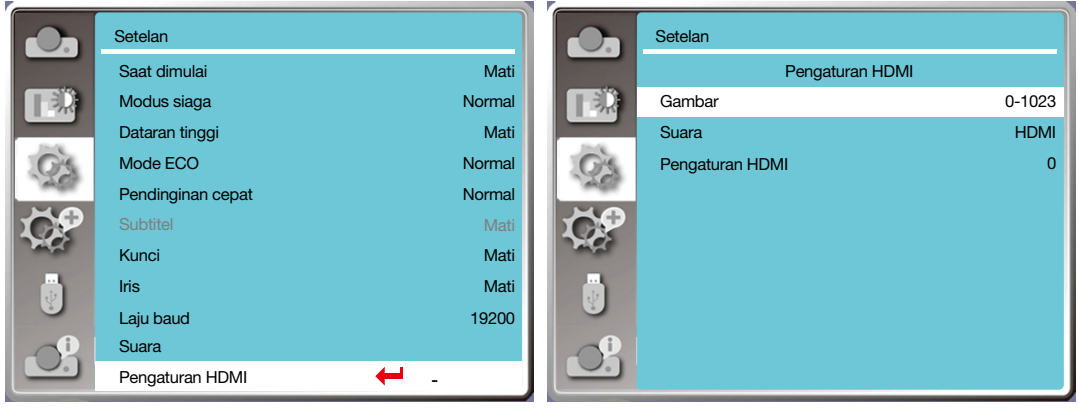

#### Gambar

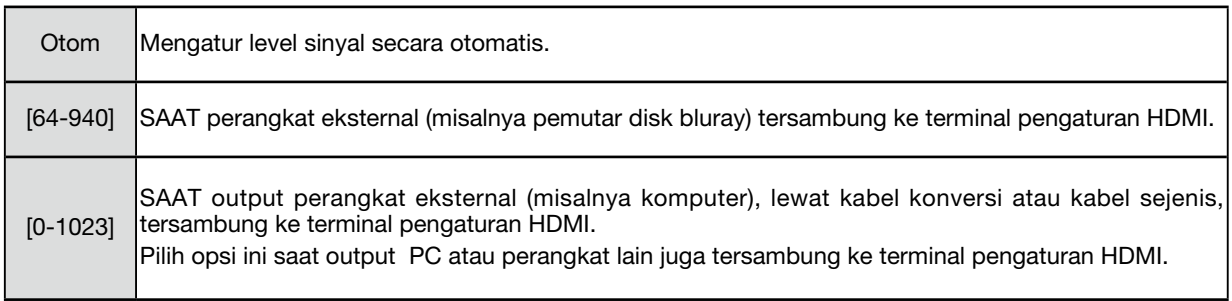

# Suara

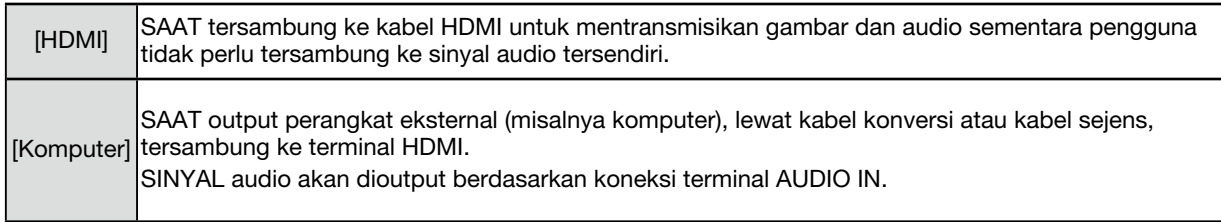

# Pengaturan EQ HDMI

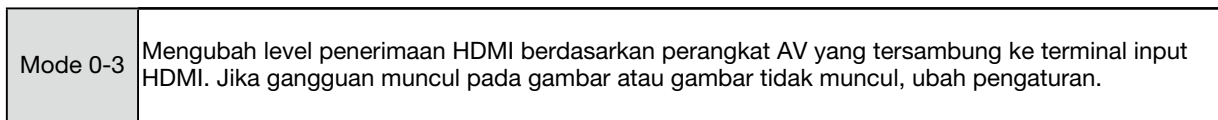

# ❼ Penjelasan & Fungsi Menu [Perluas]

Proyektor memiliki fungsi perluas. Anda dapat memilih fungsi lain seperti dijelaskan di bawah.

#### Pengoperasian menu

Tekan tombol <MENU> pada kontrol jarak jauh atau di bagian atas panel kontrol untuk menampilkan menu OSD.

- Tekan tombol ▲ ▼ untuk memilih menu Perluas, lalu tekan tombol <ENTER> atau ▶ .
- 1) Tekan tombol ▲ ▼ untuk memilih item yang dibutuhkan.
- 2) Tekan tombol <ENTER>.
- 3) Tekan tombol ▲ ▼ untuk menyetel opsi.
- 4) Tekan tombol <ENTER>.

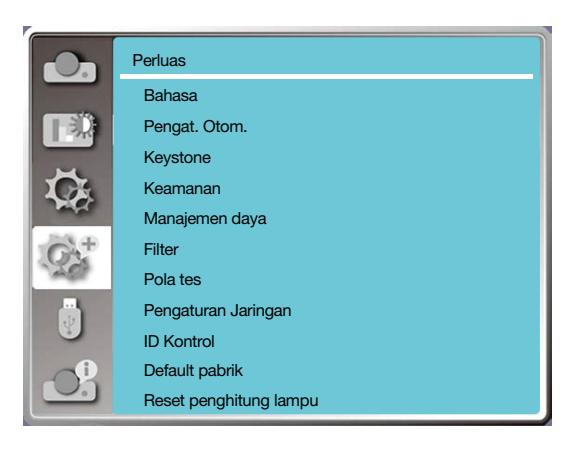

# [Bahasa]

Pengguna dapat memilih bahasa yang ditampilkan pada layar.

- 1) Tekan tombol ▲ ▼ untuk memilih menu [bahasa].
- 2) Tekan tombol <ENTER>.
- 3) Tekan tombol ▲ ▼ untuk memilih bahasa yang dibutuhkan.
- 4) Tekan tombol <ENTER>.

Nama menu, pengaturan, OSD, tombol, dll, dapat ditampilkan berdasarkan bahasa yang dipilih.

Proyektor Anda mendukung lebih dari satu bahasa. Anda dapat memilih bahasa yang dibutuhkan, misalnya, bahasa Inggris, Jerman, Perancis, Italia, Spanyol, Polandia, Swedia, Belanda, Portugis, Jepang, China Sederhana, China Tradisional, Korea, Rusia, Arab, Turki, Finlandia, Norwegia, Denmark, Indonesia, Hongaria, Republik Ceko, Kazakhtan, Vietnam, Thai, Farsi, Rumania.

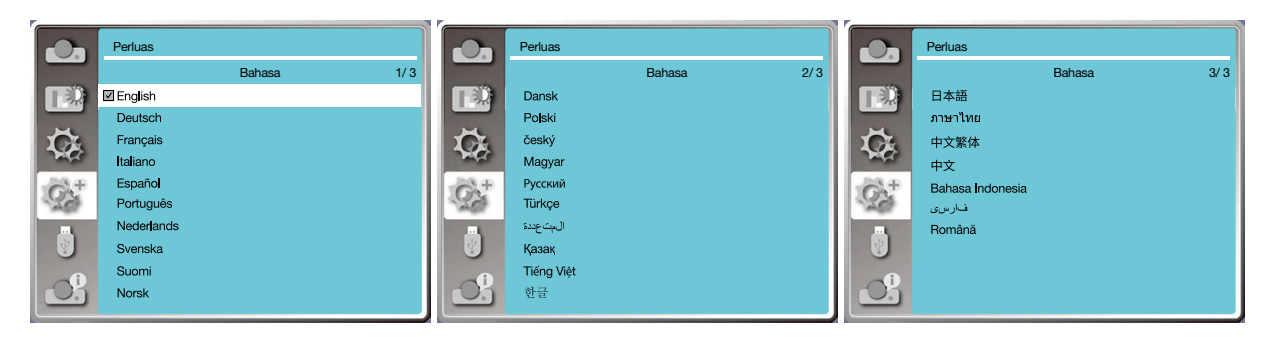

# [Pengat. Otom.]

Pilih fungsi ini untuk menyimpan atau menyetel ulang keystone atau beberapa pengaturan terkait setelah mencabut sumber arus DC.

Tekan tombol <MENU> pada kontrol jarak jauh atau bagian atas panel kontrol untuk menampilkan menu OSD. Tekan tombol ▲ ▼ Tekan tombol AUTO pada kontroler jarak jauh untuk menjalankan beberapa fungsi berikut: Pencarian input, Penyes. PC Otom, dan Keystone Otom.

1) Tekan tombol ▲ ▼ untuk memilih menu [Pengaturan otom.].

2) Tekan tombol <ENTER>.

3) Tekan tombol ▲ ▼ untuk memilih item yang dibutuhkan.

Pencarian input: Pilih fungsi ini untuk mendeteksi sinyal, kemudian memproyeksikan gambar secara otomatis.

Penyes PC otom.: Pilih fungsi ini untuk menyesuaikan [Sink halus], [Posisi V], [Posisi H], dan [Ukuran H.] secara otomatis saat proyektor menerima sinyal input analog.

Keystone otom: pilih fungsi ini untuk mengoreksi distorsi vertikal gambar proyeksi secara otomatis.

#### *CATATAN:*

- *• Salah satu opsi berikut, yaitu, input pencarian, Penyes. PC Otom., dan Keystone Otom harus Hidup.*
- *Sesuaikan proyektor secara manual, jika gambar tampil tidak normal meski Anda telah memilih fungsi Keystone otom.*
- *Jika Arah proyeksi diatur Plafon / Depan atau Plafon / Blkg, fungsi Keystone otom. tidak tersedia.*
- *Jika Arah proyeksi diatur ke Auto plafon / Depan atau Auto plafon / Blkg, dan user mengaktifkan proyektor dalam mode plafon, fungsi Keyston otom. tidak tersedia.*
- *Jika pencarian otomatis dipilih untuk pencarian sumber input, sinyal USB-A dan LAN tidak berada dalam cakupan fungsi pencarian otomatis.*

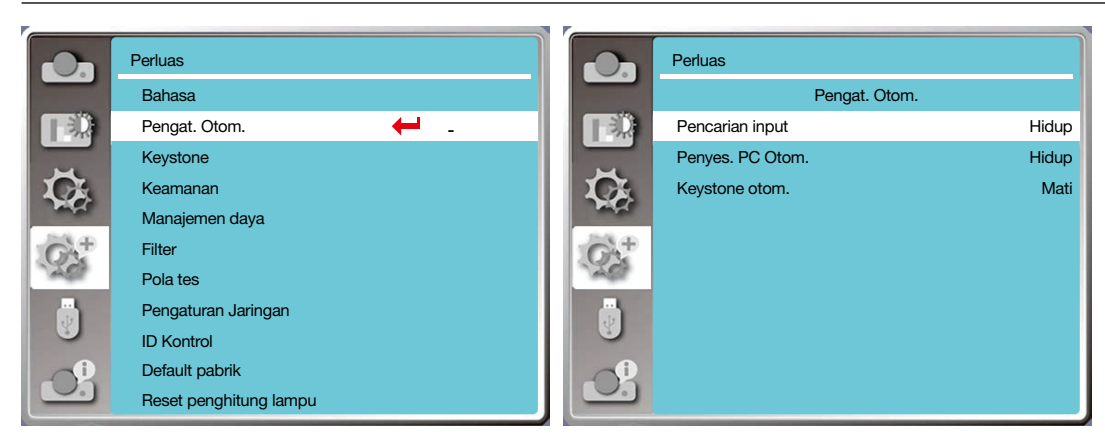

# [Keystone]

Pilih fungsi ini untuk menyimpan atau menyetel ulang keystone atau beberapa pengaturan terkait setelah mencabut sumber arus DC.

Tekan tombol <MENU> pada kontrol jarak jauh atau bagian atas panel kontrol untuk menampilkan menu OSD. Tekan tombol ▲ ▼ untuk memilih menu perluas, lalu tekan tombol <ENTER> atau ▶.

- 1) Tekan tombol ▲ ▼ untuk memilih menu [kestone].
- 2) Tekan tombol <ENTER>.
- 3) Tekan tombol ▲ ▼ untuk memilih item yang dibutuhkan.
- 4) Tekan tombol <ENTER>.

#### Keystone

Pilih fungsi ini untuk menyimpan dan menyetel ulang keystone setelah menutup proyektor atau mencabut sumber arus DC.

Simpan......Menyimpan keystone setelah proyektor ditutup atau kabel daya AC dicabut.

Reset.........Fungsi keystone akan dibatalkan setelah Anda menutup proyektor atau mencabut sumber arus DC.

#### 5. Menggunakan Menu pada Layar

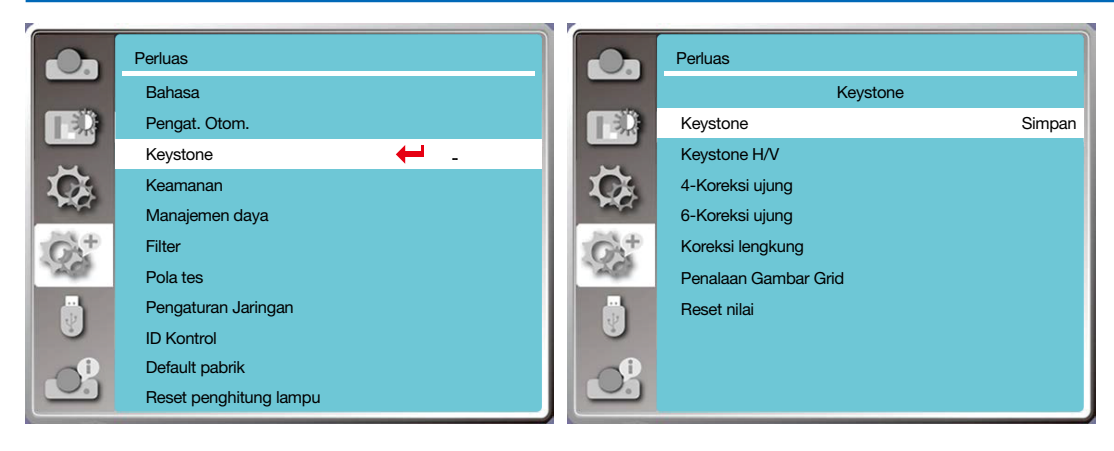

## Keystone

Pilih fungsi ini untuk mengoreksi gambar yang diproyeksikan secara horizontal atau vertikal.

Tekan tombol ▲ untuk mengurangi lebar atas

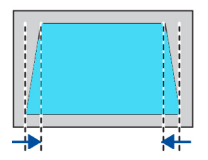

Tekan tombol ▼ untuk mengurangi lebar bawah

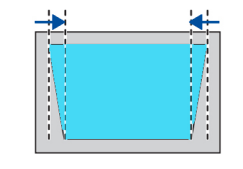

Tekan tombol ◀ untuk mengurangi lebar kiri

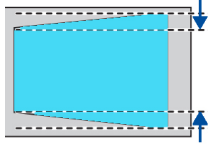

Tekan tombol ▶ untuk mengurangi lebar kanan

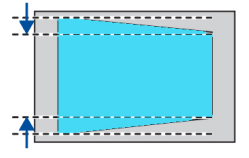

# Koreksi 4-ujung

Pilih fungsi ini untuk mengoreksi gambar proyeksi yang keempat ujungnya terdistorsi.

Tekan tombol ▲ ▼ ◀ ▶ untuk menerapkan keystone pada keempat ujung layar. Keempat ujung tersimpul dalam urutan seperti terlihat di bawah.

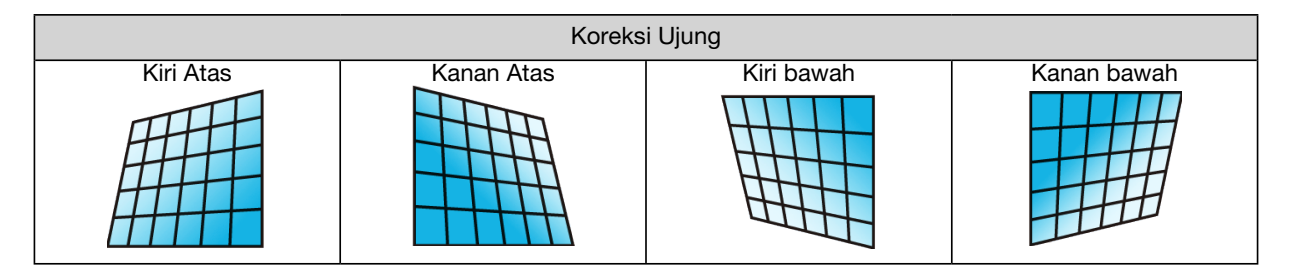

# Koreksi 6-ujung

Pilih fungsi ini untuk mengoreksi gambar proyeksi yang keenam ujungnya terdistorsi.

Tekan tombol ▲ ▼ ◀ ▶ untuk menerapkan keystone pada keenam ujung layar. Enam ujung tersimpul dalam urutan seperti terlihat di bawah.

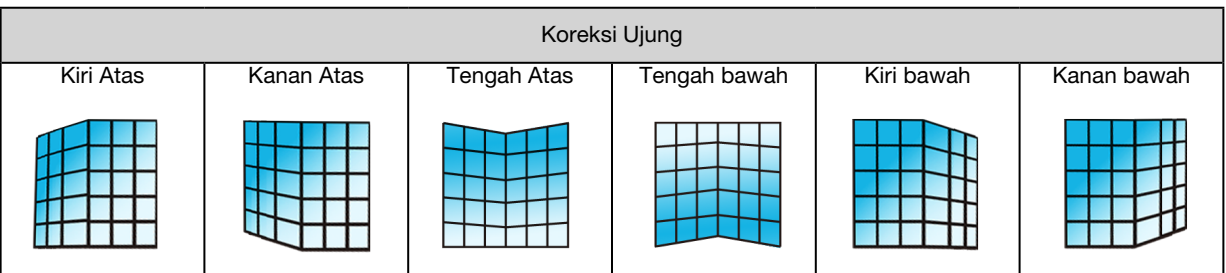

# Koreksi lengkung

Pilih fungsi ini untuk mengoreksi gambar proyeksi yang linearitasnya tidak rata atau mengalami deformasi pembengkokan secara vertikal dan horizontal.

Tekan tombol ▲ ▼ ◀ ▶ untuk menyesuaikan opsi.

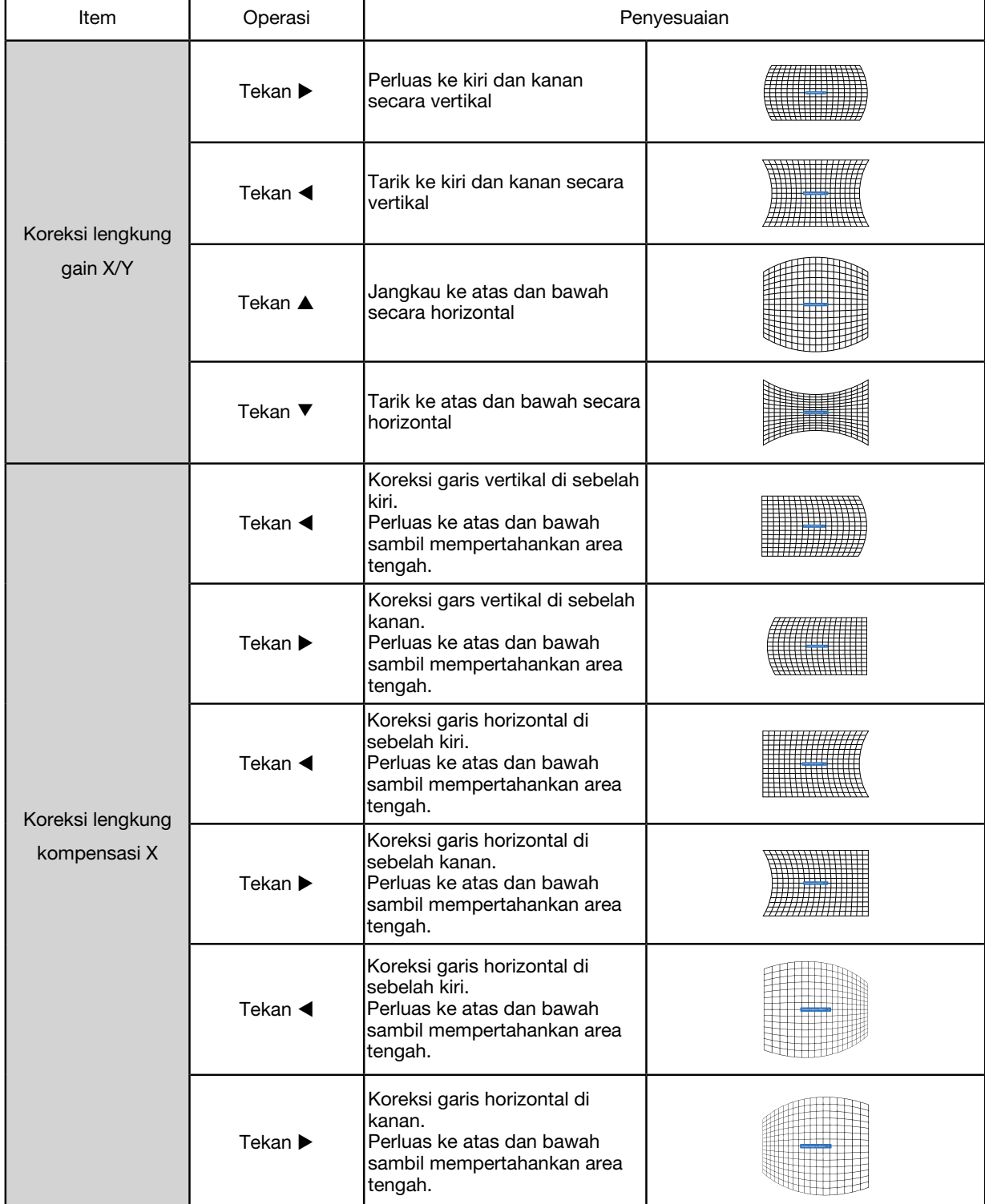

# 5. Menggunakan Menu pada Layar

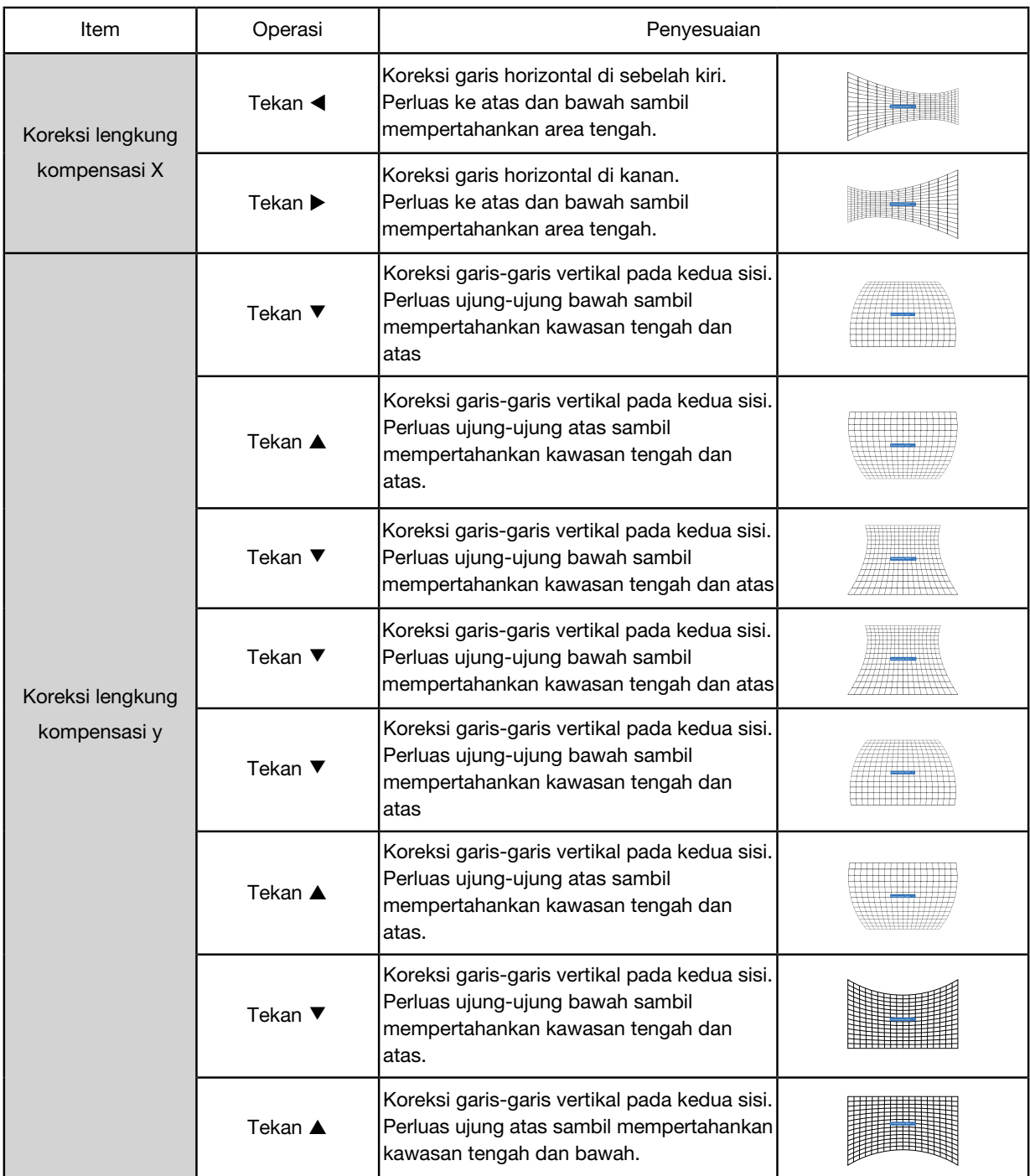

#### *CATATAN:*

- *• Setelah nilai keystone h/v disesuaikan, jika pengguna melakukan koreksi ujung, nilai keystone h/v akan disetel ulang. Setelah nilai koreksi ujung disesuaikan, jika pengguna menyesuaikan nilai keystone h/v, nilai koreksi ujung juga akan disetel ulang.*
- *• Koreksi lengkung kompensasi X dan koreksi lengkung kompensasi y tidak dapat disesuaikan secara terpisah. Sesuaikan koreksi lengkung kompensasi X dan koreksi lengkung kompensasi y setelah menyesuaikan koreksi lengkung x/y.*
- *• Rentang keystone maksimum hingga ±30° vertikal dan ±30° horizontal. Akan tetapi, pengaturan ini akan menyebabkan penurunan kualitas gambar dan fokus lebih sulit dilakukan. Pasang proyektor dengan nilai koreksi minimal.*
- *• Ukuran layar dapat diubah dengan berbagai penyesuaian keystone h/v.*
- *• Keystone dapat memengaruhi aspek gambar.*

#### Penalaan gambar grid

Pilih fungsi ini untuk menyesuaikan titik fokus gambar proyeksi.

- 1) Tekan tombol ▲ ▼ ◀ ▶ untuk memilih opsi [Penalaan gambar grid].
- 2) Tekan tombol <ENTER>.

#### Reset

Pilih fungsi ini untuk mengembalikan nilai ke default pabrik.

- 1) Tekan tombol  $\blacktriangle \blacktriangledown \blacktriangleleft \blacktriangleright$  untuk memilih opsi [Reset].
- 2) Tekan tombol <ENTER>.
	- Mengakhiri mode keystone.

## [Keamanan]

Atur kode sandi untuk mengunci penggunaan proyektor guna mencegah personel yang tidak sah mengoperasikan proyektor Anda. Setelah proyektor hidup, layar [kode sandi] akan ditampilkan.

1) Tekan tombol ▲ ▼ untuk memilih menu [Keamanan].

2) Tekan tombol <ENTER>.

3) Tekan tombol ▲ ▼ untuk beralih antar item sesuai kebutuhan.

#### Kunci kode PIN

Fungsi ini membantu mencegah personel yang tidak berhak mengubah pengaturan proyektor.

Mati..........Fungsi kunci kode PIN tidak tersedia.

Hidup.......Layar [Kode PIN] akan muncul saat proyektor dihidupkan. Jika ingin mengubah kunci kode PIN atau sandi (untuk tiga digit), masukkan sandi. Sandi default pabrik adalah "111."

#### Ubah kode PIN

• Anda dapat mengubah Kode sandi. Klik tombol [ENTER] lalu pilih [Ubah Kode Sandi]. Setelah kotak dialog [Kode Sandi] muncul, tekan tombol < untuk memasukkan Kode sandi yang valid, lalu pilih [Setel] untuk menampilkan kotak dialog [Kode Sandi Baru]. Atur Kode Sandi baru, konfirmasi pertanyaan dalam kotak dialog, lalu pilih Setel untuk menyetel Kata sandi baru.

• Angka yang Anda ketik akan ditampilkan sebagai " \* ". Untuk mengedit angka yang telah Anda masukkan, tekan tombol menu untuk menggerakkan kursor ke angka yang Anda ingin ubah, tekan tombol <>>
untuk memilih angka yang benar.

- Ulangi langkah ini untuk memasukkan angka 3 digit.
- Masukkan angka tiga digit, gerakkan kursor ke "atur". Tekan tombol ENTER untuk mulai mengoperasikan proyektor.
- Jika salah, Kode sandi akan ditampilkan sebagai " \*\*\* " dalam warna merah. Coba lagi dengan kode sandi yang benar.
- Ingat-ingat sandi baru dan simpan dengan aman.

#### Untuk membatalkan kode sandi

(1) Tekan tombol [DAYA] dan tombol [ENTER] bersama-sama pada unit utama, kemudian cabut kabel daya dari unit utama. Setelah beberapa saat tombol tersebut ditekan, layar input kode sandi muncul. Masukkan "111".

(2) Pilih menu OSD, Keamanan >> Kunci kode PIN >> "Hidup". Begitu layar input muncul kembali, masukkan nilai default pabrik (111) lalu atur kode sandi ke "mati" atau buat kode sandi baru.

#### 5. Menggunakan Menu pada Layar

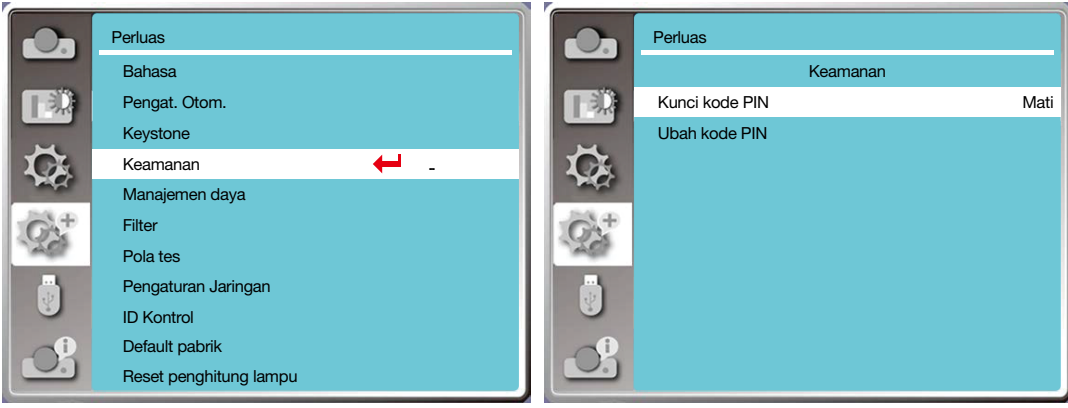

#### [Manajemen daya]

Untuk mengurangi konsumsi daya dan memperpanjang masa pakai sumber cahaya, fungsi manajemen daya akan mematikan sumber cahaya proyeksi jika proyektor tidak menerima sinyal dalam waktu tertentu.

- 1) Tekan tombol ▲ ▼ untuk memilih menu [Manajemen daya].
- 2) Tekan tombol <ENTER>.
- 3) Tekan tombol ▲ ▼ untuk beralih antar item sesuai kebutuhan.

Siap.......Indikator lampu daya berkedip hijau setelah lampu sepenuhnya dingin. Sumber cahaya menyala lagi jika sinyal input tersambung atau salah satu tombol (kecuali tombol daya) pada panel samping dan kontroler jarak jauh ditekan selama periode waktu ini.

Matikan.....Proyektor dimatikan setelah sumber cahaya benar-benar dingin.

Mati......Menonaktifkan fungsi manajemen daya.

Timer.......Saat sinyal input terputus dan tombol apa pun tidak ditekan selama 30 detik setelahnya, pesan "Tidak ada sinyal" muncul pada penghitung waktu. Timer akan menghitung mundur hingga sumber cahaya mati. Tekan tombol anak panah untuk menyetel penghitung waktu dalam rentang 1~30 menit.

Siap hitung mundur......Mengatur interval antara mode siap ke mode siaga (0 hingga 30 menit) secara otomatis. Jika disetel ke nol, proyektor tidak akan berubah secara otomatis. Tekan tombol Daya untuk mengubah proyektor ke mode siaga dan tombol apa pun lainnya untuk menghidupkannya.

#### *CATATAN:*

- *Default pabrik untuk waktu siaga: 5 menit Hitung mundur untuk mode siap: 5 menit*
- *Saat [Mati] dipilih, [Pewaktu] dan [Siap hitung mundur] tidak tersedia.*
- *Saat [Matikan] dipilih, [Pewaktu] tidak tersedia.*

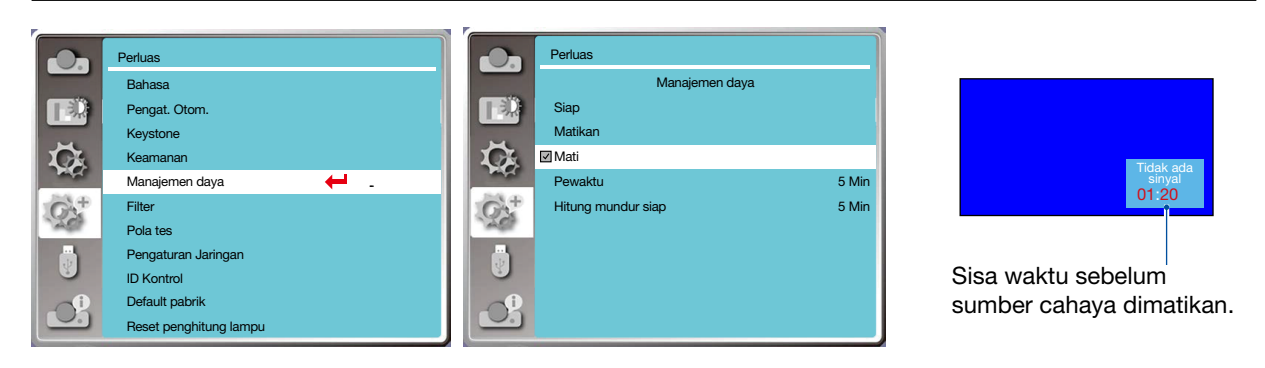

## [Penghitung filter]

Setal fungsi ini untuk menyetel ulang waktu penggunaan filter dan tampilan peringatan.

- 1) Tekan tombol ▲ ▼ untuk memilih menu [Penghitung filter].
- 2) Tekan tombol <ENTER>.
- 3) Tekan tombol ▲ ▼ untuk beralih antar item sesuai kebutuhan.

Saat proyektor mencapai jadwal pembersihan yang ditetapkan pengguna, ikon peringatan filter akan muncul di layar untuk mengingatkan pengguna agar membersihkan filter proyektor. Jangan lupa tentukan tanggal awal dan setel penghitung waktu setelah membersihkan proyektor. Setelah penghitung filter disetel ulang, ikon peringatan filter akan hilang.

Penghitung filter......Menampilkan waktu penggunaan filter.

Timer......Mengatur waktu untuk menampilkan ikon peringatan.

Reset penghitung filter......Mereset penghitung filter.

Cek filter.........Memeriksa suhu di dalam proyektor dan mengambil tindakan.

Hidup: Cek filter.

 • Jika proyektor menemukan masalah pada filter, layar akan menampilkan ikon peringatan "Filter....peringatan! Segera ganti filter!"".

Mati: JANGAN cek filter.

#### *CATATAN:*

*• Layar akan menampilkan ikon "Peringatan filter! Segera ganti filter! " setelah proyektor memeriksa satu peringatan. Ikon peringatan akan hilang 30 detik kemudian secara otomatis. Selama periode ini, hanya tombol daya yang berfungsi. Proyektor akan memberikan peringatan lagi jika filter tersumbat dan mencatat informasi tersebut.* 

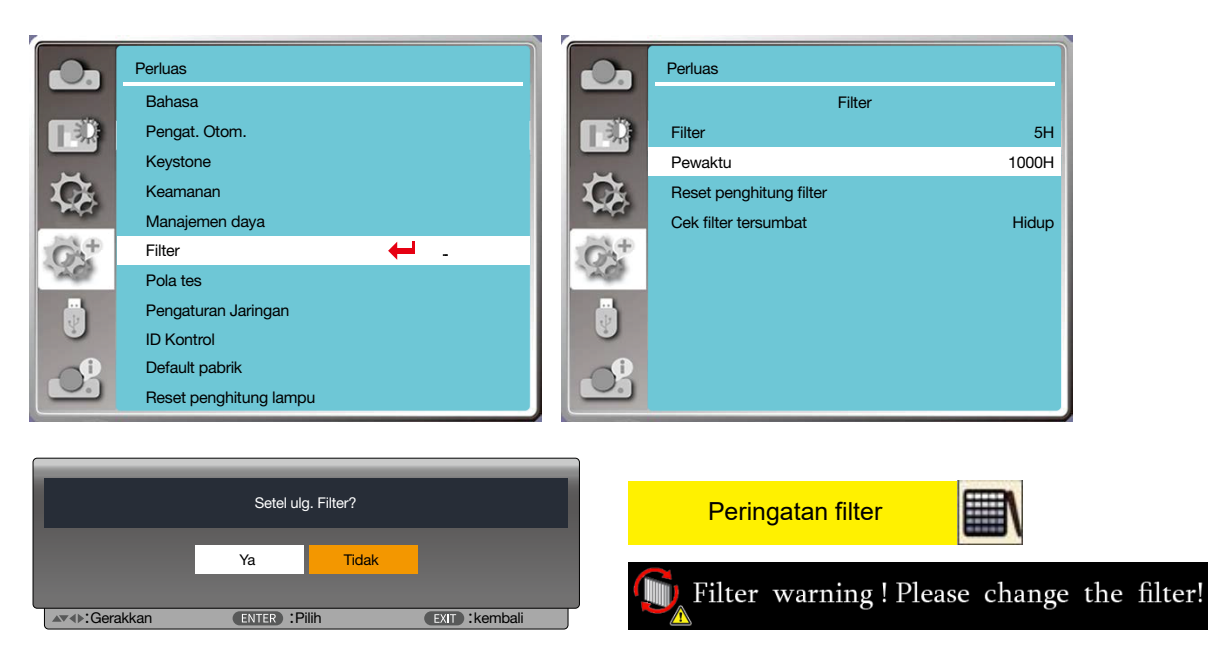

#### [Pola tes]

Pilih fungsi ini untuk menampilkan pola tes bawaan proyektor.

- 1) Tekan tombol ▲ ▼ untuk memilih menu [Pola tes].
- 2) Tekan tombol <ENTER>.
- 3) Tekan tombol ▲ ▼ untuk beralih antar item sesuai kebutuhan.
- 4) Tekan tombol <ENTER>.

Mati / Skala abu 1 / Skala abu 2 / Skala abu 3 / Skala abu 4 / Balok warna / Merah / Hijau / Biru / Arsiran silang / Putih / Hitam / Raster abu: Gunakan menu OSD untuk menampilkan pola tes:

#### 5. Menggunakan Menu pada Layar

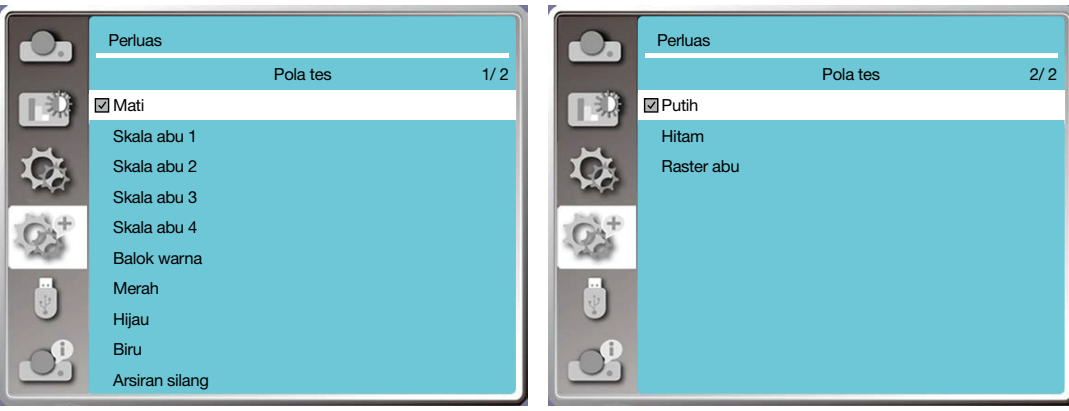

#### [Pengaturan jaringan]

Fungsi: Fungsi ini dirancang untuk memungkinkan komputer mengendalikan proyektor dari jauh lewat intranet.

- 1. Peralatan yang dibutuhkan: Proyektor, komputer, kabel jaringan
- 2. Penyambungan:

Hubungkan proyektor ke router atau switch pada LAN dengan kabel jaringan biasa atau kabel jumper. Jika koneksi dengan kabel jaringan biasa tidak dapat dilakukan, gunakan kabel jumper.

3. Hidupkan komputer. Port LAN pada komputer dan proyektor berkedip setelah proyektor dihidupkan.

#### Langkah-langkah pengoperasian

1. Hidupkan proyektor.

2. Dapatkan alamat IP, atur DHCP dan alokasi IP otomatis ke Hidup. (Anda dapat mengatur DHCP ke Mati dan menyetel alamat IP secara manual jika cukup mahir dengan jaringan.)

3. Buka menu pengaturan jaringan

(1) Tekan tombol MENU pada kontrol jarak jauh atau bagian atas panel kontrol lalu tekan tombol ▲▼ untuk memilih ikon LAN.

 $(2)$  Tekan tombol  $\blacktriangle \blacktriangledown$  pilih pengaturan jaringan dan tekan tombol ENTER untuk membukanya.

Alamat MAC......Menampilkan alamat MAC jaringan berkabel.

Alamat IP......Menampilkan alamat IP jaringan berkabel.

(3) Tekan tombol  $\blacktriangle\blacktriangledown$  untuk mengatur DHCP ke Hidup untuk memperoleh alamat IP, subnet , gateway, dan DNS secara otomatis, lalu tekan tombol ENTER untuk mengonfirmasi.

Tekan tombol ▲▼ untuk mematikan DHCP, lalu tekan tombol ENTER untuk membuka alamat IP. Tekan tombol ▼ untuk memilih subnet, gateway dan dns secara otomatis, lalu tekan tombol ENTER untuk mengonfirmasi.

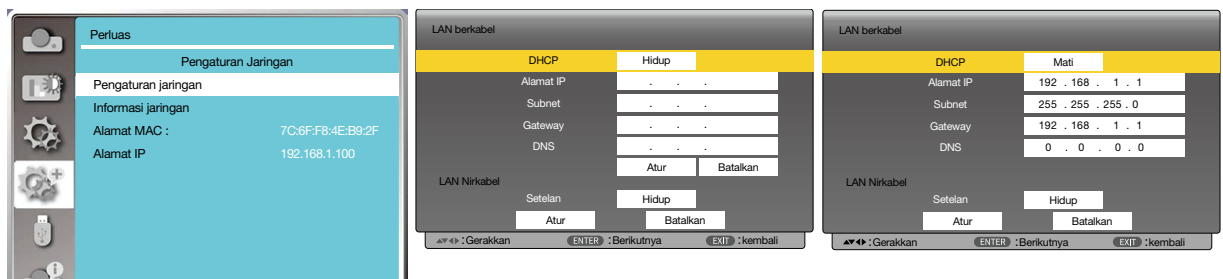

 $\overline{\phantom{a}}$ 

# [ID Kontrol]

- *1. Hidupkan proyektor.*
- *2. Tekan tombol ID SET pada kontrol jarak jauh. Layar ID KONTROL akan muncul.*

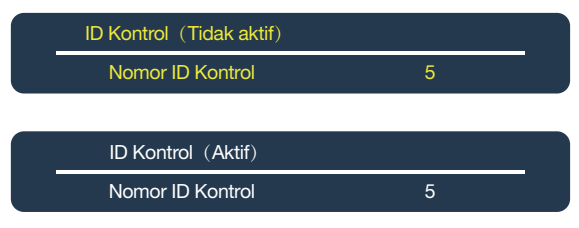

*Jika proyektor dapat dioperasikan dengan ID kontrol jarak jauh saat ini, [AKTIF] akan muncul. Jika proyektor tidak dapat dioperasikan dengan ID kontrol jarak jauh saat ini, [TIDAK AKTIF] akan muncul. Untuk mengoperasikan proyektor yang tidak aktif, tetapkan ID kontrol yang digunakan untuk proyektor tersebut lewat prosedur berikut (Langkah 3).*

*3. Tekan salah satu tombol keypad numerik sambil menekan dan menahan tombol ID SET pada kontrol jarak jauh.*

#### *Contoh:*

*Untuk menetapkan "3", tekan tombol "3" pada kontrol jarak jauh.*

*Tidak ada ID artinya semua proyektor dapat dioperasikan bersama-sama dengan satu kontrol jarak jauh. Untuk menyetel "Tidak ada ID", masukkan "000" atau tekan tombol KOSONGKAN.*

*KIAT: Rentang ID adalah antara 1 hingga 254.*

#### *4. Lepas tombol ID SET.*

*Layar ID KONTROL yang diperbarui akan muncul.*

*CATATAN:* 

- *• ID dapat dikosongkan beberapa hari setelah baterai habis atau dilepas.*
- *• Tidak sengaja menekan salah satu tombol kontrol jarak jauh akan menghapus ID yang dibuat saat ini saat baterai dilepas.*

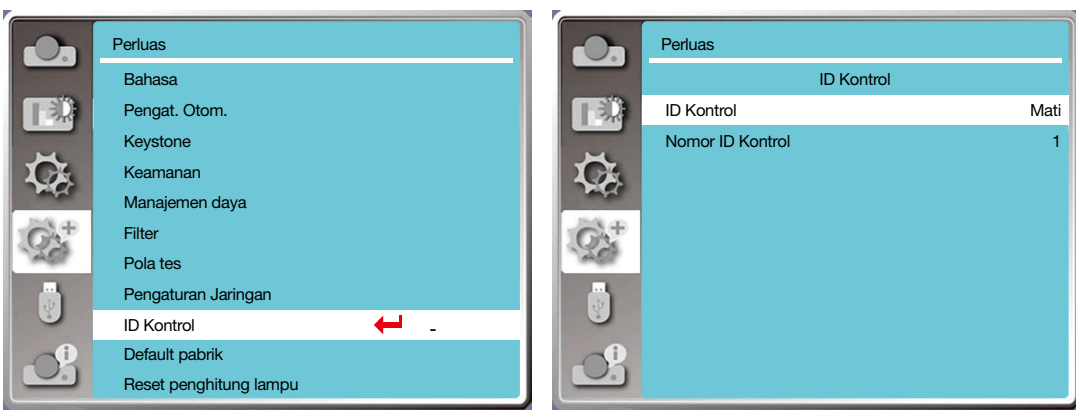

## [Default pabrik]

Fungsi ini mereset semua pengaturan Anda ke default pabrik.

- 1) Tekan tombol ▲▼ untuk memilih menu [Default pabrik].
- 2) Tekan tombol <ENTER atau  $\blacktriangleright$  >.
- 3) Tekan tombol <br />
Untuk memilih ya, lalu tekan tombol <ENTER>.

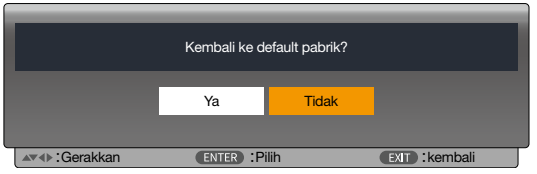

#### [Reset penghitung lampu]

Jangan lupa menyetel ulang penghitung lampu, saat mengganti lampu. Indikator peringatan padam dan ikon penggantian lampu hilang.

- 1) Tekan tombol  $\blacktriangle\blacktriangledown$  untuk memilih menu [Reset penghitung lampu].
- 2) Tekan tombol <ENTER atau  $\blacktriangleright$  >.
- 3) Tekan tombol <br />
Untuk memilih ya, lalu tekan tombol <ENTER>.

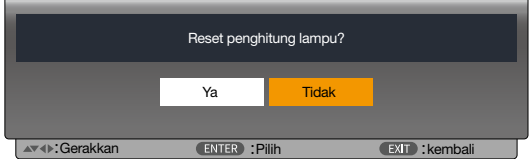

# ❽ Penjelasan & Fungsi Menu [USB-A]

Proyektor memiliki fungsi perluas. Anda dapat memilih fungsi lain seperti dijelaskan di bawah.

Saat memori USB dihubungkan ke proyektor, fungsi penampil memori dapat memproyeksikan video dan gambar yang tersimpan di dalam memori USB tersebut.

Tekan tombol <MENU> pada kontrol jarak jauh untuk menampilkan menu OSD. Tekan tombol ▲▼ untuk memilih menu USB-A, lalu tekan tombol <ENTER> atau ▶ button.

- 1) Tekan tombol  $\blacktriangle\blacktriangledown$  untuk memilih item yang dibutuhkan.
- 2) Tekan tombol <ENTER>.
- 3) Tekan tombol  $\blacktriangle \blacktriangledown$  untuk menyetel opsi.
- 4) Tekan tombol <ENTER>.

#### *CATATAN:*

- *• Jika [USB-A] dipilih sebagai sinyal input, menu "USB-A" tersedia.*
- *• Selain menu "Setel slide"* , *meski Anda mengubah pengaturan, jika tidak mengimplementasikan [Penerapan], nilai pengaturan baru tidak berlaku.*

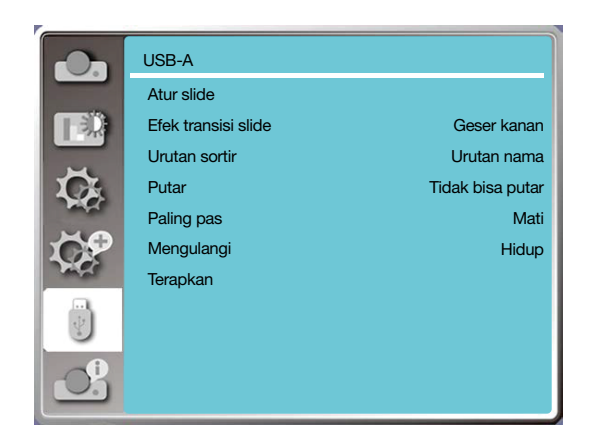

# [Setel slide]

Pilih fungsi ini untuk memutar slide.

- 1) Tekan tombol  $\blacklozenge$  untuk memilih file.
- 2) Tekan tombol  $\blacktriangle\blacktriangledown$  untuk memilih menu [Atur slide].
- 3) Tekan tombol <ENTER atau >>.
	- Tampilan layar penuh
	- Tekan tombol <ENTER> untuk kembali ke gambar indeks.

#### [Efek transisi slide]

Pilih fungsi ini untuk mengatur pemutaran slide, saat beralih slide.

1) Tekan tombol  $\blacktriangle\blacktriangledown$  untuk memilih menu [Efek transisi slide].

2) Tekan tombol <ENTER atau >>.

3) Tekan tombol  $\blacktriangle\blacktriangledown$  untuk beralih antar item sesuai kebutuhan.

Slide turun.....Beralih slide dari atas ke bawah.

Geser kanan..... Beralih slide dari kiri ke kanan.

# [Urutan sortir]

Pilih fungsi ini untuk mengatur urutan slide.

- 1) Tekan tombol  $\blacktriangle\blacktriangledown$  untuk memilih menu [Urutan sortir].
- 2) Tekan tombol <ENTER>.
- 3) Tekan tombol  $\blacktriangle \blacktriangledown$  untuk beralih antar item sesuai kebutuhan.
- Urutan ekstensi.......Sortir menurut nama ekstensi file atau folder.
- Urutan ukuran.........Sortir menurut ukuran file atau folder.
- Urutan waktu..........Sortir menurut waktu file atau folder.
- Urutan nama...........Sortir menurut nama file atau folder.

# [Putar]

Mengatur arah pemutaran gambar.

- 1) Tekan tombol ▲▼ untuk memilih menu [Putar].
- 2) Tekan tombol <ENTER>.
- 3) Tekan tombol  $\blacktriangle \blacktriangledown$  untuk beralih antar item sesuai kebutuhan.
- Tidak ada putaran.....Pemutaran tidak tersedia.
- 270 Derajat...............Putar berlawanan arah jarum jam 270 derajat.
- 180 Derajat...............Putar searah jarum jam 180 derajat.
- 90 Derajat.................Putar searah jarum jam 90 derajat.

# [Paling pas]

Atur gambar agar kompatibel dengan layar proyeksi.

- 1) Tekan tombol  $\blacktriangle \blacktriangledown$  untuk memilih menu [Paling pas].
- 2) Tekan tombol <ENTER>.

3) Tekan tombol  $\blacktriangle\blacktriangledown$  untuk beralih antar item sesuai kebutuhan.

Hidup.....Menampilkan gambar berdasarkan rasio aspek layar.

Mati........Menampilkan gambar berdasarkan piksel normal.

# [Mengulangi]

Pilih fungsi ini untuk memutar slide secara berulang.

1) Tekan tombol  $\blacktriangle\blacktriangledown$  untuk memilih menu [Mengulangi].

2) Tekan tombol <ENTER atau >>.

3) Tekan tombol  $\blacktriangle\blacktriangledown$  untuk beralih antar item sesuai kebutuhan.

Hidup.....Putar ulang dokumen pertama, setelah memutar dokumen terakhir.

Mati........Kembali ke layar tampilan gambar indeks, setelah memutar gambar terakhir.

# [Terapkan]

Hanya digunakan untuk pemutaran slide.

1) Tekan tombol ▲▼ untuk memilih menu [Terapkan].

2) Tekan tombol <ENTER atau >>.

# ❾ Penjelasan & Fungsi Menu [Info]

Pilih fungsi info. untuk mendeteksi sinyal gambar proyeksi dan status pengoperasian proyektor.

Tekan tombol < BANTUAN > pada kontrol jarak jauh atau <MENU> pada panel kontrol untuk menampilkan menu OSD. Tekan tombol ▲▼ untuk memilih menu info., lalu tekan tombol <ENTER> atau ▶.

Info. menampilkan item berikut:

Input......Menampilkan sumber input yang dipilih.

Frek. H-sync.......Menampilkan frek. H-sync sinyal input dalam satuan KHz. Menampilkan "---KHz" jika tidak ada sinyal.

FrekV- sync .......Menampilkan frek. V- sync sinyal input dalam satuan KHz. Menampilkan "---KHz" jika tidak ada sinyal.

PENGHITUNG lampu......MENAMPILKAN waktu penggunaan lampu.

Nama model.....Menampilkan nama model proyektor.

S/N........Menampilkan nomor seri proyektor.

Versi firmware......Menampilkan versi firmware proyektor.

SUBCPU......Menampilkan SUBCPU proyektor.

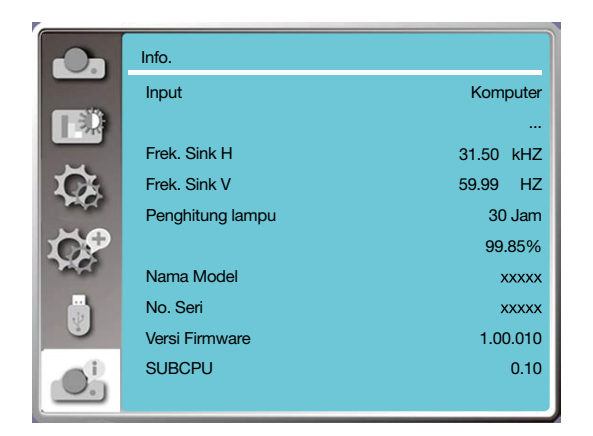

# 6. Kontrol Jaringan

# ❶ Operasi kontrol jaringan

Fungsi: Fungsi ini dirancang untuk mengontrol komputer dari jarak jauh dalam LAN yang sama.

#### Persiapan

1. Peralatan yang dibutuhkan: Proyektor, Komputer, Kabel jaringan

2. Penyambungan:

Hubungkan proyektor ke router atau switch pada LAN dengan kabel jaringan biasa atau kabel jumper. Jika koneksi dengan kabel jaringan biasa tidak dapat dilakukan, gunakan kabel jumper.

3. Hidupkan komputer. Port LAN pada komputer dan proyektor berkedip setelah proyektor dihidupkan.

#### Langkah-langkah pengoperasian

1. Hidupkan proyektor.

2. Dapatkan alamat IP, atur DHCP dan alokasi IP otomatis ke Hidup. (Anda dapat mengatur DHCP ke Mati dan menyetel alamat IP secara manual jika cukup mahir dengan jaringan.)

3. Buka menu pengaturan jaringan

(1) Tekan tombol MENU pada kontrol jarak jauh atau panel kontrol atas lalu tekan tombol  $\blacktriangle\blacktriangledown$  untuk memilih ikon LAN.

(2) Tekan tombol ENTER atau tombol ▶ dan menu jaringan akan muncul.

(3) Tekan tombol  $\blacktriangle\blacktriangledown$  pilih pengaturan jaringan dan tekan tombol ENTER untuk mengonfirmasi.

(4) Tekan tombol  $\blacktriangle\blacktriangledown$  untuk menyetel DHCP ke Hidup dan tekan tombol ENTER untuk mengonfirmasi.

(5) Tekan tombol ▲ ▼ untuk memilih Atur, tekan tombol ENTER lalu tunggu hingga pesan "Mohon tunggu..." menghilang.

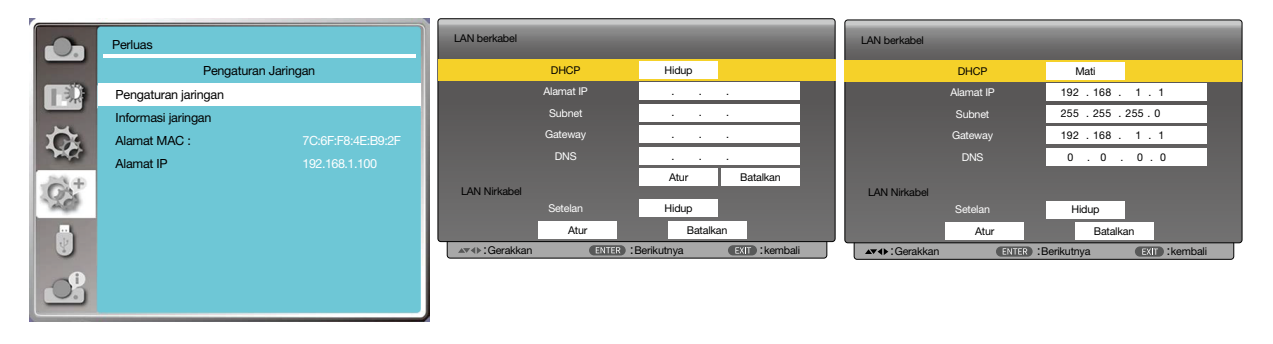

*CATATAN:* 

*• Jika Anda menggunakan koneksi LAN nirkabel, periksa SSID / ESSID dan alamat IP nirkabel dalam status pengaturan jaringan, lalu tuliskan informasi tersebut.*

# ❷ Masuk lewat browser Web

## Menghubungkan Komputer

- 1) Buka browser Web komputer.
- 2) Masukkan alamat IP untuk proyektor di bidang input URL browser web tersebut.
- 3) Masukkan sandi [Sandi], lalu klik [Login].
	- "\* "settingan pabrik adalah nama pengguna: "admin" (hak khusus administrator), sandi: "admin".

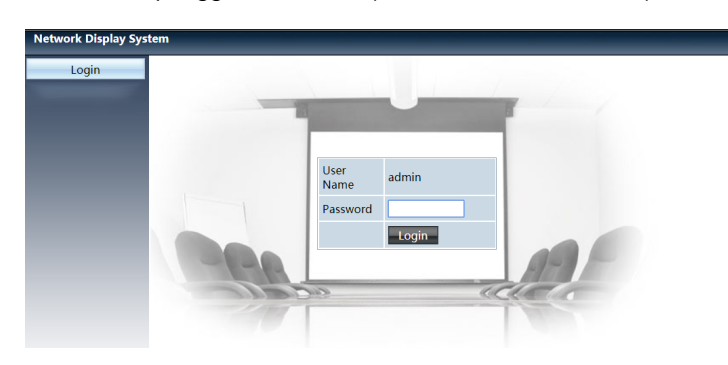

4) Klik [Login]

#### *CATATAN:*

- *• Untuk memilih bahasa tampilan, pengguna dapat mengeklik sudut kanan atas layar browser Web.*
- *• Jangan memulai lebih dari satu pengaturan atau kontrol browser Web. Jangan menggunakan lebih dari satu perangkat komputer untuk mengontrol proyektor.*
- *• Ubah sandi Anda.*
- *• Jika jaringan tidak muncul pada kontrol layar, hubungi administrator jaringan Anda.*
- *Harap segarkan halaman web sebelum mengoperasikan unit utama.*

# Penjelasan masing-masing opsi

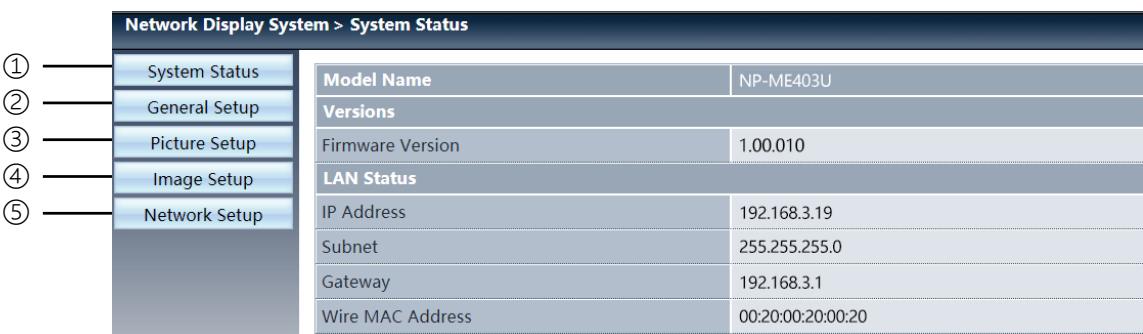

① Status sistem: Klik opsi ini untuk menampilkan halaman [Status sistem].

- Pengaturan umum: Klik opsi ini untuk menampilkan halaman [Pengaturan umum].
- Pengaturan foto: Klik opsi ini untuk menampilkan halaman [Pengaturan foto].
- Pengaturan gambar: Klik opsi ini untuk menampilkan halaman [Pengaturan gambar].
- Pengaturan jaringan: Klik opsi ini untuk menampilkan halaman [Pengaturan jaringan].

# Halaman [Status sistem]

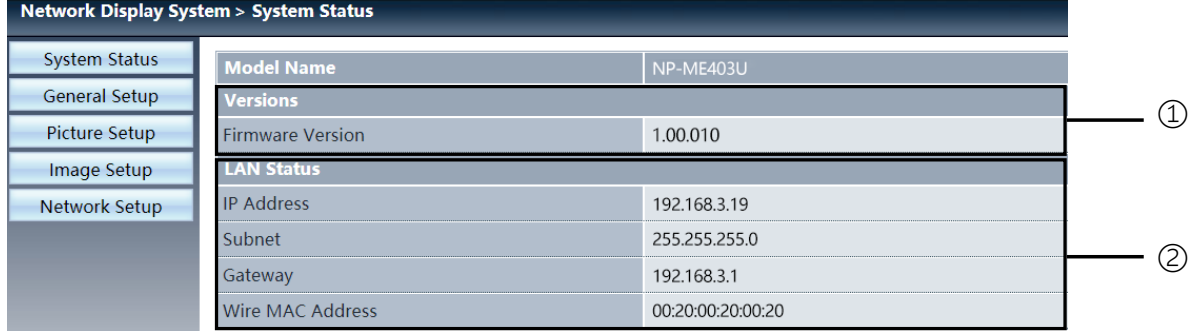

Versi: Menampilkan versi firmware proyektor.

Status LAN: Menampilkan status koneksi LAN.

# Halaman [Pengaturan umum]

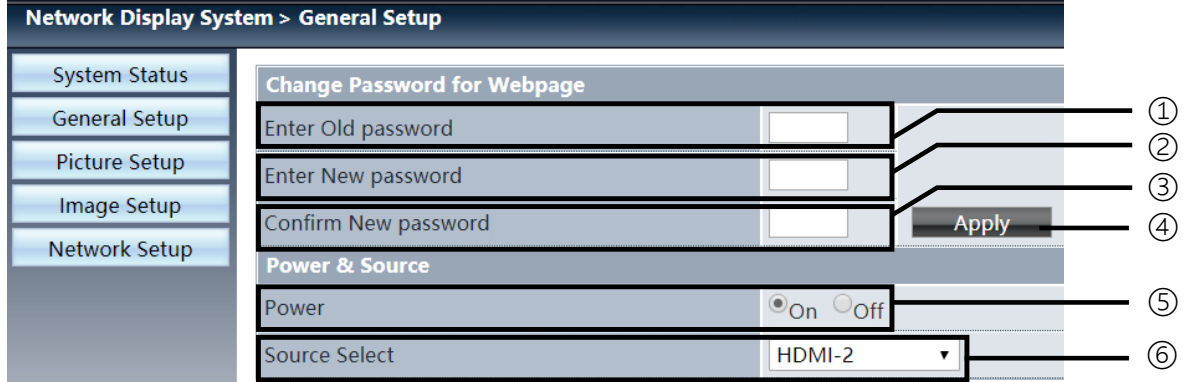

- Masukkan sandi lama: Masukkan sandi konfigurasi.
- Masukkan sandi baru: Masukkan sandi baru.
- Konfirmasi sandi baru: Masukkan lagi sandi baru untuk mengonfirmasi.
- Catu & daya: Perbarui pengaturan.
- Daya: Menghidupkan/mematikan proyektor.
- Pilih sumber: Memilih sumber input proyektor.

# Halaman [Pengaturan foto]

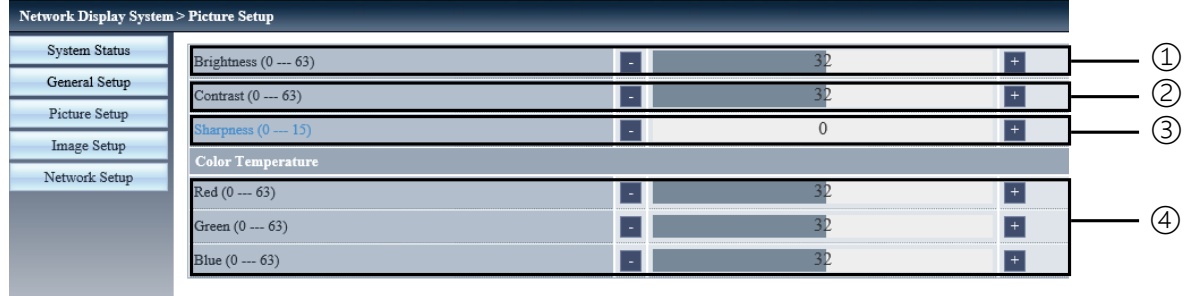

Kecerahan: Menyesuaikan kecerahan gambar proyeksi.

- Kontras: Menyesuaikan kontras gambar proyeksi.
- Ketajaman: Menyesuaikan ketajaman gambar proyeksi.
- Suhu warna: Menyesuaikan suhu warna gambar proyeksi.

# Halaman [Pengaturan gambar]

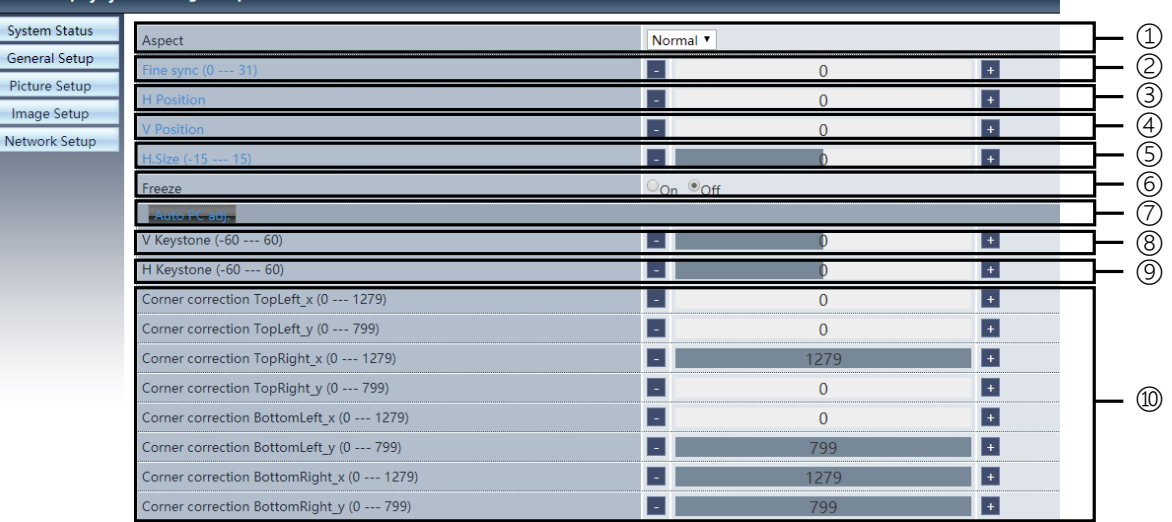

- Aspek: Memilih rasio aspek gambar proyeksi.
- Sink halus: Menyesuaikan fase gambar proyeksi.
- Posisi H: Menyesuaikan posisi horizontal gambar proyeksi.
- ④ Posisi V: Menyesuaikan posisi vertikal gambar proyeksi.
- ⑤ Ukuran H.: Menyesuaikan dimensi horizontal gambar proyeksi.
- ⑥ Bekukan: Pilih fungsi ini untuk menghidupkan dan mematikan fungsi bekukan layar.
- ⑦ Penyes PC otom.: Mengimplementasikan fungsi penyesuaian komputer secara otomatis.
- ⑧ Keystone V: Mengoreksi distorsi trapesoid dalam arah vertikal.
- ⑨ Keystone H: Mengoreksi distorsi horizontal dalam arah horizontal.
- ⑩ Koreksi ujung: Mengoreksi keempat sudut gambar proyeksi.

# ❼ Halaman [Pengaturan jaringan]

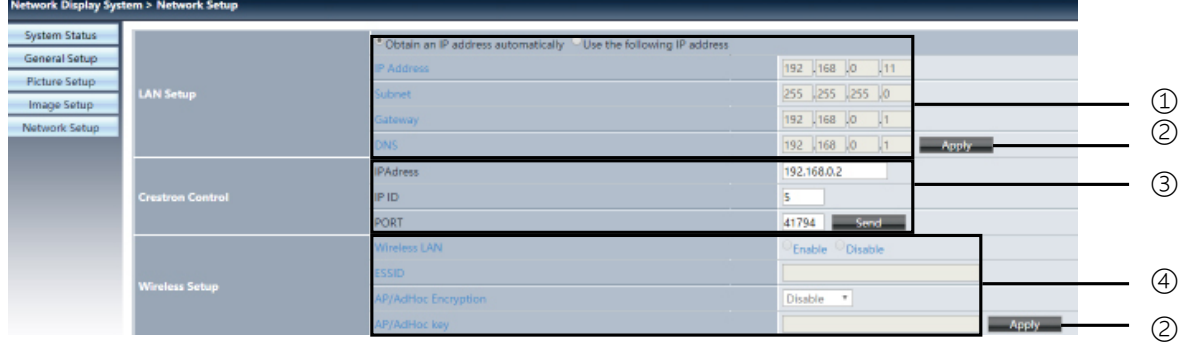

① Pengaturan jaringan

Jika Anda ingin mengaktifkan klien DHCP, pilih alamat IP secara otomatis.

Alamat IP:

Masukkan alamat IP jika Anda tidak menggunakan server DHCP.

Subnet :

Masukkan subnet shield jika Anda tidak menggunakan server DHCP.

Gateway:

Masukkan gateway jika Anda tidak menggunakan server DHCP.

DNS:

Masukkan alamat DNS jika Anda tidak menggunakan server DHCP. Karakter tersedia: angka (0-9), titik (.) (Misalnya: 192.168.0.253)

② Terapkan Perbarui pengaturan.

③ Kontrol Crestron Hubungkan alat Crestron dengan mengatur opsi alamat IP, ID IP, dan Port.

④ Pengaturan nirkabel: LAN Nirkabel: Pilih LAN nirkabel hidup atau mati. ESSID: Masukkan ESSID. Enkripsi AP/AdHoc: Pilih sandi hidup atau mati. Kunci AP/AdHoc: Setel sandi.
# 7. Pemasangan dan Sambungan

# ❶ Mengatur Layar dan Proyektor

Gunakan untuk mendapat gambaran umum tentang ukuran layar saat diatur pada posisi tertentu, ukuran layar yang Anda butuhkan, dan jarak yang Anda perlukan untuk memproyeksikan gambar dengan ukuran yang diinginkan.

Rentang jarak proyeksi yang tepat adalah 0,9 m (untuk model 30 inci) sampai 10,9 m (untuk model 300 inci). Pasang dalam rentang ini.

### [MC453X]

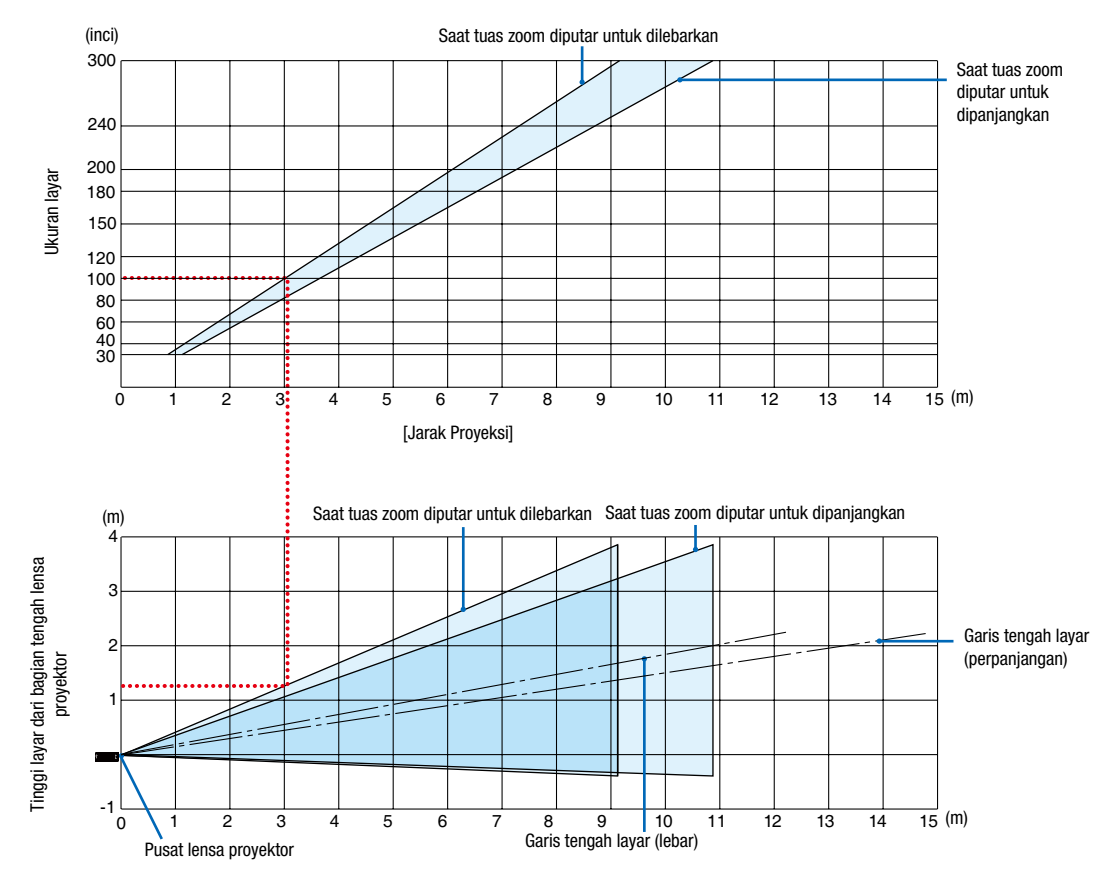

#### [Membaca Tabel]

Dari tabel atas pada halaman ini, untuk memproyeksikan gambar lebar pada layar 100, pasang sekitar 3,0 m dari depan. Selain itu, dari tabel bawah kita dapat melihat bahwa sekitar 1,3 m diperlukan dari pusat lensa proyektor ke tepi atas layar. Gunakan ini untuk melihat apakah dari jarak dari proyektor ke langit-langit cukup tinggi untuk memasang layar. Diagram menunjukkan jarak proyeksi saat proyektor dipasang secara horisontal.

Rentang jarak proyeksi yang tepat adalah 0,8 m (untuk model 30 inci) sampai 13,8 m (untuk model 300 inci). Pasang dalam rentang ini.

### [ME453X]

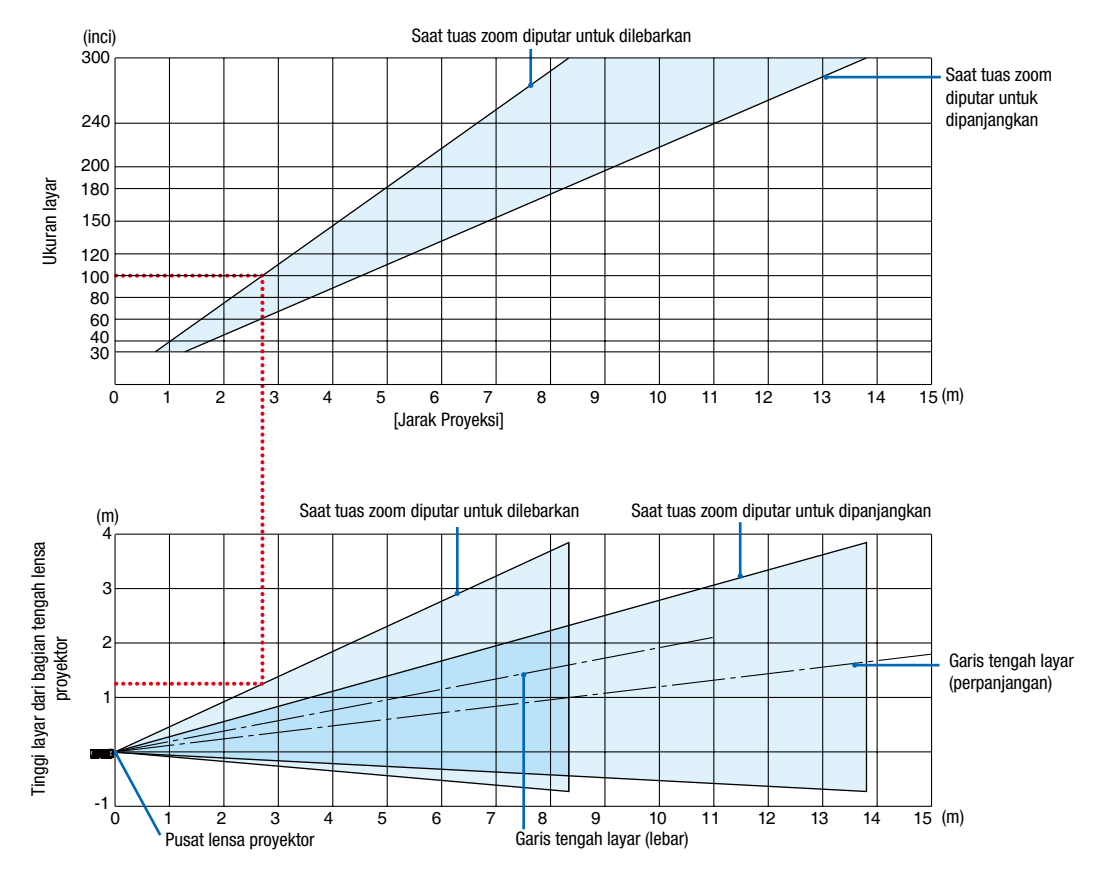

[Membaca Tabel]

Dari tabel atas pada halaman ini, untuk memproyeksikan gambar lebar pada layar 100, pasang sekitar 2,7 m dari depan. Selain itu, dari tabel bawah kita dapat melihat bahwa sekitar 1,3 m diperlukan dari pusat lensa proyektor ke tepi atas layar. Gunakan ini untuk melihat apakah dari jarak dari proyektor ke langit-langit cukup tinggi untuk memasang layar.

Rentang jarak proyeksi yang tepat adalah 0,8 m (untuk model 30 inci) sampai 13,4 m (untuk model 300 inci). Pasang dalam rentang ini.

### [ME423W/ME383W]

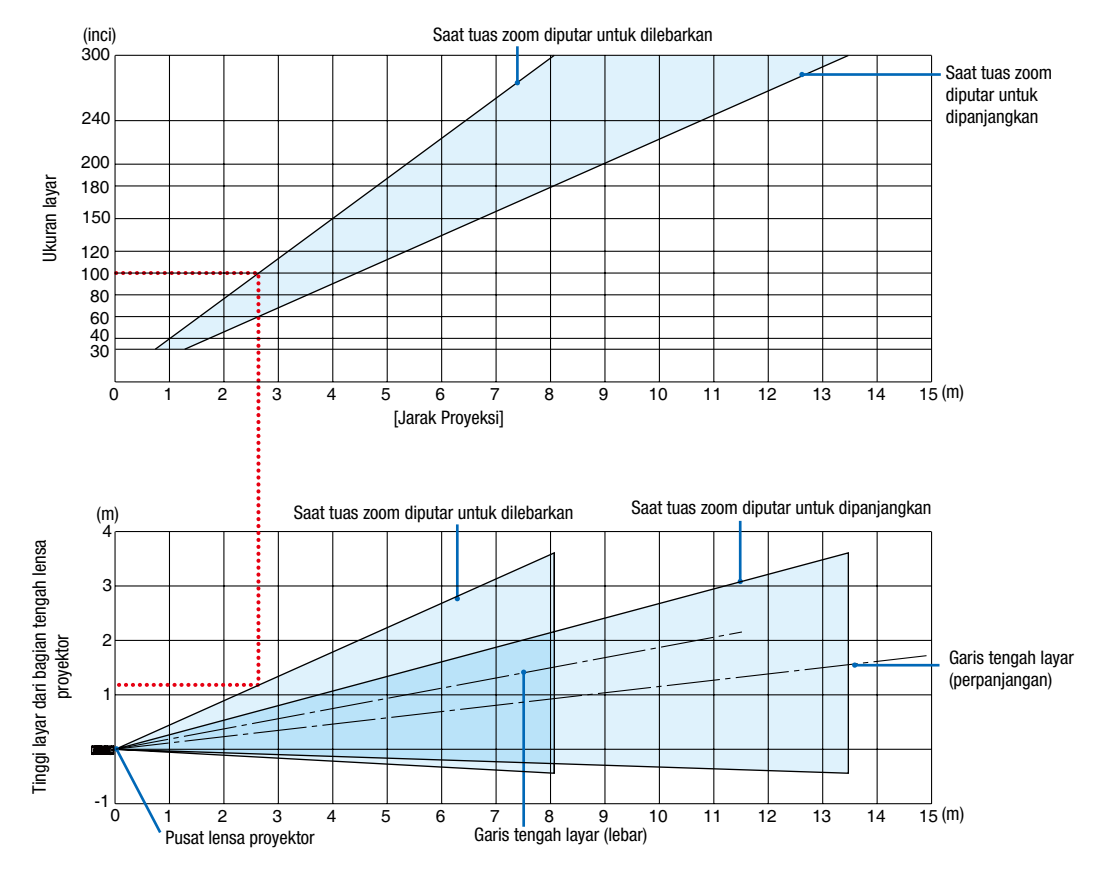

[Membaca Tabel]

Dari tabel atas pada halaman ini, untuk memproyeksikan gambar lebar pada layar 100, pasang sekitar 2,7 m dari depan. Selain itu, dari tabel bawah kita dapat melihat bahwa sekitar 1,2 m diperlukan dari pusat lensa proyektor ke tepi atas layar. Gunakan ini untuk melihat apakah dari jarak dari proyektor ke langit-langit cukup tinggi untuk memasang layar.

Rentang jarak proyeksi yang tepat adalah 1,0 m (untuk model 30 inci) sampai 11,6 m (untuk model 300 inci). Pasang dalam rentang ini.

#### (inci) Saat tuas zoom diputar untuk dilebarkan 300 Saat tuas zoom diputar untuk dipanjangkan 240 200 Ukuran layar 180 Ukuran layar 150 120 100 80 60 40 30  $\frac{1}{15}$  (m) 0123456789 10 11 12 13 14 15 [Jarak Proyeksi] Saat tuas zoom diputar untuk dipanjangkan Saat tuas zoom diputar untuk dilebarkan (m) 4 Tinggi layar dari bagian tengah lensa Tinggi layar dari bagian tengah lensa<br>proyektor 3 ļ Garis tengah layar proyektor 2 (perpanjangan) 1 -1  $12$  13 14  $\overline{15}$  (m) 0 12345678 9 10 11 Garis tengah layar (lebar) Pusat lensa proyektor

### [MC393W]

### [Membaca Tabel]

Dari tabel atas pada halaman ini, untuk memproyeksikan gambar lebar pada layar 100, pasang sekitar 3,2 m dari depan. Selain itu, dari tabel bawah kita dapat melihat bahwa sekitar 1,3 m diperlukan dari pusat lensa proyektor ke tepi atas layar. Gunakan ini untuk melihat apakah dari jarak dari proyektor ke langit-langit cukup tinggi untuk memasang layar. Diagram menunjukkan jarak proyeksi saat proyektor dipasang secara horisontal.

Rentang jarak proyeksi yang tepat adalah 0,9 m (untuk model 30 inci) sampai 10,7 m (untuk model 300 inci). Pasang dalam rentang ini.

#### (inci) Saat tuas zoom diputar untuk dilebarkan 300 Saat tuas zoom diputar untuk dipanjangkan 240 200 Ukuran layar 180 Ukuran layar 150 120 100 80 60 40 30  $\frac{1}{15}$  (m) 0123456789 10 11 12 13 14 15 [Jarak Proyeksi] Saat tuas zoom diputar untuk dipanjangkan (m) Saat tuas zoom diputar untuk dilebarkan 4 Tinggi layar dari bagian tengah lensa Tinggi layar dari bagian tengah lensa<br>proyektor 3 Garis tengah layar 2 oroyektor (perpanjangan) 1 -1  $12$  13 14  $\overline{15}$  (m) 0 1234 5 6 7 8 9 10 11 Garis tengah layar (lebar) Pusat lensa proyektor

### [MC423W]

### [Membaca Tabel]

Dari tabel atas pada halaman ini, untuk memproyeksikan gambar lebar pada layar 100, pasang sekitar 3,0 m dari depan. Selain itu, dari tabel bawah kita dapat melihat bahwa sekitar 1,2 m diperlukan dari pusat lensa proyektor ke tepi atas layar. Gunakan ini untuk melihat apakah dari jarak dari proyektor ke langit-langit cukup tinggi untuk memasang layar. Diagram menunjukkan jarak proyeksi saat proyektor dipasang secara horisontal.

Rentang jarak proyeksi yang tepat adalah 0,8 m (untuk model 30 inci) sampai 12,9 m (untuk model 300 inci). Pasang dalam rentang ini.

### [ME403U]

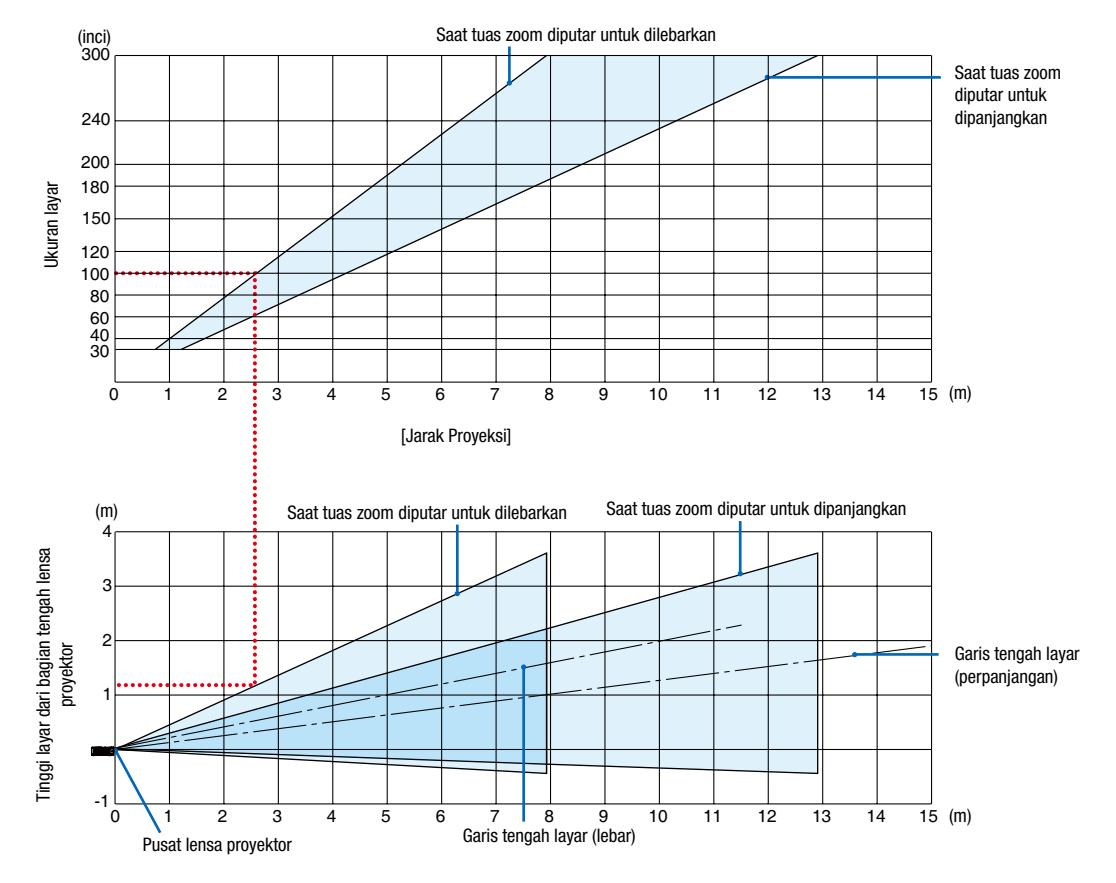

[Membaca Tabel]

Dari tabel atas pada halaman ini, untuk memproyeksikan gambar lebar pada layar 100, pasang sekitar 2,6 m dari depan. Selain itu, dari tabel bawah kita dapat melihat bahwa sekitar 1,2 m diperlukan dari pusat lensa proyektor ke tepi atas layar. Gunakan ini untuk melihat apakah dari jarak dari proyektor ke langit-langit cukup tinggi untuk memasang layar.

### Jarak Melempar dan Ukuran Layar

Yang berikut ini menunjukkan perkiraan posisi proyektor dan layar. Lihat tabel untuk menentukan posisi pemasangan. Grafik Jarak

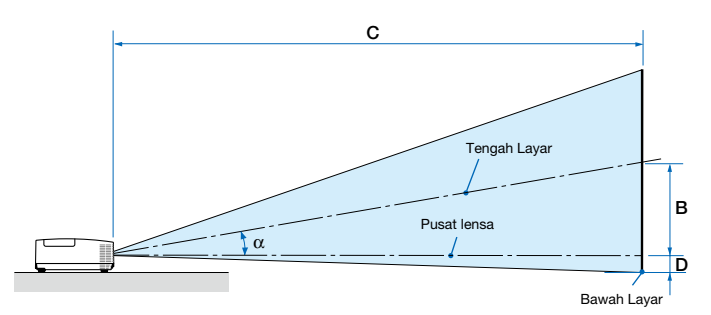

- $B =$  Jarak vertikal antara pusat lensa dan tengah layar
- C = Jarak proyeksi
- D = Jarak vertikal antara tengah lensa dan bawah layar (atas layar untuk gantungan)
- $\alpha$  = Sudut proyeksi

*CATATAN: Nilai dalam tabel adalah nilai desain dan dapat berbeda-beda.*

### [MC453X]

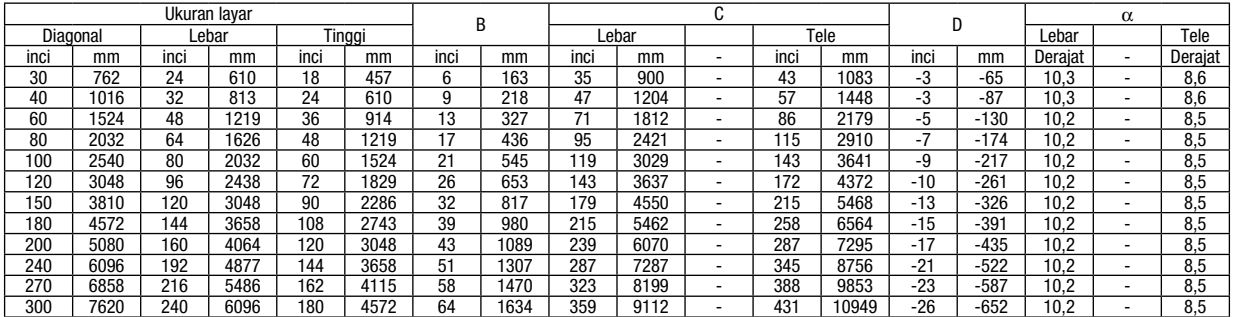

### [ME453X]

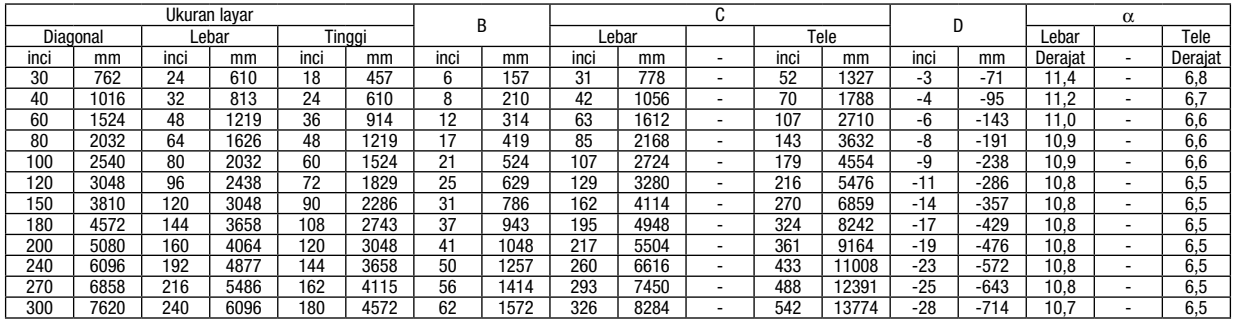

#### [ME423W/ME383W]

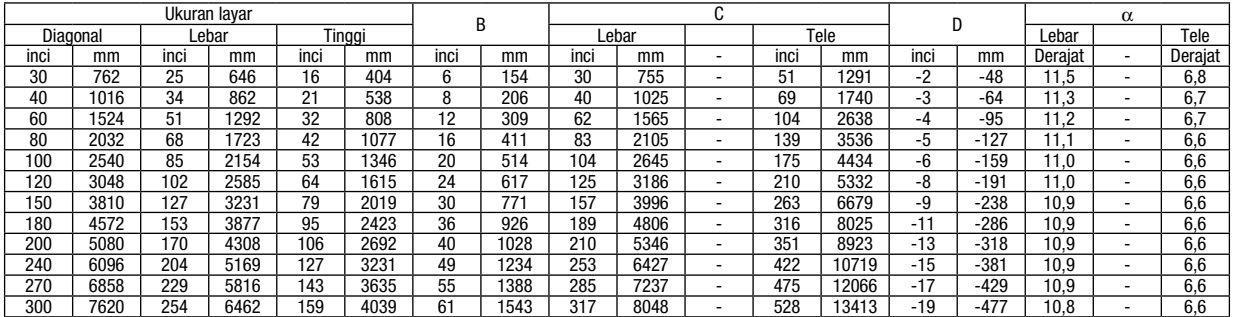

# [MC393W]

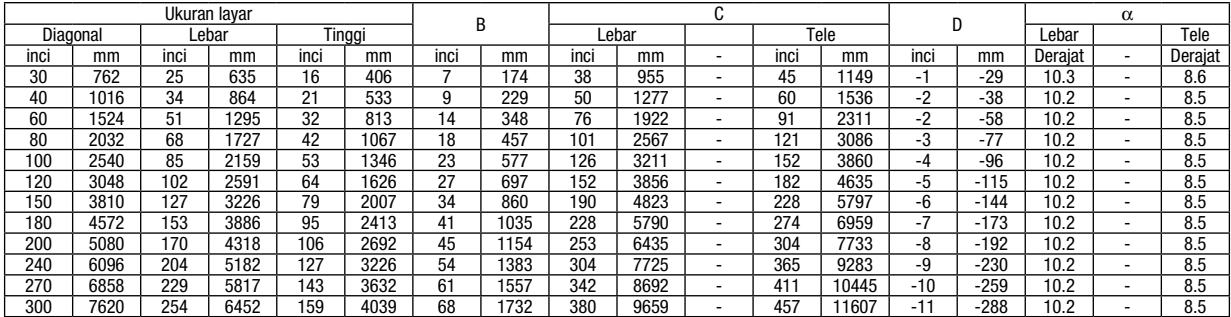

# [MC423W]

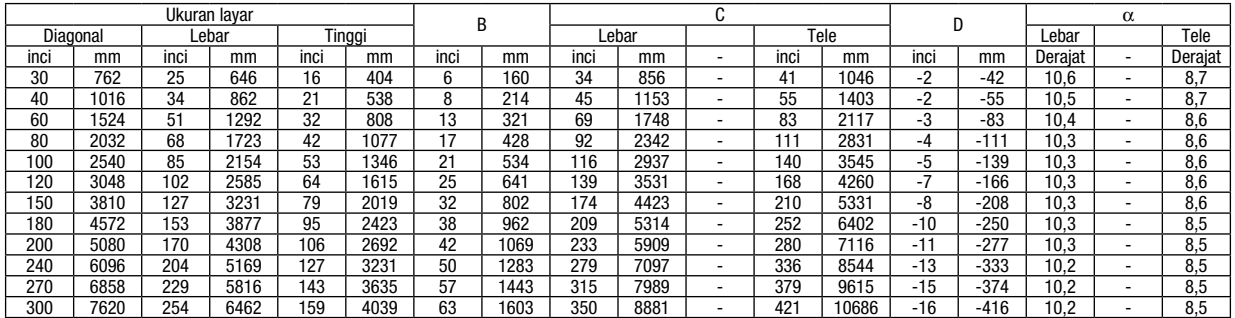

# [ME403U]

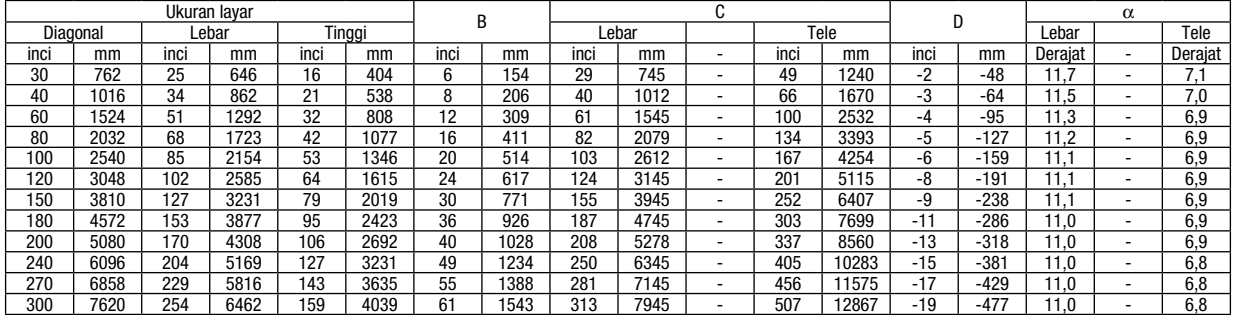

# PERINGATAN

- Memasang proyektor di langit-langit harus dilakukan oleh teknisi berpengalaman. Hubungi dealer NEC Anda untuk informasi lebih lanjut.
- Jangan mencoba memasang proyektor sendiri.
- Gunakan proyektor pada permukaan yang kuat dan rata. Jika proyektor jatuh, Anda dapat terluka dan proyektor rusak berat.
- Jangan gunakan proyektor yang suhunya sangat berbeda. Proyektor harus digunakan pada suhu antara 5°C sampai 40°C (mode Hijau otomatis dipilih pada suhu 35°C sampai 40°C).
- Proyektor jangan terpapar kelembapan, debu, atau asap. Ini akan merusak gambar layar.
- Pastikan ventilasi di sekitar proyektor cukup sehingga panas dapat keluar. Jangan menutup ventilasi di samping atau bagian depan proyektor.

# ❷ Membuat Sambungan

## Menghubungkan Komputer Anda

Kabel komputer, HDMI dapat digunakan untuk menghubungkan komputer. Kabel sambungan tidak disertakan dengan proyektor. Siapkan kabel yang sesuai untuk sambungan.

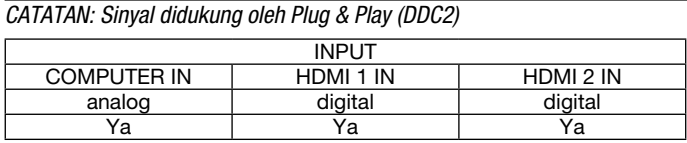

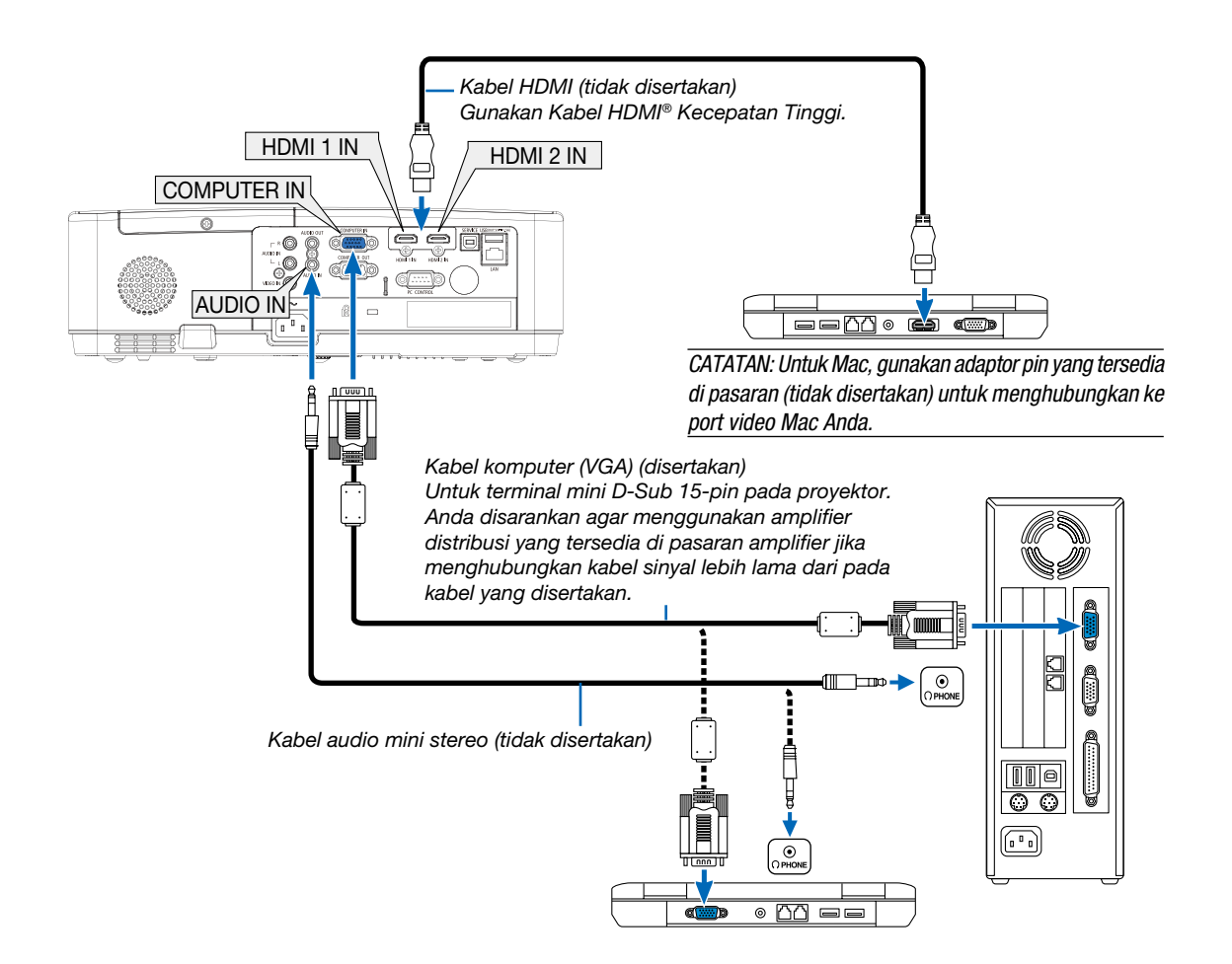

• Pilih nama sumber untuk terminal input yang sesuai setelah menghidupkan proyektor.

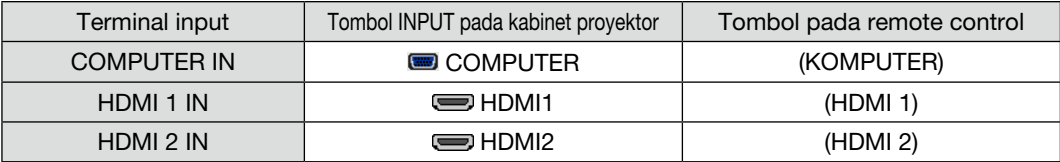

*CATATAN: Proyektor tidak kompatibel dengan output dekode video dari pengganti (switcher) NEC ISS-6020.*

*CATATAN: Gambar mungkin tidak ditampilkan dengan benar saat sumber Video diputar ulang melalui konverter pemindai yang tersedia di pasaran.* 

*Hal ini karena proyektor akan memproses sinyal video sebagai sinyal komputer pada pengaturan default. Dalam hal ini, lakukan berikut.*

*\* Jika gambar ditampilkan dengan warna hitam di bagian bawah dan atas layar atau gambar gelap tidak ditampilkan dengan benar: Proyeksikan gambar untuk mengisi layar dan tekan tombol AUTO ADJ. pada remote control atau kabinet proyektor.*

#### *Mengaktifkan layar eksternal komputer*

*Menampilkan gambar di layar laptop bukan berarti mengeluarkan sinyal ke proyektor.*

*Saat menggunakan laptop yang kompatibel dengan PC, kombinasi tombol fungsi akan mengaktifkan/mematikan layar eksternal. Biasanya, kombinasi tombol "Fn" dan salah satu 12 tombol fungsi akan menghidupkan atau mematikan layar eksternal. Misalnya, laptop NEC menggunakan Fn + F3, sedangkan laptop Dell menggunakan kombinasi tombol Fn + F8 untuk beralih melalui pilihan layar eksternal.*

### Perhatian saat menggunakan sinyal DVI

• Jika komputer memiliki terminal output DVI, gunakan kabel konverter yang tersedia di pasaran untuk menghubungkan komputer ke terminal input HDMI 1 atau HDMI 2 proyektor (hanya sinyal video digital yang dapat dimasukkan).

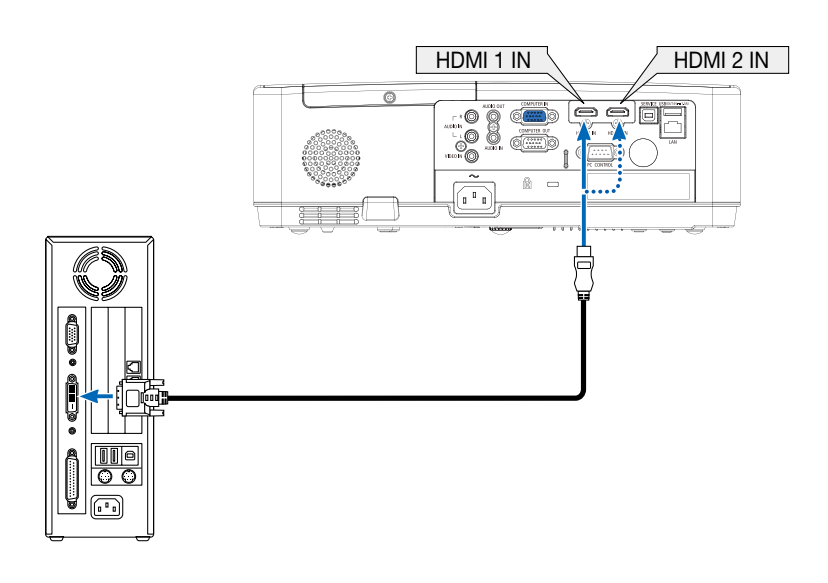

### *CATATAN: Saat Melihat Sinyal Digital DVI*

- *• Matikan daya komputer dan proyektor sebelum menghubungkan.*
- *• Jika dek video dihubungkan melalui konverter pemindai, dsb., tampilan mungkin tidak benar saat maju cepat dan mundur cepat.*
- *• Gunakan kabel DVI-ke-HDMI yang sesuai dengan standar DDWG (Digital Display Working Group) DVI (Antarmuka Visual Digital) standar revisi 1.0.*

*Panjang kabel harus 5 m.*

- *• Matikan proyektor dan PC sebelum menghubungkan kabel DVI-ke-HDMI.*
- *• Untuk memproyeksikan sinyal digital DVI: Hubungkan kabel, hidupkan proyektor, lalu pilih input HDMI. Terakhir, hidupkan PC. Jika tidak dilakukan, mungkin tidak mengaktifkan output digital VGA sehingga tidak ada gambar yang ditampilkan. Jika ini terjadi, restart PC.*
- *• Jangan lepas kabel DVI-ke-HDMI saat proyektor sedang bekerja. Jika kabel sinyal dilepas kemudian dihubungkan kembali, gambar mungkin tidak ditampilkan dengan benar. Jika ini terjadi, restart PC.*
- *• Terminal input video COMPUTER mendukung Windows Plug and Play.*
- *• Adaptor sinyal Mac (tersedia di pasaran) mungkin diperlukan untuk menghubungkan Mac.*

## Menghubungkan Monitor Eksternal

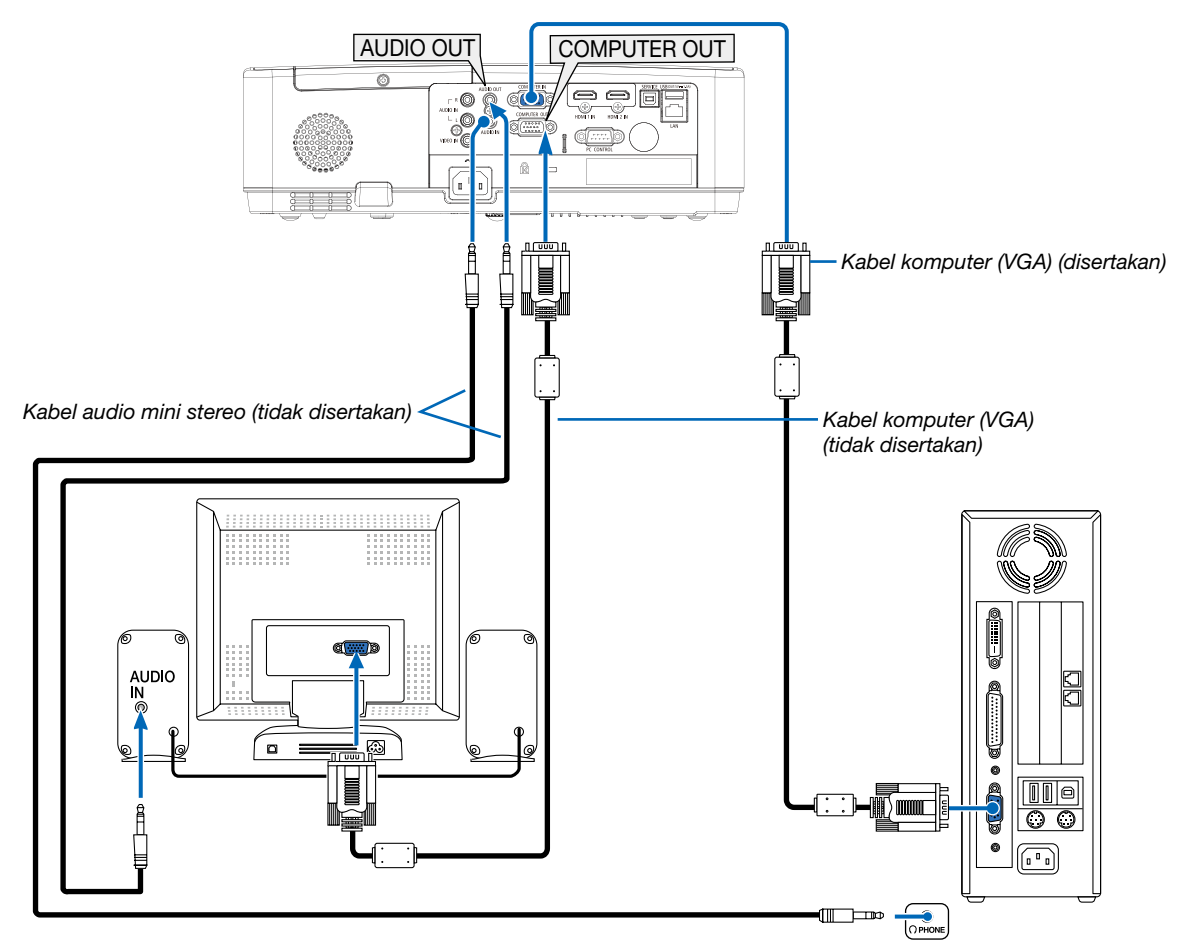

Anda dapat menghubungkan monitor eksternal terpisah ke proyektor untuk melihat pada monitor secara bersama gambar analog komputer yang sedang diproyeksikan.

### *CATATAN:*

- *• Jack AUDIO OUT tidak mendukung terminal headphone.*
- *• Jika peralatan audio terhubung, speaker proyektor akan dimatikan.*
- *• Output sinyal dari COMPUTER OUT proyektor ini adalah untuk memproyeksikan gambar pada satu layar khusus.*

# Menghubungkan Pemutar DVD atau Peralatan AV Lain

Menghubungkan Input Video

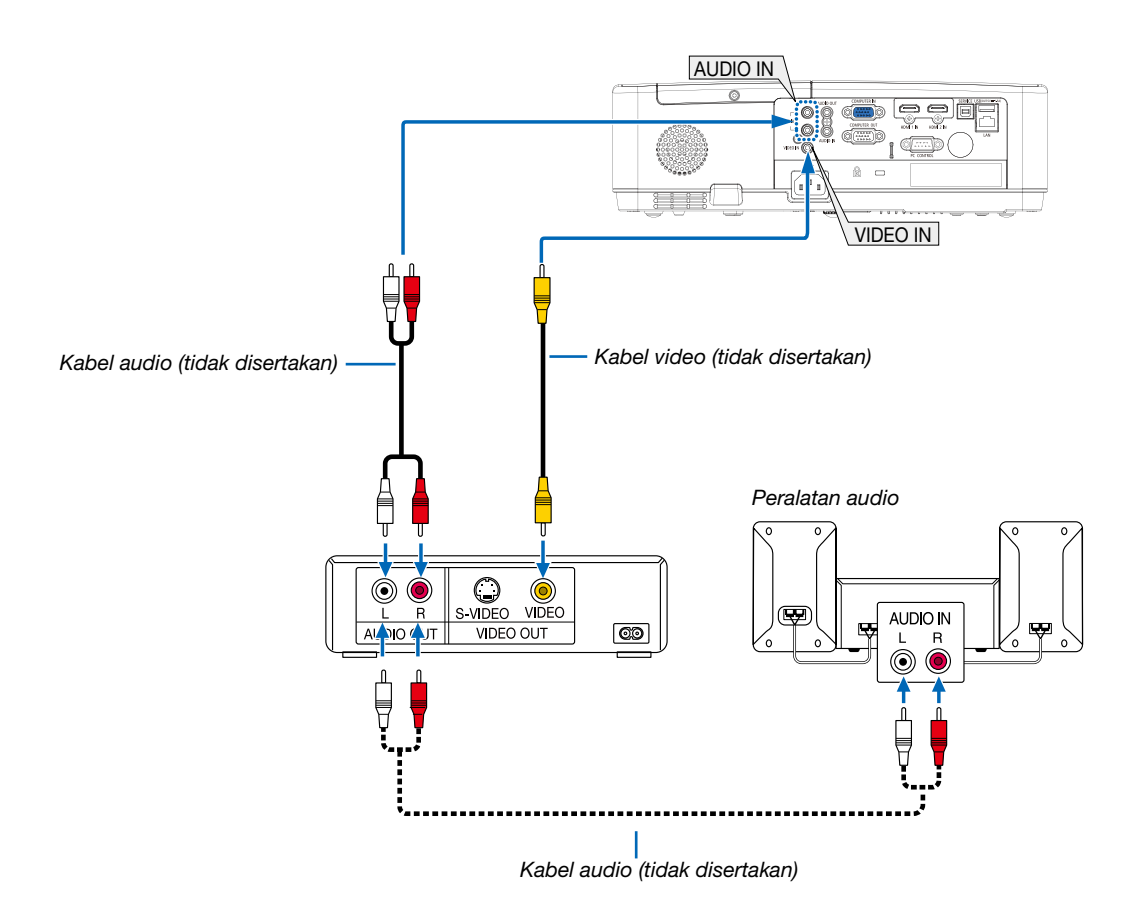

• Pilih nama sumber untuk terminal input yang sesuai setelah menghidupkan proyektor.

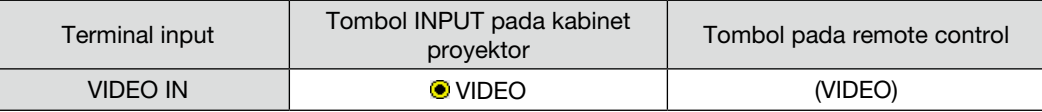

*CATATAN: Baca panduan bagi pemilik VCR untuk informasi lebih lanjut tentang persyaratan output video peralatan Anda.*

*CATATAN: Gambar mungkin tidak ditampilkan dengan benar saat sumber Video diputar ulang dengan dalam maju cepat atau mundur cepat melalui konverter pemindai.*

## Menghubungkan Input Komponen

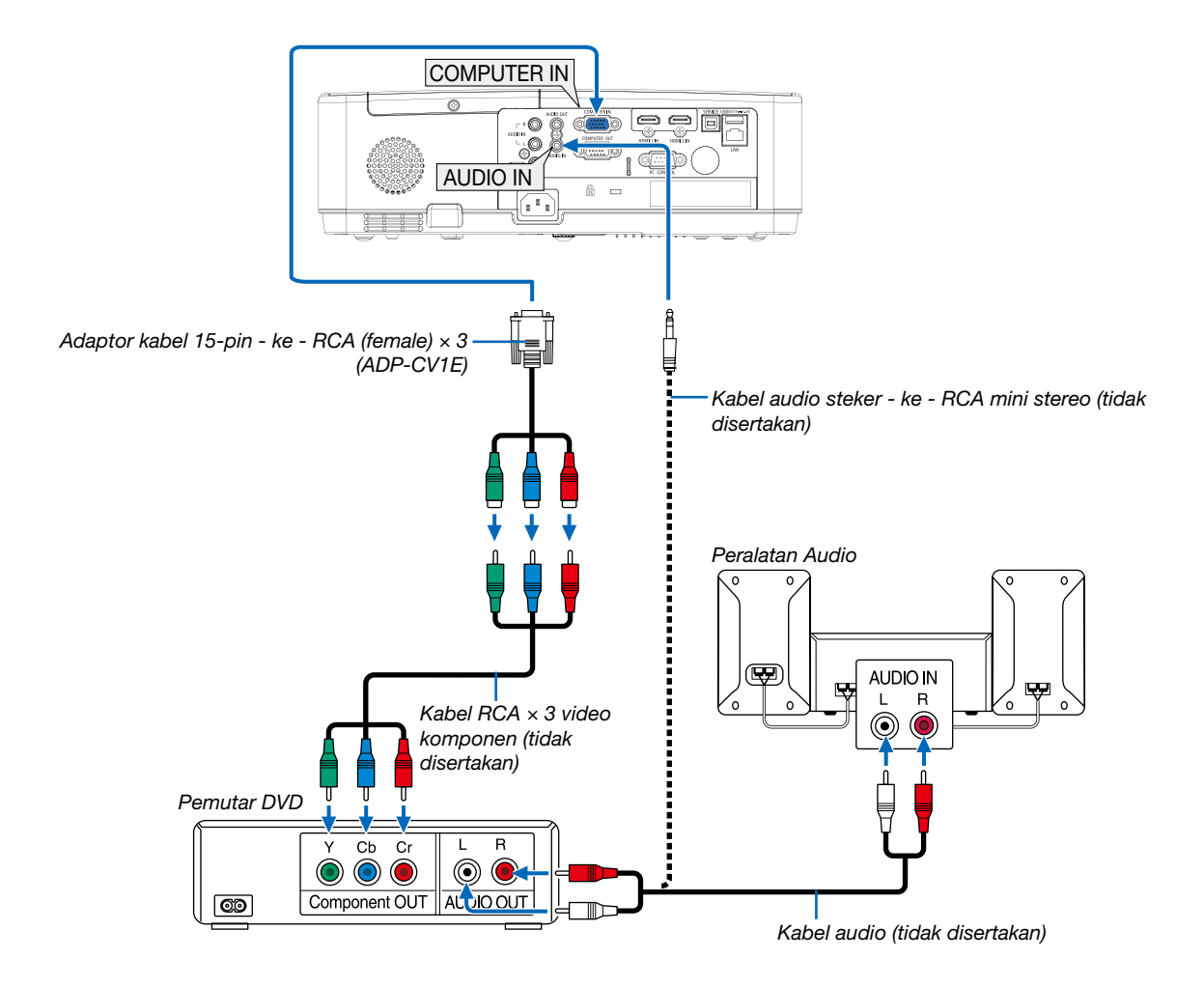

• Pilih nama sumber untuk terminal input yang sesuai setelah menghidupkan proyektor.

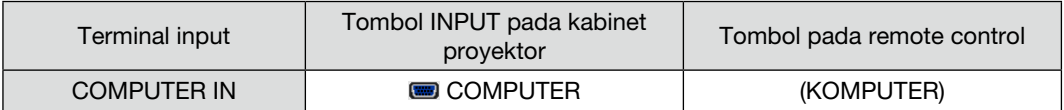

*CATATAN: Baca panduan bagi pemilik pemutar DVD untuk informasi lebih lanjut tentang persyaratan output video pemutar DVD Anda.*

### Menghubungkan Input HDMI

Anda dapat menghubungkan output HDMI dari pemutar DVD, pemutar hardisk, pemutar Blu-ray, atau laptop ke terminal HDMI IN proyektor.

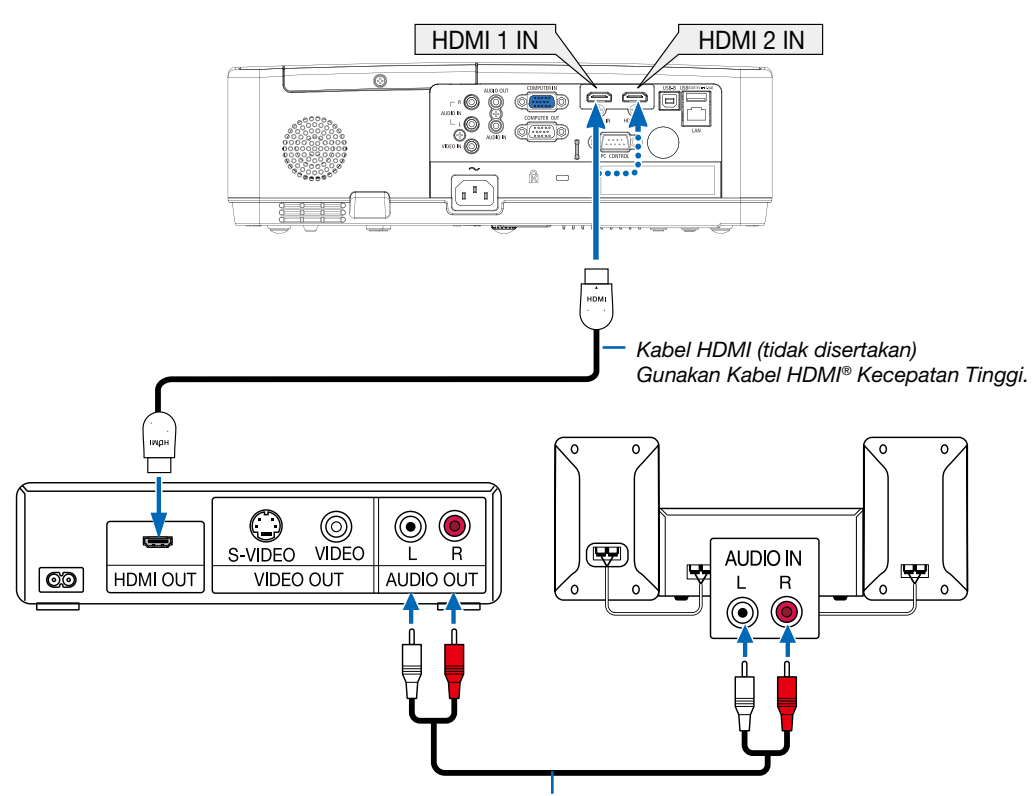

*Kabel audio (tidak disertakan)*

• Pilih nama sumber untuk terminal input yang sesuai setelah menghidupkan proyektor.

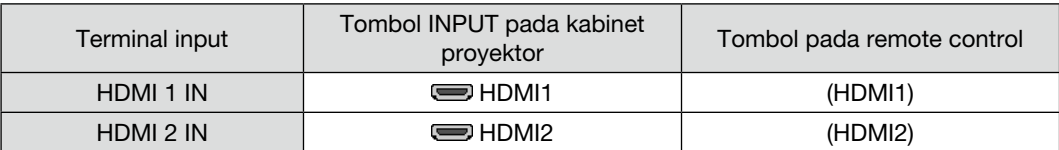

### <span id="page-87-0"></span>Menghubungkan ke LAN

Proyektor memenuhi standar dengan port LAN (RJ-45) yang menyediakan sambungan LAN menggunakan kabel LAN. Untuk menggunakan sambungan LAN, Anda diharuskan mengatur LAN pada menu proyektor. (→ halaman [51](#page-61-0))

#### Contoh sambungan LAN

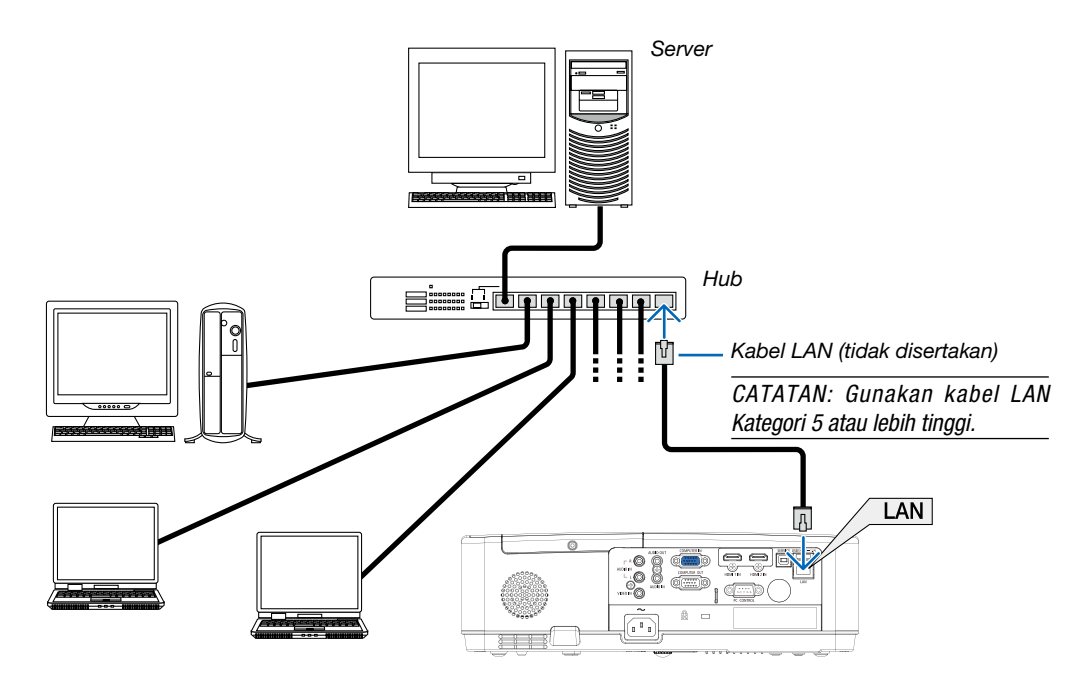

### Menghubungkan ke Wireless (Opsional: Seri NP05LM)

Unit Wireless USB juga memiliki koneksi Wireless.

#### Penting:

- Jika Anda menggunakan proyektor dengan Unit Wireless USB di area di yang dilarang menggunakan peralatan nirkabel, lepas Unit Wireless USB dari proyektor.
- Beli Unit Wireless USB yang sesuai untuk negara atau wilayah Anda.

#### *CATATAN:*

- *• LED hijau pada Unit WLAN USB berkedip untuk menunjukkan bahwa WLAN USB sedang bekerja.*
- *• Adaptor Wireless komputer (atau unit) harus memenuhi standar Wi-Fi (IEEE 802.11b/g/n).*

#### Memasang Unit Wireless USB

*CATATAN:*

- *• Unit Wireless USB harus dimasukkan ke dalam port Unit Wireless USB dengan arah yang benar. Unit tidak bisa dimasukkan terbalik. Jika Unit Wireless USB dimasukkan terbalik dengan paksa, port USB dapat rusak.*
- *• Sebelum menyentuh Unit Wireless USB, sentuh benda logam (seperti kenop pintu atau bingkai jendela aluminium) untuk melepas listrik statis dari tubuh Anda.*
- *• Selalu pasang atau lepas unit Wireless USB saat daya dalam keadaan mati. Jika tidak, dapat menyebabkan malfungsi pada proyektor atau kerusakan pada unit Wireless USB. Jika proyektor tidak berfungsi dengan baik, matikan proyektor, lepas kabel listrik, kemudian hubungkan kembali.*
- *• Port USB pada proyektor biasanya digunakan untuk PENAMPIL. Jika memori USB dipasang dan PENAMPIL diaktifkan, Anda tidak dapat menggunakan WLAN.*
- *1. Tekan tombol POWER untuk mematikan proyektor dan atur ke kondisi siaga, lalu lepas kabel listrik.*
- *2. Pasang Unit WLAN USB ke dalam port USB perlahan-lahan.*

*Lepas tutup dari Unit WLAN USB, lalu pasang dengan permukaan (sisi yang ada lampunya) menghadap ke bawah. Simpan tutup untuk dipasang lagi nanti.*

### *CATATAN:*

- *• Jangan memaksa untuk memasukkan Unit Wireless USB.*
- *• Pasang tali yang disediakan ke lubang tali untuk mencegah perangkat jatuh dan dicuri.*

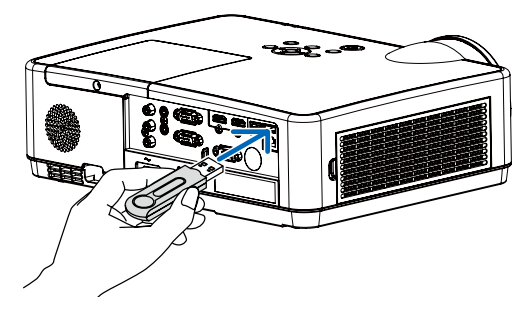

Untuk melepas Unit Wireless USB, lepas kabel listrik dan lakukan prosedur di atas.

#### *CATATAN:*

- *• LED hijau pada Unit WLAN USB berkedip untuk menunjukkan bahwa Unit WLAN sedang bekerja. Jika Unit WLAN USB salah dipasang, LED biru tidak akan berkedip.*
- *• Jangan menekan tombol pada Unit Wireless USB. Tombol tidak berfungsi dengan model ini.*

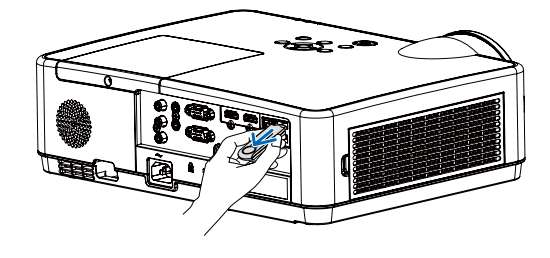

## Contoh Penyambungan [TITIK AKSES SEDERHANA]

Atur proyektor sebagai sebuah TITIK AKSES SEDERHANA untuk menghubungkan beberapa terminal, misalnya, komputer dan ponsel pintar.

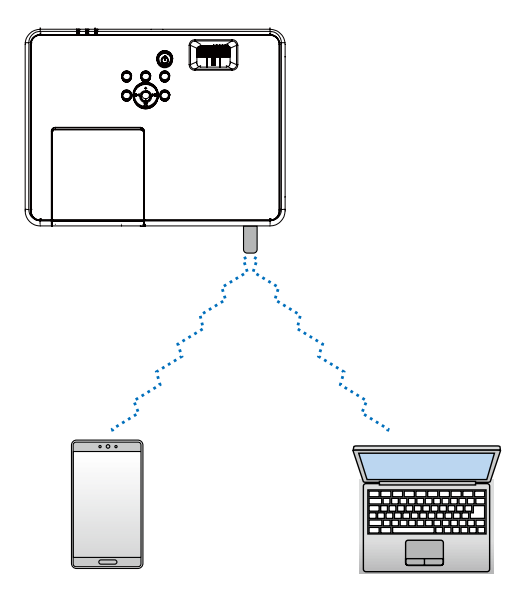

- 1. Hubungkan komputer ke proyektor lewat LAN berkabel. ( $\rightarrow$  halaman [57](#page-67-0))
- 2. Gunakan browser komputer untuk menampilkan server HTTP proyektor. (→ halaman [61\)](#page-71-0)
- 3. Gunakan server HTTP untuk mengatur LAN nirkabel. ( $\rightarrow$  halaman [57](#page-67-0))

# *CATATAN:*

- *Untuk menggunakan fungsi server HTTP, proyektor harus tersambung ke jaringan. Pertama, hubungkan proyektor ke jaringan lewat LAN berkabel lalu jalankan pengaturan yang diperlukan untuk LAN nirkabel pada server HTTP.*
- *Transmisi data antara LAN nirkabel dan LAN berkabel tidak dapat dilakukan.*

Jika Anda ingin mengubah pengaturan LAN nirkabel pada proyektor setelah mengaturnya pada server HTTP, ubah pengaturan lewat menu pada layar.  $($  > halaman [57\)](#page-67-0)

# 8. Menyambung ke Jaringan

# 1 Hal-hal yang dapat Anda lakukan dengan menyambungkan proyektor ke jaringan

- Anda dapat mengirim gambar layar melalui LAN/WLAN dari terminal yang sudah diinstali aplikasi MultiPresenter ke proyektor dan memproyeksikannya ke layar. Kunjungi situs web perusahaan kami untuk rincian selengkapnya tentang MultiPresenter. https://www.sharp-nec-displays.com/dl/en/soft/multipresenter/index.html
- Menggunakan browser web dari terminal komputer dan tablet yang tersambung ke LAN berkabel/LAN nirkabel, Anda dapat menyambungkan proyektor ke server HTTP untuk mengontrol proyektor atau mengkonfigurasi PENGATURAN JARINGAN.

# 2 Menyambungkan ke MultiPresenter

# Persiapan:

- Ketika menyambungkan proyektor ke LAN, sambungkan kabel LAN ke proyektor. (→ halaman [7](#page-87-0)7)
- Ketika menyambung ke LAN, tancapkan unit LAN (NP05LM) yang dijual bebas (atau yang disertakan) ke proyektor.  $(\rightarrow)$  halaman [77](#page-87-0))
- Konfigurasikan PENGATURAN JARINGAN provektor.  $(\rightarrow)$  halaman [57](#page-67-0))
- Instal app MultiPresenter di terminal komputer atau tablet. <https://www.sharp-nec-displays.com/dl/en/soft/multipresenter/index.html>

# ① Untuk koneksi dengan LAN Berkabel

# *1. Hidupkan proyektor dan tekan tombol APPS pada remote control.*

Layar mulai untuk MultiPresenter ditampilkan.

*2. Mulai MultiPresenter.*

Layar perangkat sasaran ditampilkan.

*3. Masukkan koe PIN 4 digit yang ditampilkan pada layar mulai di layar perangkat sasaran.*

Setelah selesai menyambungkan proyektor, layar terminal komputer atau tablet akan diproyeksikan ke layar.

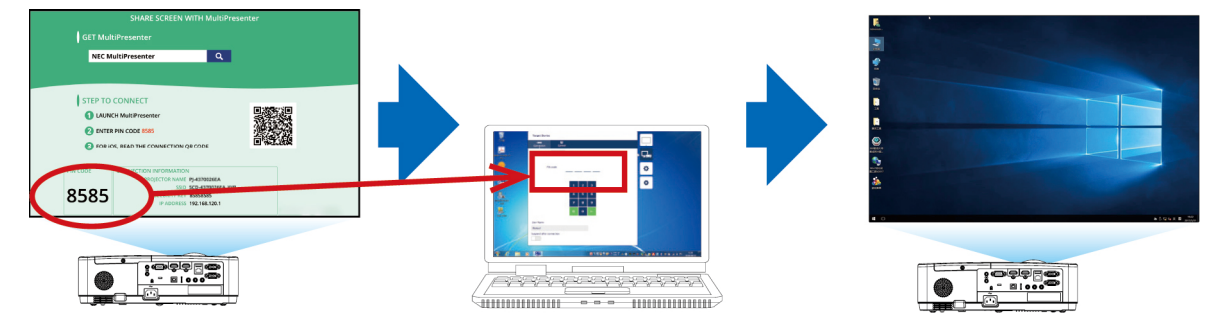

# ② Untuk koneksi dengan LAN Nirkabel

- *1. Hidupkan proyektor lalu tekan tombol APPS pada kontrol jarak jauh.* Layar mulai MultiPresenter muncul.
- *2. Hubungkan terminal komputer atau tablet Anda ke titik akses dengan "SSID" yang sama dengan yang ditampilkan pada layar mulai.*
- *3. Mulai MultiPresenter.*

Layar perangkat target ditampilkan.

*4. Masukkan Kode PIN 4 angka yang ditampilkan di layar mulai ke layar perangkat target.*

Setelah sambungan dengan proyektor berhasil, layar terminal komputer atau tabel diproyeksikan ke layar.

# 9. Pemeliharaan

Bagian ini menjelaskan prosedur perawatan sederhana yang harus Anda ikuti untuk membersihkan filter, lensa, kabinet, serta mengganti lampu dan filter.

# ❶ Membersihkan Filter

Spons filter udara mencegah debu dan kotoran memasuki proyektor dan harus sering-sering dibersihkan. Jika filter kotor atau tersumbat, proyektor Anda mungkin terlalu panas.

# **A** PERINGATAN

• Jangan gunakan semprotan yang mengandung gas yang mudah terbakar untuk membersihkan debu yang menempel pada filter, dll. Melakukannya dapat mengakibatkan kebakaran.

*CATATAN: Pesan untuk membersihkan filter akan ditampilkan selama satu menit setelah proyektor dihidupkan atau dimatikan. Saat pesan ditampilkan, bersihkan filter. Waktu untuk membersihkan diatur diatur ke [10000 H] pada saat pengiriman. Untuk membatalkan pesan, tekan tombol apa pun pada kabinet proyektor atau remote control.*

Untuk membersihkan filter, lepaskan unit filter dan penutup filter.

# **AN** PERHATIAN

- Sebelum membersihkan filter, matikan proyektor, lepas kabel listrik dan diamkan kabinet agar mendingin. Jika tidak, dapat mengakibatkan kejutan listrik atau luka bakar.
- *1. Tekan tombol untuk melepas unit filter lalu keluarkan.*

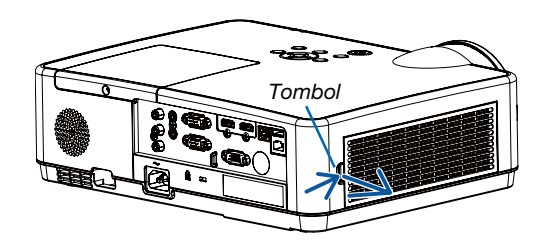

## *2. Lepas filter.*

### *3. Berishkan debu dari filter dan penutup filter.*

*• Bersihkan baik bagian luar maupun bagian dalam.*

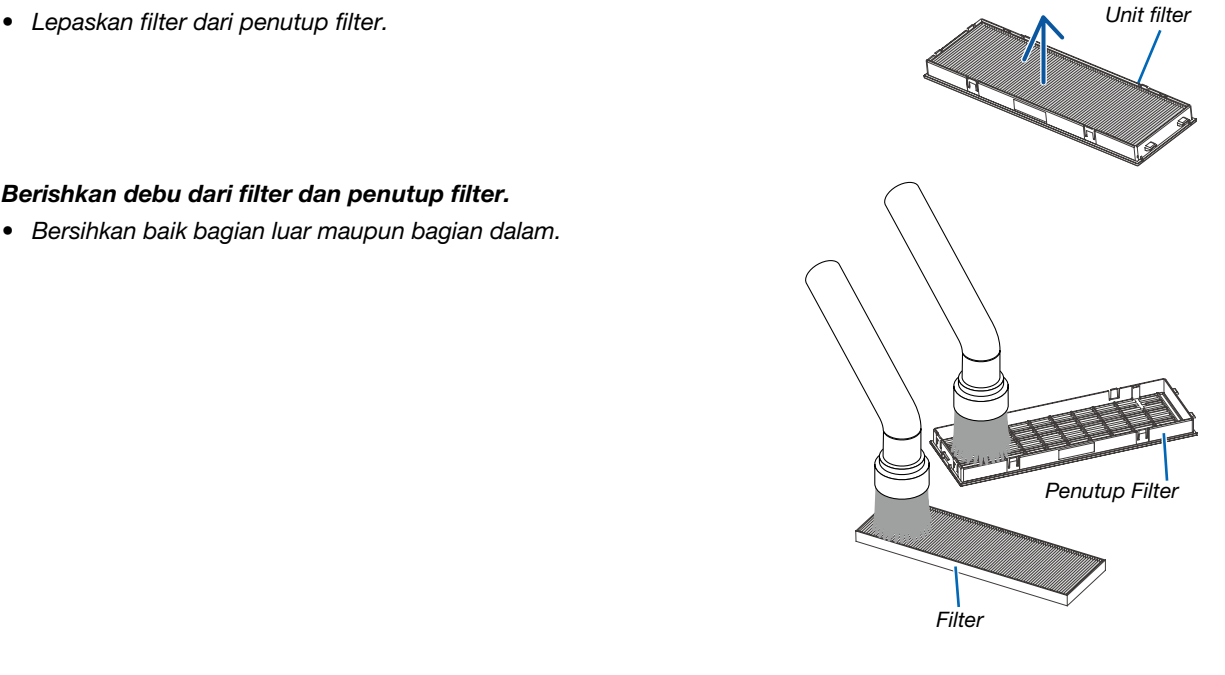

*4. Pasang kembali filter ke penutup filter.*

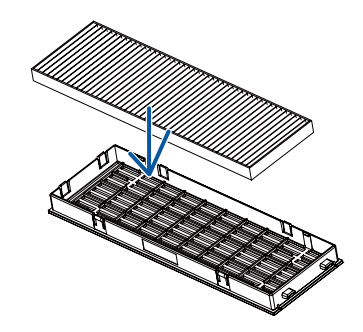

### *5. Masukkan kembali unit filter ke kabinet proyektor.*

*Masukkan dua jepitan pada ujung unit filter ke lubang kecil pada kabinet, lalu tekan tombol untuk menutup unit filter.*

*• Tekan unit filter sampai kencang.*

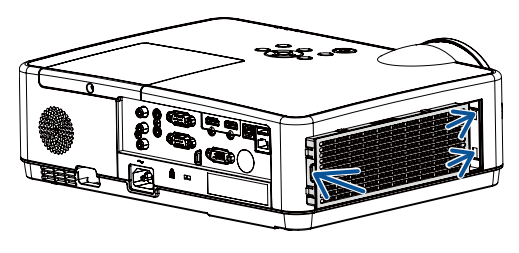

### *6. Kosongkan jam penggunaan filter.*

*Colokkan kabel listrik ke stopkontak, lalu hidupkan proyektor.*

*Dari menu, pilih [Penghitung filter] - [Setel ulang penghitung filter]. (*→ *halaman [53\)](#page-63-0)*

*Inteval waktu untuk membersihkan diatur diatur ke [MATI] pada saat pengiriman. Saat menggunakan proyektor, Anda tidak perlu mereset penggunaan filter.*

# ❷ Membersihkan Lensa

- Matikan proyektor sebelum membersihkan.
- Proyektor memiliki lensa plastik. Gunakan pembersih lensa plastik yang tersedia di pasaran.
- Jangan menggosok atau merusak permukaan lensa karena lensa plastik mudah tergores.
- Jangan menggunakan alkohol pembersih lensa atau kaca karena akan merusak permukaan lensa plastik.

# $\sqrt{N}$  PFRINGATAN

• Jangan gunakan semprotan yang mengandung gas yang mudah terbakar untuk membersihkan debu yang menempel pada lensa, dll. Melakukannya dapat mengakibatkan kebakaran.

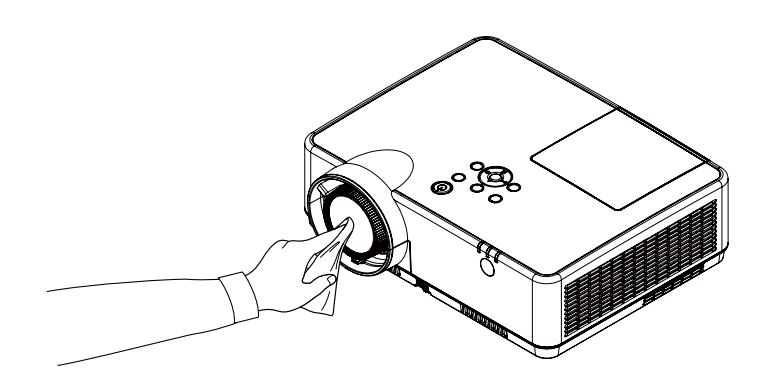

# ❸ Membersihkan Kabinet

Matikan proyektor, lalu lepas proyektor sebelum membersihkan.

- Gunakan kain lembut kering untuk membersihkan debu dari kabinet.
- Jika sangat kotor, gunakan deterjen ringan.
- Jangan menggunakan deterjen atau pelarut yang kuat seperti alkohol atau thinner.
- Saat membersihkan ventilasi atau speaker menggunakan vacuum cleaner, jangan paksa sikat vacuum cleaner masuk ke celah kabinet.

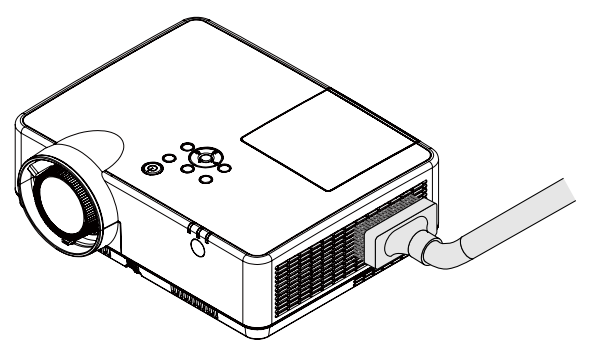

*Sedot debu dari ventilasi.*

- Ventilasi yang tersumbat dapat menyebabkan kenaikan suhu bagian dalam proyektor, yang mengakibatkan kerusakan.
- Jangan menggosok atau menekan kabinet dengan jari atau benda keras.
- Hubungi dealer Anda untuk membersihkan bagian dalam proyektor.

*CATATAN: Jangan gunakan bahan yang mudah menguap seperti insektisida pada kabinet, lensa, atau layar. Jangan terlalu lama terkena produk karet atau vinil. Jika tidak, kualitas lapisan permukaan akan turun atau lapisannya dapat terkelupas.* 

# <span id="page-95-0"></span>❹ Mengganti Lampu dan Saringan

Lampu proyektor Anda adalah bahan habis pakai. Lihat waktu penggunaannya di "Penghitung lampu" dalam menu Info. ( $\rightarrow$  halaman [56](#page-66-0))

Mintalah bantuan teknisi profesional untuk mengganti lampu. Hubungi agen NEC terdekat untuk penggantian lampu.

# $\Lambda$  PERHATIAN

- JANGAN SENTUH LAMPU sesaat sesudah digunakan karena akan sangat panas. Matikan proyektor dan cabut kabel listriknya. Biarkan setidaknya satu jam agar lampu menjadi dingin.
- Gunakan lampu yang sesuai untuk kemanan dan performa bagus. Untuk memesan pengganti lampu, spesifikasikan tipe lampu Anda, NP47LP.

Penggantian lampu bersamaan dengan saringan.

- JANGAN MELEPAS SEKRUP kecuali satu sekrup penutup lampu dan tiga sekrup wadah lampu, karena dapat terkena tegangan listrik.
- Jangan pecahkan kaca dalam rumah lampu.

Jauhkan sidik jari dari permukaan kaca di rumah lampu karena dapat menyebabkan bayangan yang akan mempengaruhi performa proyektor.

- Ikon peringatan lampu akan muncul jika durasi pemakaian lampu sudah melebihi periode penggantian lampu minus 300 J dan kurang dari umur proyektor.
- Ikon penggantian lampu muncul jika durasi pemakaian sudah melebihi periode penggantian lampu. Jika hal ini terjadi, segera ganti lampu. Jika Anda tetap menggunakan lampu yang telah mencapai akhir masa pakainya, bola lampu dapat pecah dan serpihannya mengotori wadah lampu. Jangan menyentuh pecahan lampu untuk mencegah cedera. Jika hal ini terjadi, segera hubungi agen Sharp NEC terdekat untuk mengganti lampu.

Pilihan lampu dan perangkat yang dibutuhkan untuk penggantian:

- Obeng Philips Obeng plus
- Lampu pengganti

## Urutan Penggantian Lampu dan Saringan

- *Langkah 1. Ganti lampu (*→ *halaman [86](#page-96-0))*
- *Langkah 2. Ganti filter (*→ *halaman [88](#page-98-0))*

*Langkah 3. Bersihkan jam penggunaan lampu dan jam penggunaan saringan (*→ *halaman [89](#page-99-0))*

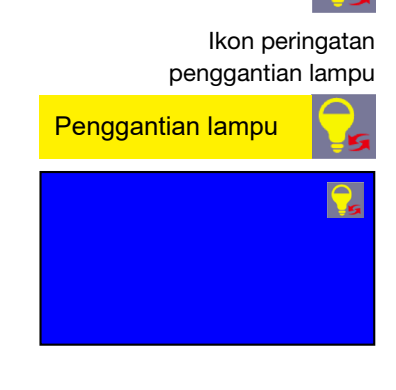

Ikon peringatan lampu

# <span id="page-96-0"></span>Cara mengganti lampu:

### *1. Buka penutup lampu.*

- (1) Kendurkan sekrup penutup lampu.
	- Sekrup penutup lampu tidak dapat dilepas.
- (2) Tekan dan geser penutup lampu.

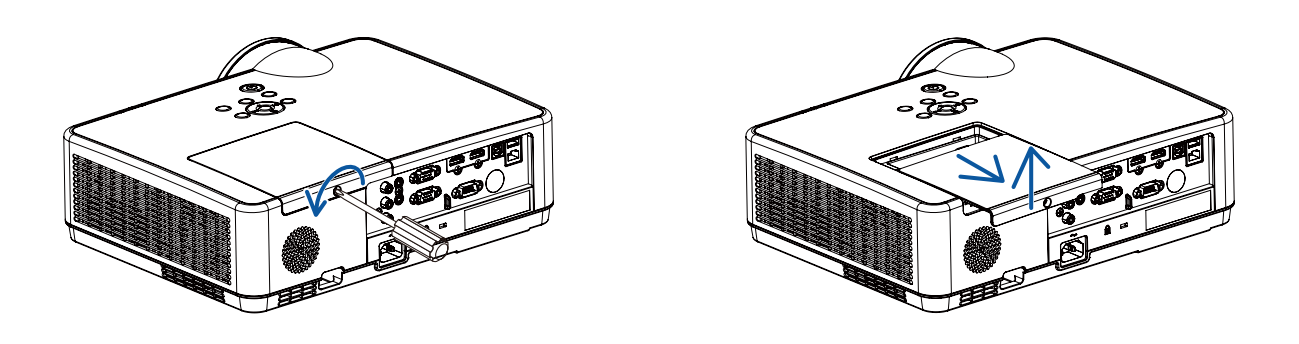

### *2. Buka rumah lampu.*

(1) Kendurkan ketiga sekrup yang menahan wadah lampu sampai obeng plus dapat masuk bebas.

- Ketiga sekrup tidak dapat dilepas.
- Salah satu sekrup terkunci untuk mencegah kejutan listrik. Jangan berusaha menggagalkan interlock ini.
- (2) Lepas wadah lampu dengan menggenggamnya.

# $\mathbf{\Lambda}$  PERHATIAN:

Pstikan rumah lampu dalam keadaan tidak panas ketika memindahkannya.

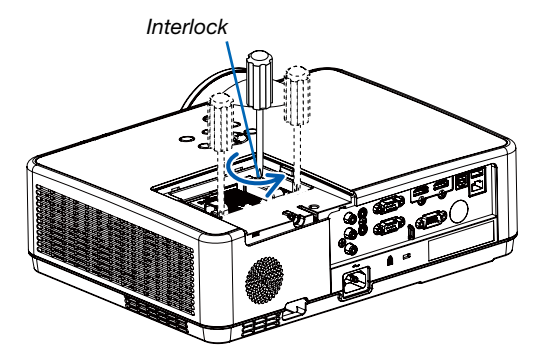

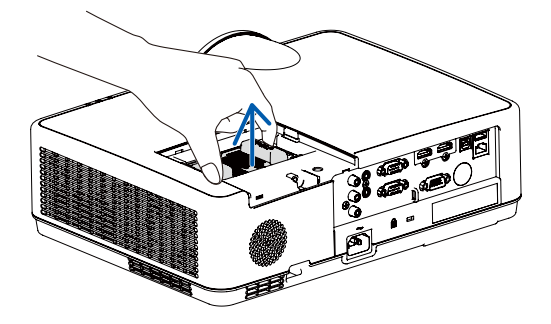

### *3. Pasang rumah lampu baru.*

- (1) Masukkan wadah lampu baru sampai wadah lampu masuk ke soket.
- (2) Dorong bagian atas wadah lampu untuk mengencangkannya.
- (3) Kencangkan dengan tiga sekrup.
	- Pastikan untuk mengencangkan sekrup.

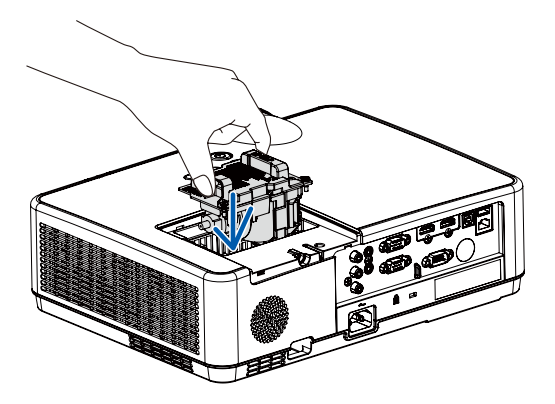

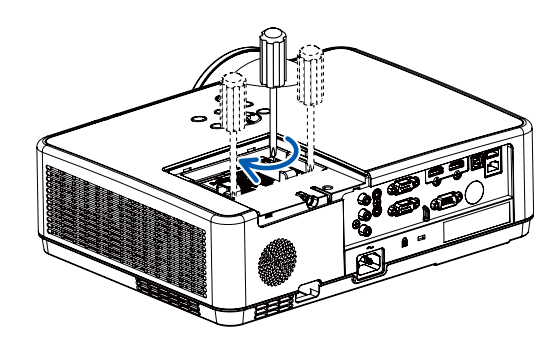

### *4. Tutup kembali penutup lampu.*

(1) Geser penutup lampu sampai terpasang dengan benar.

(2) Kencangkan sekrup untuk mengencangkan penutup lampu.

• Pastikan untuk mengencangkan sekrup.

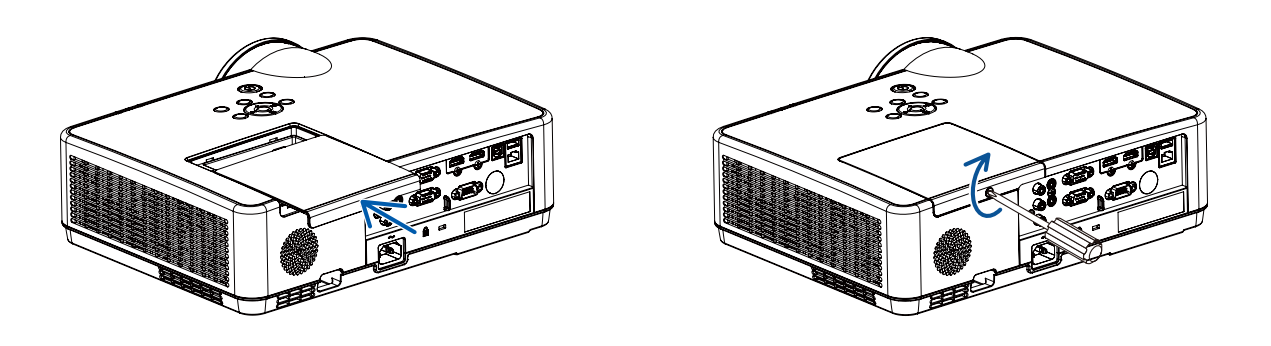

Penggantian lampu selesai. Lanjutkan dengan penggantian filter.

### <span id="page-98-0"></span>Cara Mengganti Saringan:

#### *CATATAN:*

- *• Sebelum mengganti filter, bersihkan debu dan kotoran dari kabinet proyektor.*
- *• Proyektor adalah peralatan presisi. Bersihkan debu dan kotoran selama penggantian filter.*
- *• Jangan mencuci filter dengan sabun dan air. Sabun dan air akan merusak membran filter.*
- *• Masukkan filter ke dalam tempatnya. Pemasangan filter yang salah dapat menyebabkan debu dan kotoran masuk ke bagian dalam proyektor.*
- *1. Tekan tombol untuk melepas unit filter lalu keluarkan.*

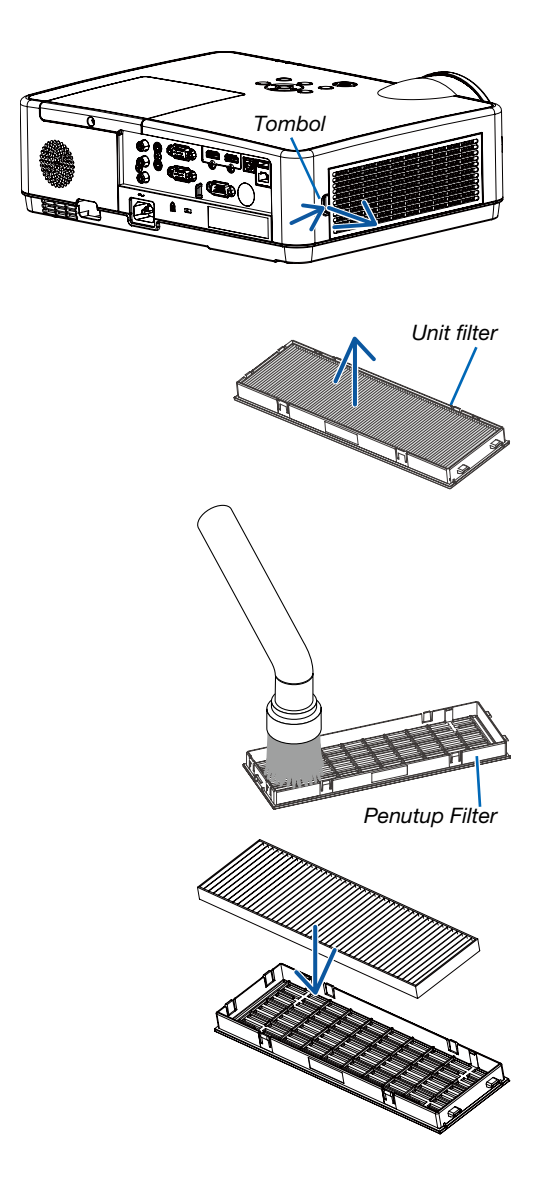

*2. Lepas filter. • Lepaskan filter dari penutup filter.*

#### *3. Bersihkan debu pada penutup filter.*

*• Bersihkan baik bagian luar maupun bagian dalam.*

*4. Pasang filter yang baru ke penutup filter.*

### <span id="page-99-0"></span>*5. Masukkan kembali unit filter ke kabinet proyektor.*

*Masukkan dua jepitan pada ujung unit filter ke lubang kecil pada kabinet, lalu tekan tombol untuk menutup unit filter.*

*• Tekan unit filter sampai kencang.*

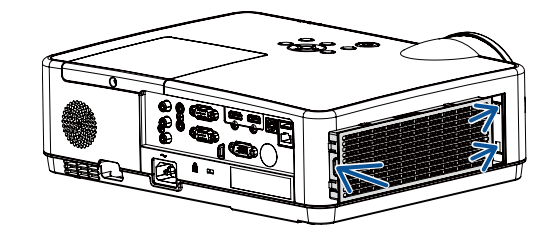

Penggantian filter selesai. Lanjutkan dengan menghapus meteran jam lampu dan filter.

### Cara Menghapus Jam Penggunaan Lampu dan Jam Penggunaan Saringan:

- *1. Tempatkan proyektor di tempat penggunaannya.*
- *2. Colokkan kabel listrik ke stopkontak, lalu hidupkan proyektor.*
- *3. Bersihkan jam penggunaan lampu dan jam penggunaan saringan.*
- 1) Tekan tombol MENU untuk menampilkan OSD. Tekan tombol ▲▼ untuk memilih menu Perluas, tekan tombol ▶ *atau ENTER.*
- *2) Tekan tombol* ▲▼ *untuk memilih "Lampu meja ulang", tekan tombol* ► *atau ENTER. Pesan "Lampu meja ulang?" muncul. Pilih Ya untuk melanjutkan.*

*Tekan tombol* ▲▼ *untuk memilih "Penghitung filter", tekan tombol* ► *atau ENTER. Tekan tombol* ▲▼ *untuk memilih "Reset penghitung filter"dan tekan ENTER. Pesan "Reset penghitung filter"? muncul. Pilih Ya untuk melanjutkan.*

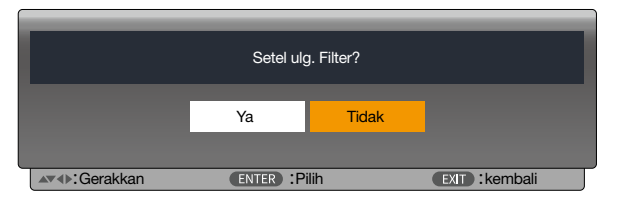

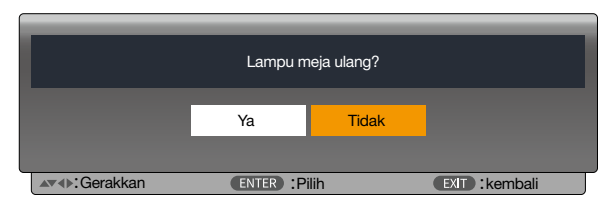

# 10. Lampiran

# ❶ Pemecahan Masalah

Bagian ini membantu Anda menyelesaikan masalah yang mungkin terjadi saat mengatur atau menggunakan proyektor.

# Fitur setiap indikator

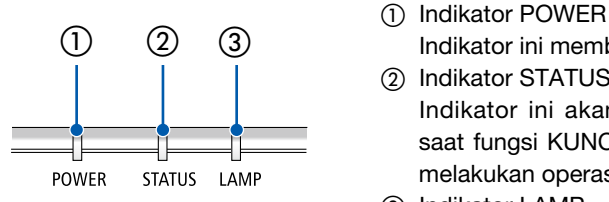

Indikator ini membeirtahu status daya proyektor.

- ② Indikator STATUS Indikator ini akan menyala/berkedip jika sebuah tombol ditekan saat fungsi KUNCI PANEL KONTROL sedang digunakan, atau saat melakukan operasi tertentu.
- ③ Indikator LAMP Indikator ini menunjukkan status lampu, waktu penggunaan lampu, dan status MODE EKOLOGI.

# Pesan Indikator (Pesan status)

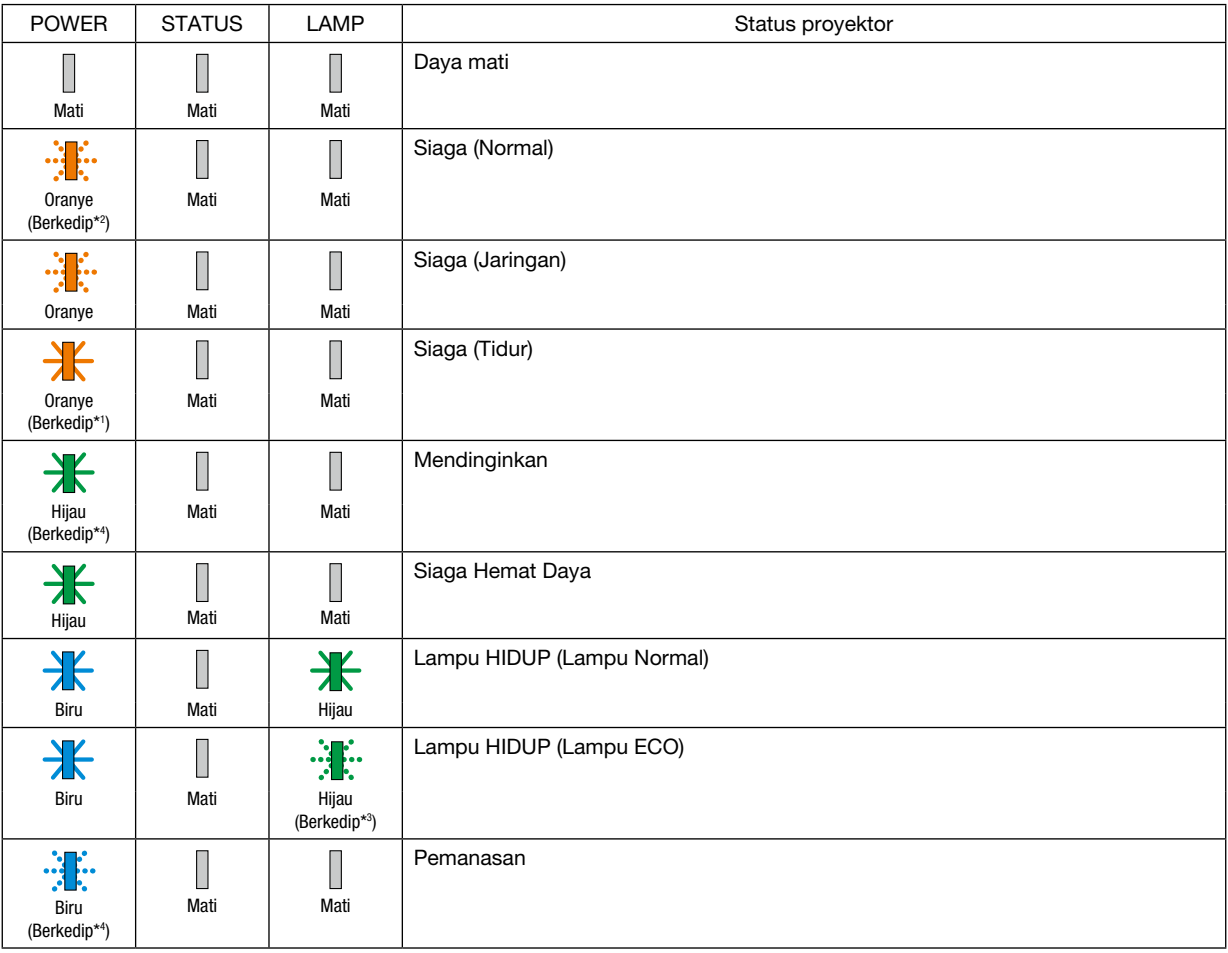

\*1 Berulang kali menyala selama 1,5 detik / mati selama 1,5 detik

\*2 Berulang kali menyala selama 1,5 detik / mati selama 7,5 detik

- \*3 Berulang kali menyala selama 2,5 detik / mati selama 0,5 detik
- \*4 Berulang kali menyala selama 0,5 detik / mati selama 0,5 detik

### Pesan Indikator (Pesan kesalahan)

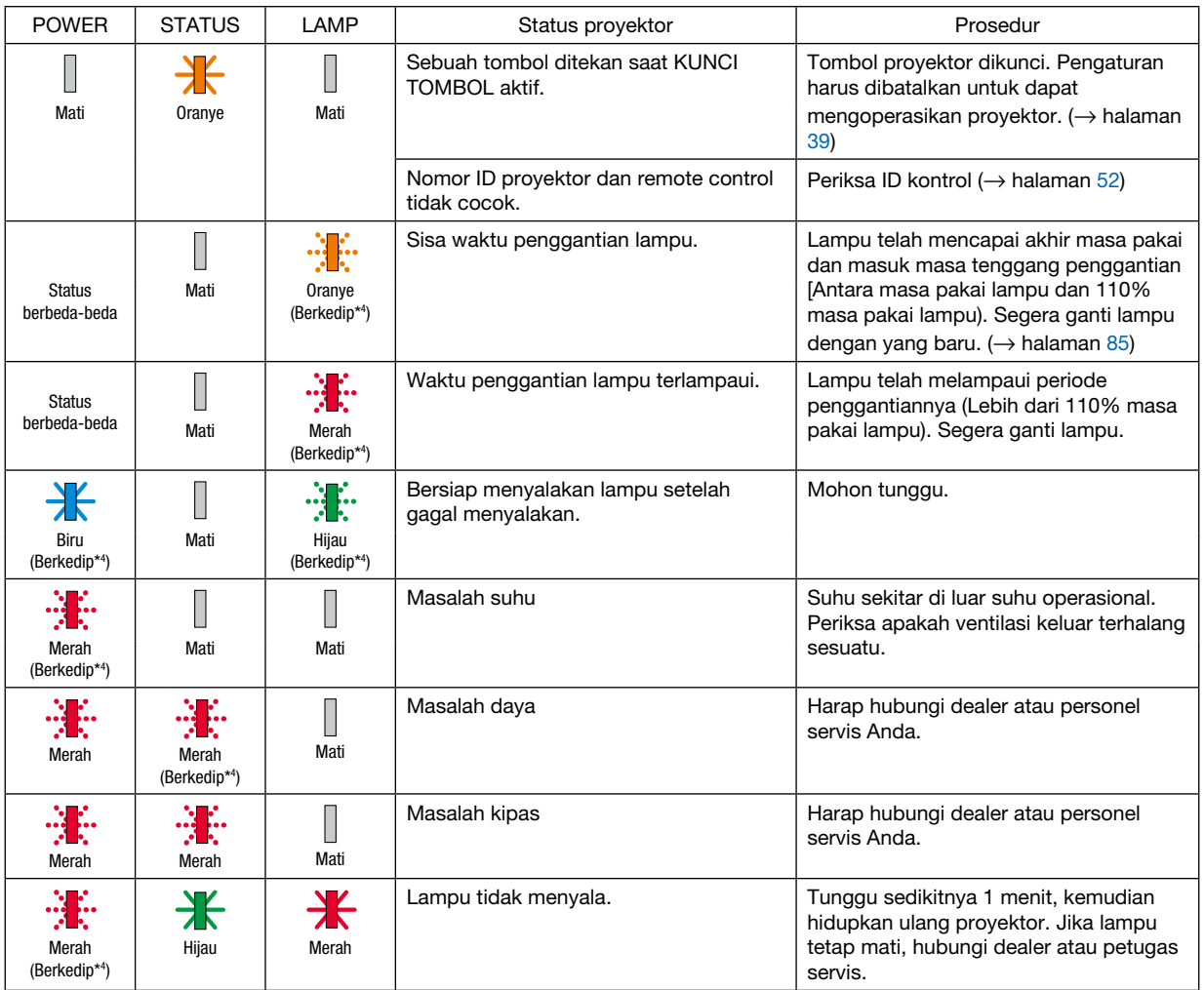

- \*1 Berulang kali menyala selama 1,5 detik / mati selama 1,5 detik
- \*2 Berulang kali menyala selama 1,5 detik / mati selama 7,5 detik
- \*3 Berulang kali menyala selama 2,5 detik / mati selama 0,5 detik
- \*4 Berulang kali menyala selama 0,5 detik / mati selama 0,5 detik
- Jika pelindung panas aktif:

Saat suhu bagian dalam proyektor menjadi terlalu tinggi atau rendah, indikator POWER akan berkedip merah dengan cepat. Setelah itu, pelindung panas akan diaktifkan dan proyektor mungkin mati. Jika demikian, lakukan tindakan berikut ini:

- Cabut kabel listrik dari stopkontak dinding.
- Letakkan proyektor di tempat yang dingin jika masih berada di tempat bersuhu sekitar tinggi.
- Bersihkan ventilasi keluar jika terdapat banyak debu.
- Diamkan proyektor selama satu jam sampai suhu bagian dalam menurun.

# ❷ Spesifikasi

Bagian ini berisi informasi teknis tentang performa proyektor.

### **Optik**

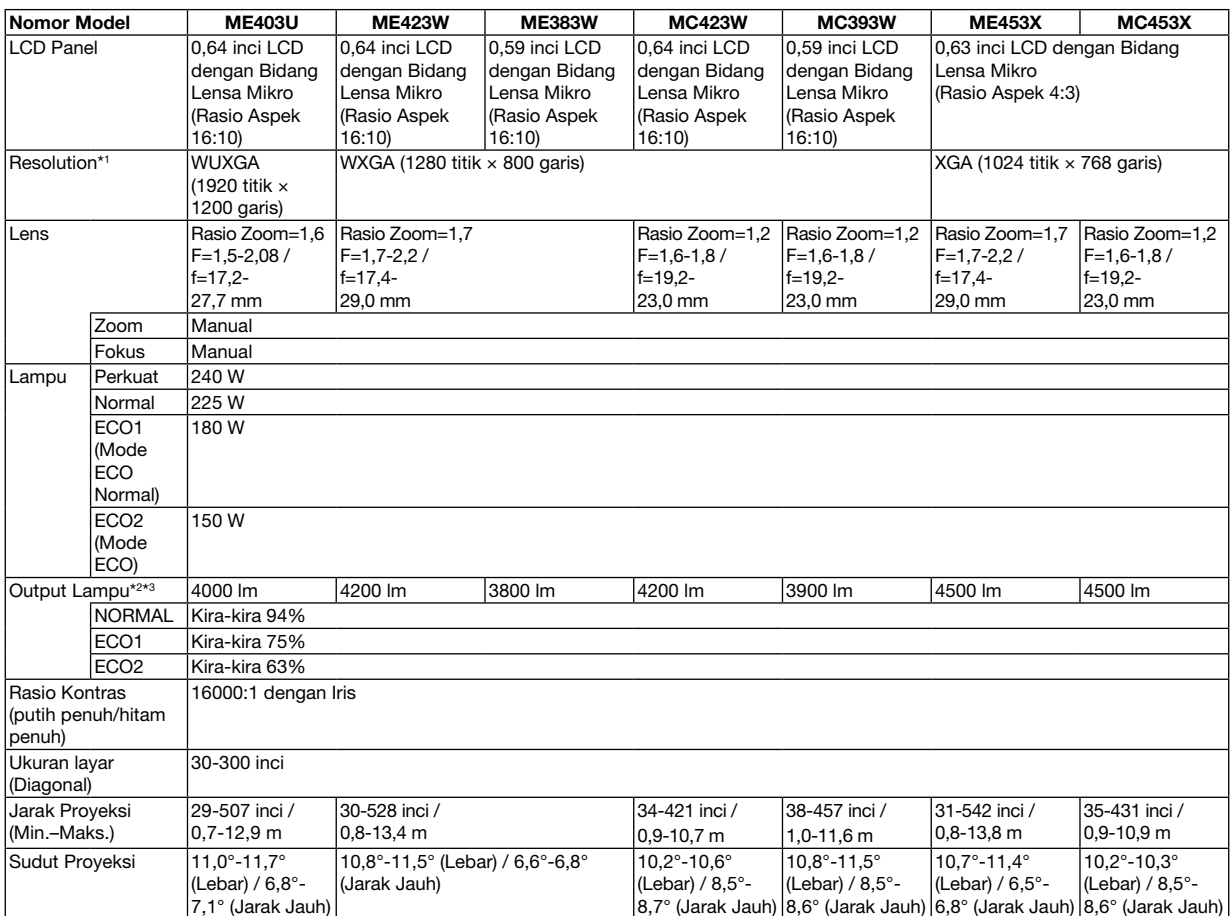

\*1 Piksel efektif lebih dari 99,99%.

\*2 Jika ECO1 dipilih, kecerahannya sekitar 75%. Saat ECO2 dipilih, kecerahannya sekitar 63%.

\*3 Kepatuhan dengan ISO21118-2012

#### Listrik

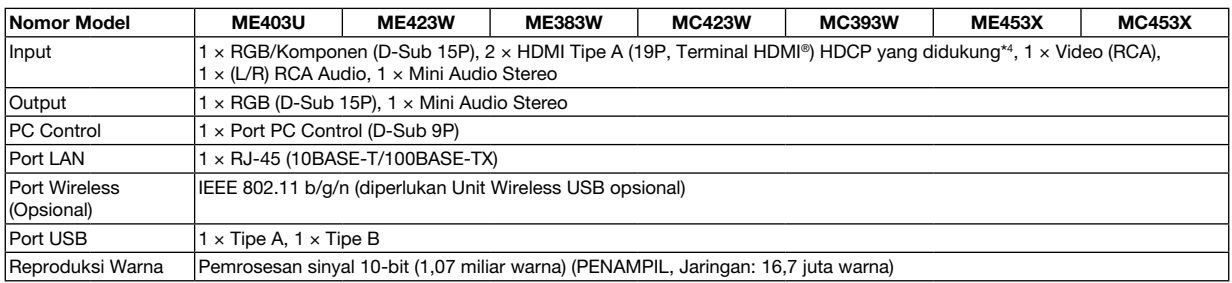

\*4 HDMI® (Warna Dalam, Lip Sync) dengan HDCP

Apa itu teknologi HDCP/HDCP?

HDCP adalah singkatan untuk High-bandwidth Digital Content Protection (Perlindungan Konten Digital Bandwidth Tinggi). High bandwidth Digital Content Protection (HDCP) adalah sistem untuk mencegah penyalinan data video secara ilegal yang dikirimkan melalui High-Definition Multimedia Interface (HDMI).

Jika Anda tidak bisa melihat material melalui input HDMI, bukan berarti proyektor tidak berfungsi dengan benar. Dengan implementasi HDCP, mungkin terdapat konten tertentu yang dilindungi dengan HDCP dan tidak ditampilkan karena keputusan/maksud komunitas HDCP (Digital Content Protection, LLC).

Video: Warna Dalam; 8/10/12-bit, LipSync

Audio: LPCM; hingga 2 ch, sample rate 32/44,1/48 KHz, sample bit; 16/20/24-bit

92

### 10. Lampiran

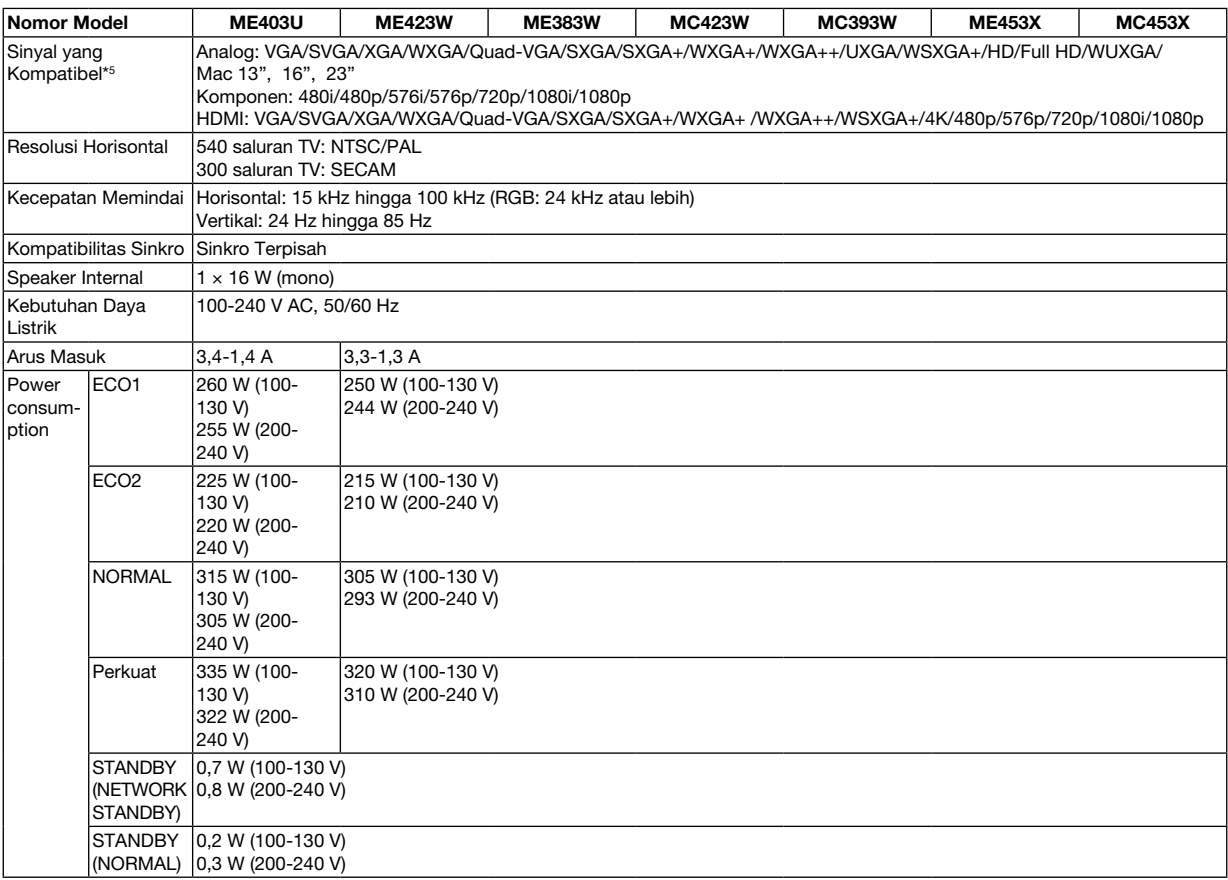

\*5 Gambar dengan resolusi yang lebih tinggi atau rendah daripada resolusi asli proyektor (ME453X/MC453X: 1024 × 768 / ME423W/ME383W/ MC423W/MC393W: 1280 × 800 / ME403U: 1920 × 1200) akan ditampilkan dengan Advanced AccuBlend. (→ halaman [9](#page-107-0)7)

### Mechanical

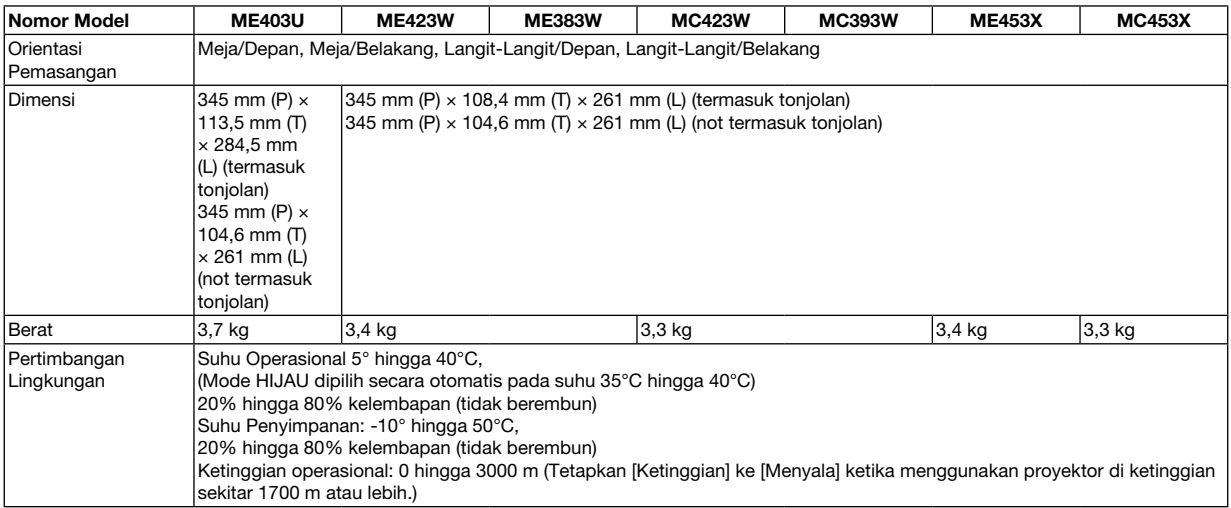

Untuk informasi tambahan, kunjungi:

AS : [https://www.sharpnecdisplays.us](https://www.sharpnecdisplays.eu)

Eropa :<https://www.sharpnecdisplays.eu>

Global :<https://www.sharp-nec-displays.com/global/>

Untuk informasi tentang aksesori opsional kami, kunjungi situs web atau baca brosur kami.

Spesifikasi dapat diubah tanpa pemberitahuan.

# ❸ Dimensi Kabinet

Satuan: mm (inci)

# [ME403U]

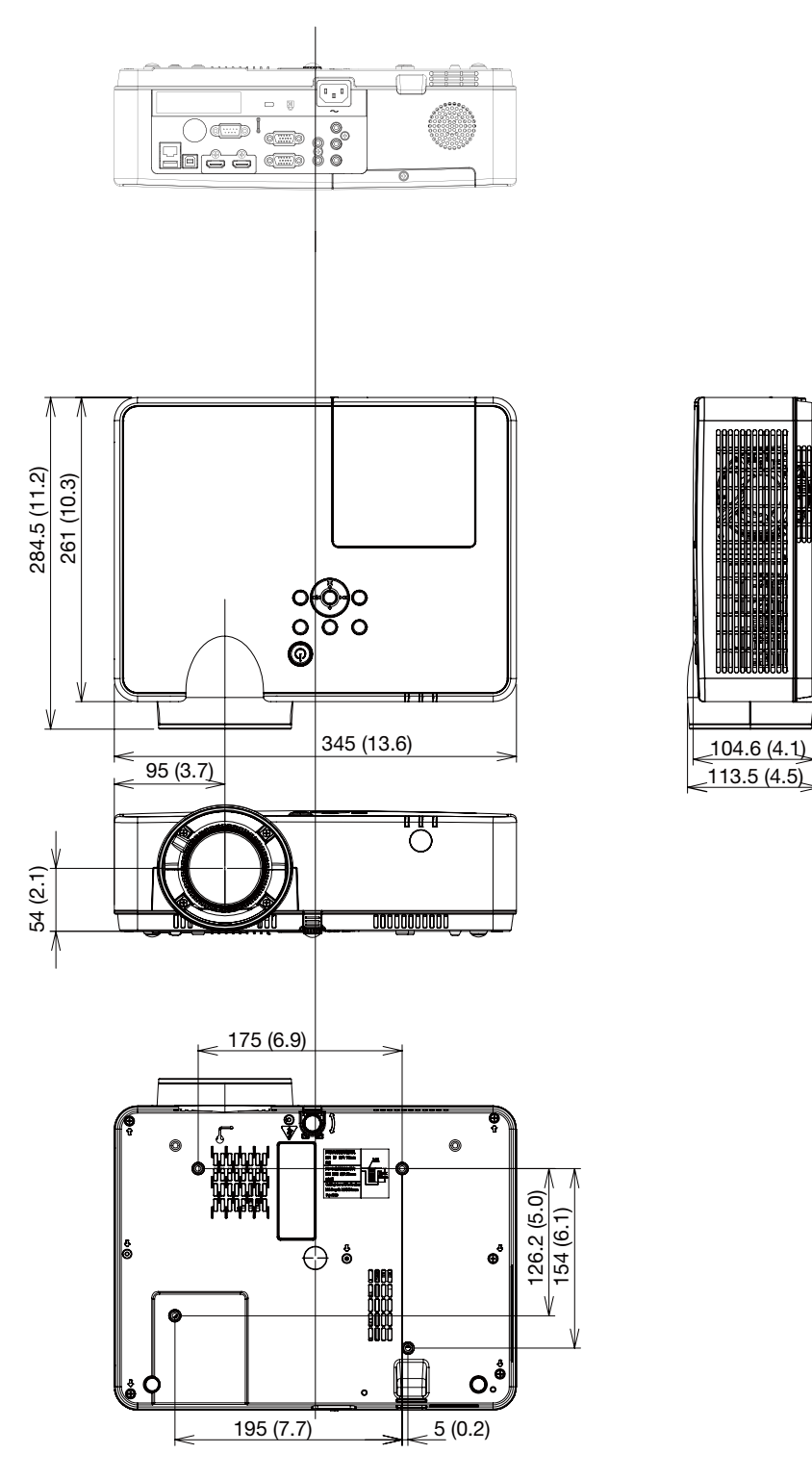

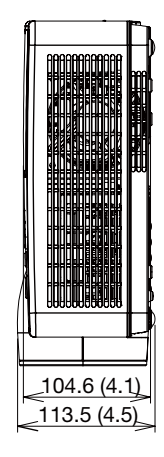

### Satuan: mm (inci)

# [ME423W/ME383W/MC423W/MC393W/ME453X/MC453X]

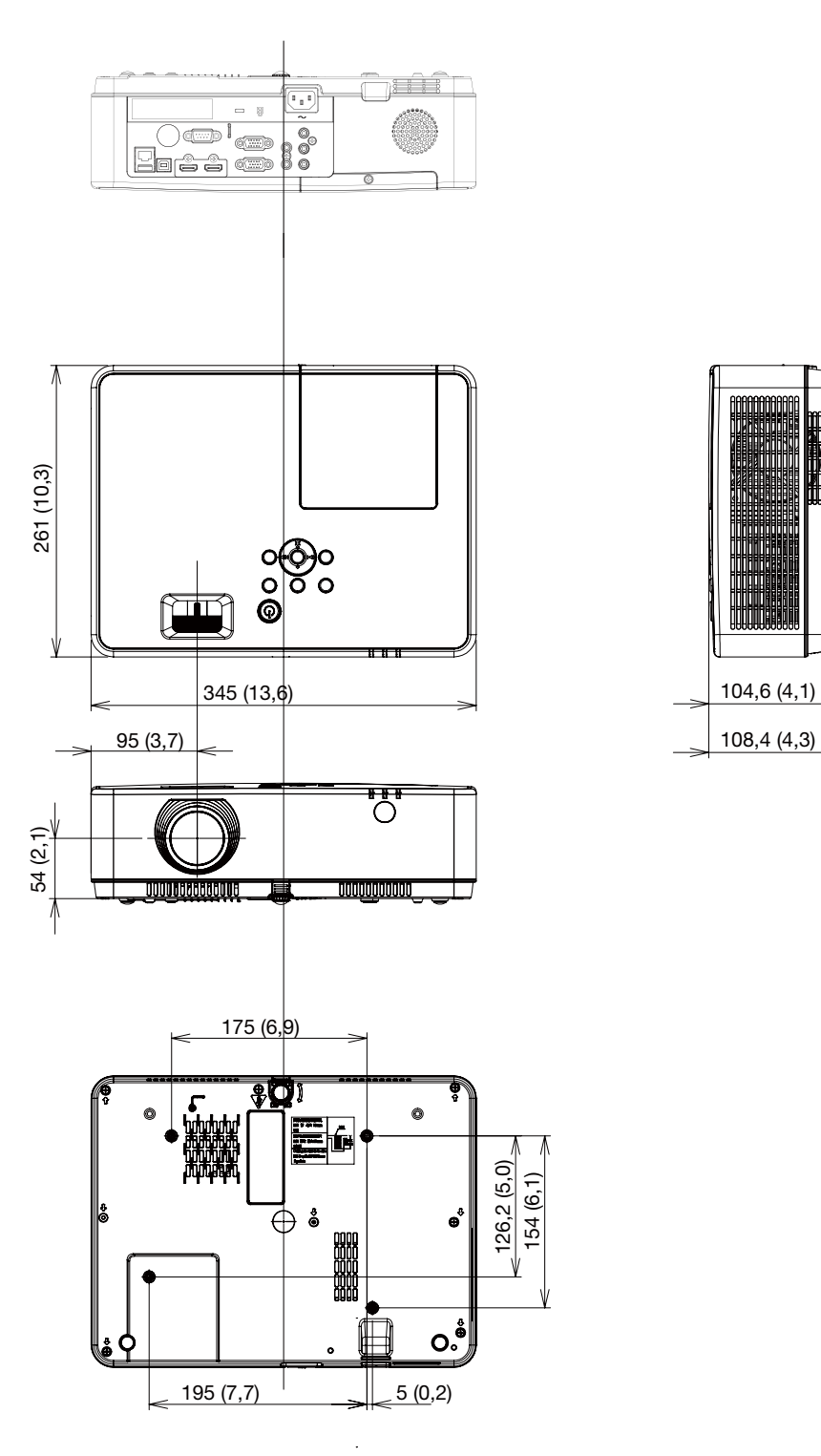

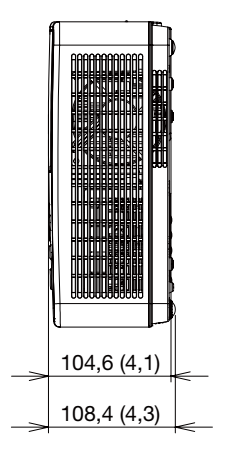

# Penetapan Pin Terminal Input COMPUTER D-Sub

Terminal Mini D-Sub 15 Pin

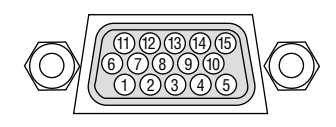

Kekuatan Sinyal Sinyal video : 0.7Vp-p (Analog) Sinyal sinkro : Tingkat TTL

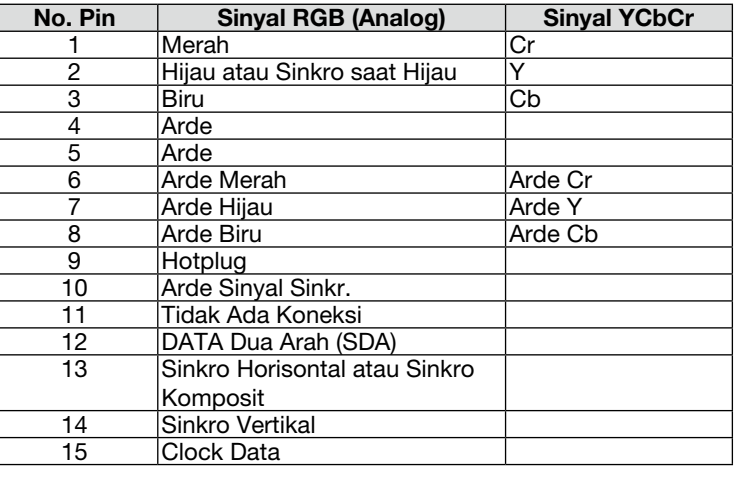

### COMPUTER IN

*CATATAN: Diperlukan Pin No. 12 dan 15 untuk DCC/CI.*

# <span id="page-107-0"></span>❺ Daftar Sinyal Input yang Kompatibel

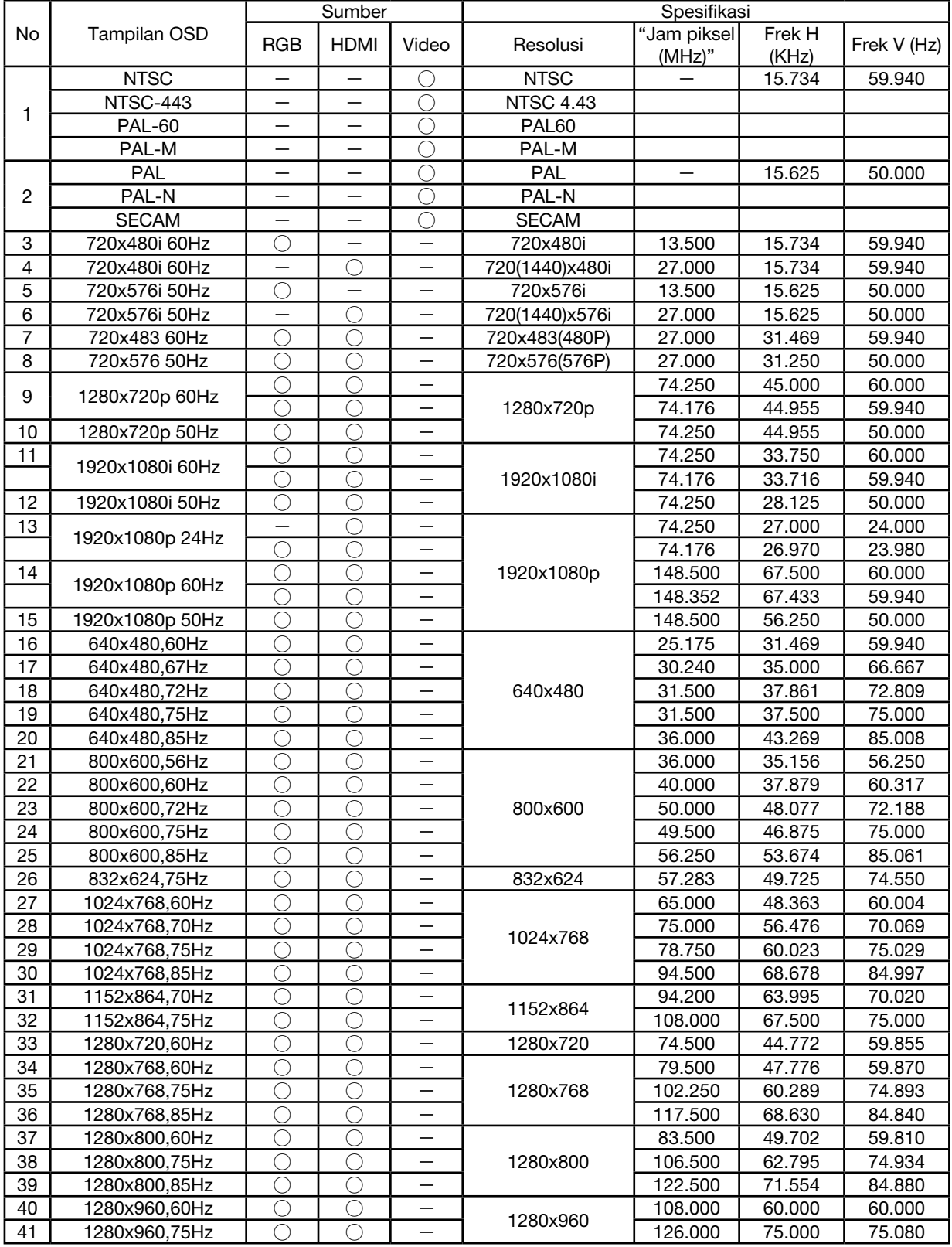
# 10. Lampiran

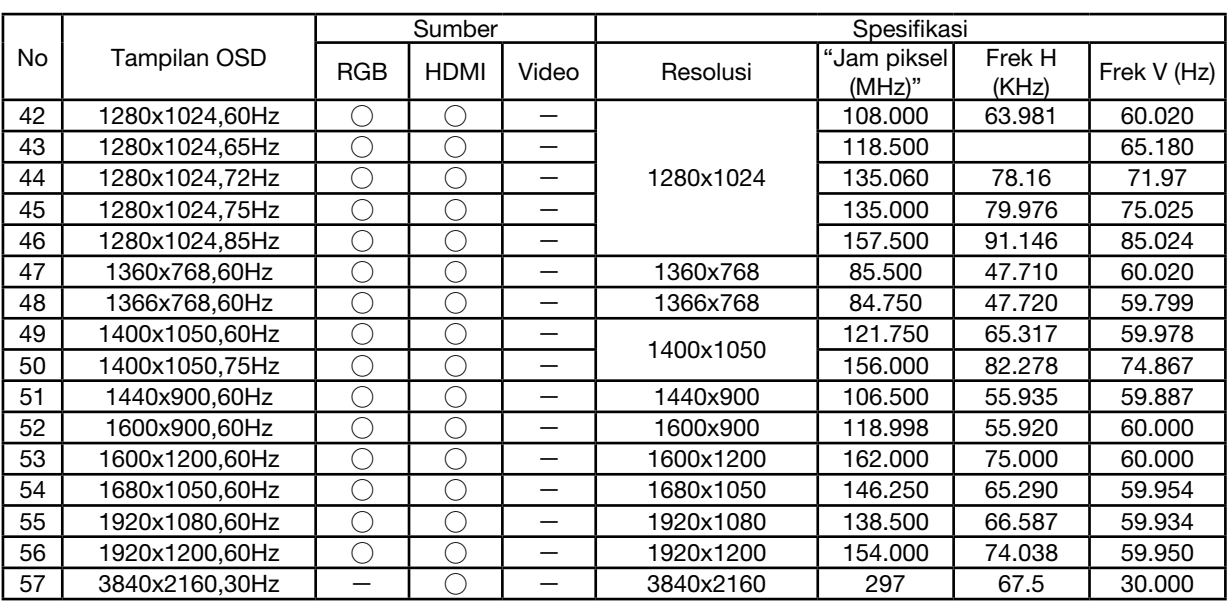

#### *CATATAN:*

*"*○*" Artinya sumber sinyal input mendukung format ini.* 

*"*-*" Artinya sumber sinyal input TIDAK mendukung.*

# ❻ Kode Kontrol PC dan Sambungan Kabel

# Kode Kontrol PC

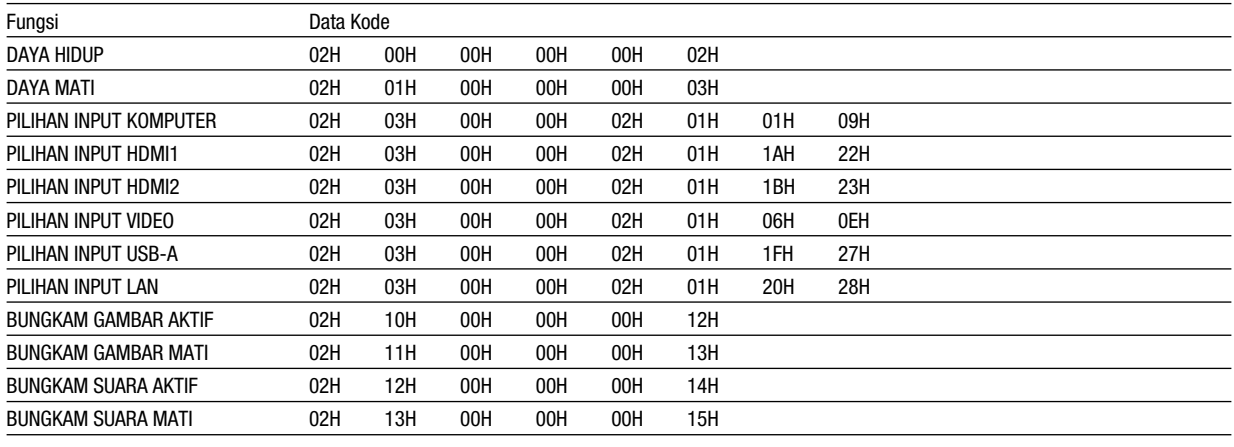

*CATATAN: Hubungi dealer setempat untuk daftar lengkap Kode Kontrol PC bila perlu.*

# Sambungan Kabel

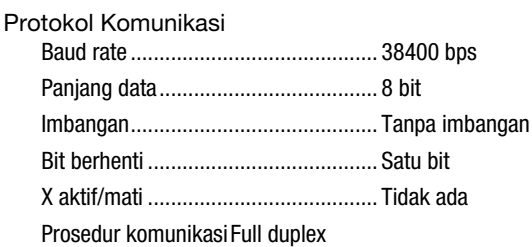

*CATATAN: Tergantung pada perangkat, baud rate yang lebih rendah direkomendasikan untuk kabel panjang.*

# Terminal Kontrol PC (D-SUB 9P)

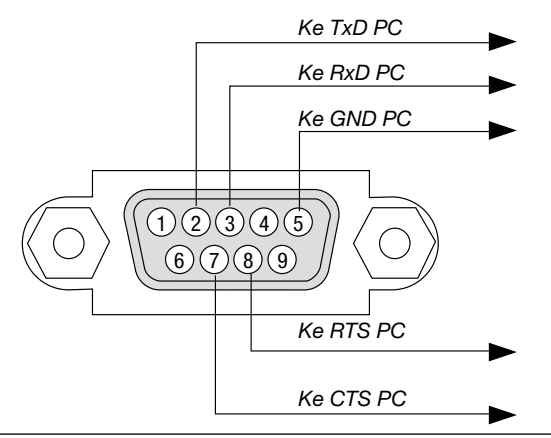

*CATATAN 1: Pin 1, 4, 6 dan 9 tidak digunakan.*

*CATATAN 2: Jumper "Permintaan untuk Mengirim" dan "Hapus untuk Mengirim" di kedua ujung kabel untuk menyederhanakan sambungan kabel.*

*CATATAN 3: Untuk kabel panjang, dianjurkan untuk menetapkan kecepatan komunikasi pada menu proyektor ke 9600 bps.*

## TENTANG PERINTAH KONTROL ASCII

Perangkat ini mendukung Perintah Kontrol ASCII umum untuk mengontrol proyektor dan monitor. Kunjungi situs web kami untuk informasi rinci tentang perintah tersebut. https://www.sharp-nec-displays.com/dl/en/pj\_manual/lineup.html

### MENYAMBUNGKAN DENGAN PERANGKAT EKSTERNAL

Ada dua metode untuk menyambungkan proyektor dengan perangkat eksternal, misalnya komputer.

1. Sambungan melalui port serial.

Menyambungkan proyektor ke komputer menggunakan kabel serial (kabel tipe cross).

2. Sambungan melalui jaringan (LAN) Menyambungkan proyektor ke komputer menggunakan kabel LAN. Untuk jenis kabel LAN-nya, tanyakan kepada administrator jaringan Anda.

#### ANTARMUKA SAMBUNGAN

1. Sambungan melalui port serial.

Protokol Komunikasi

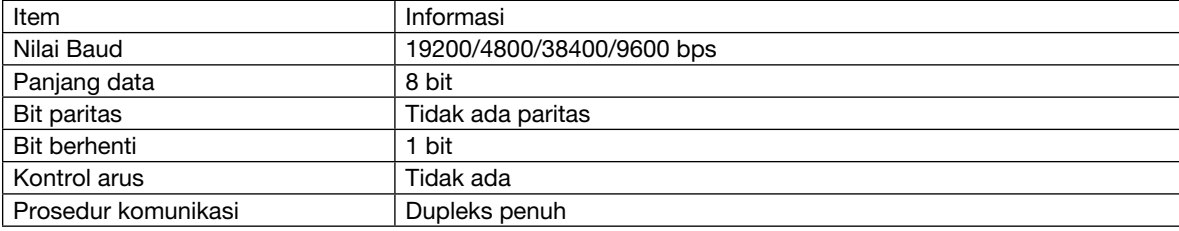

#### 2. Sambungan melalui jaringan

Protokol Komunikasi (Sambungan melalui LAN)

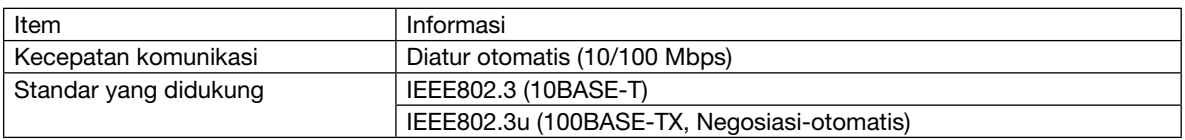

Gunakan nomor port TCP 7142 untuk mengirim dan menerima perintah.

## PARAMETER UNTUK PERANGKAT INI

#### Perintah Input

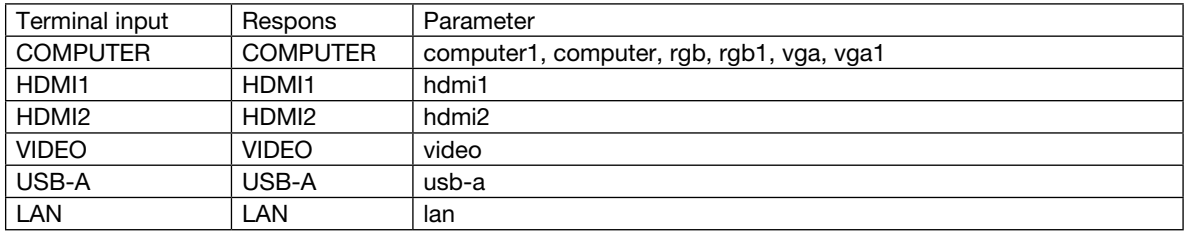

#### Perintah status

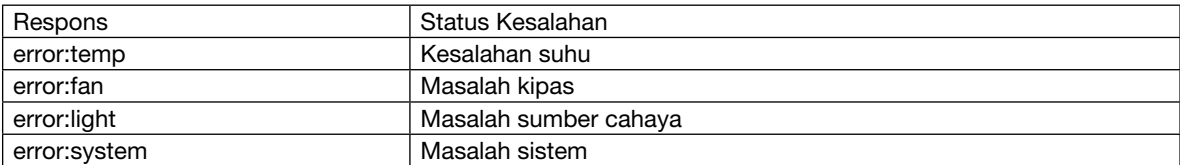

# ❼ Daftar Periksa Pemecahan Masalah

Sebelum menghubungi dealer atau petugas servis, periksa daftar berikut untuk memastikan diperlukan reparasi dan dengan membaca bagian "Pemecahan Masalah" di buku panduan pengguna. Daftar periksa berikut ini membantu kita menyelesaikan masalah secara lebih efisien.

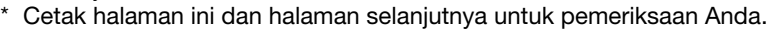

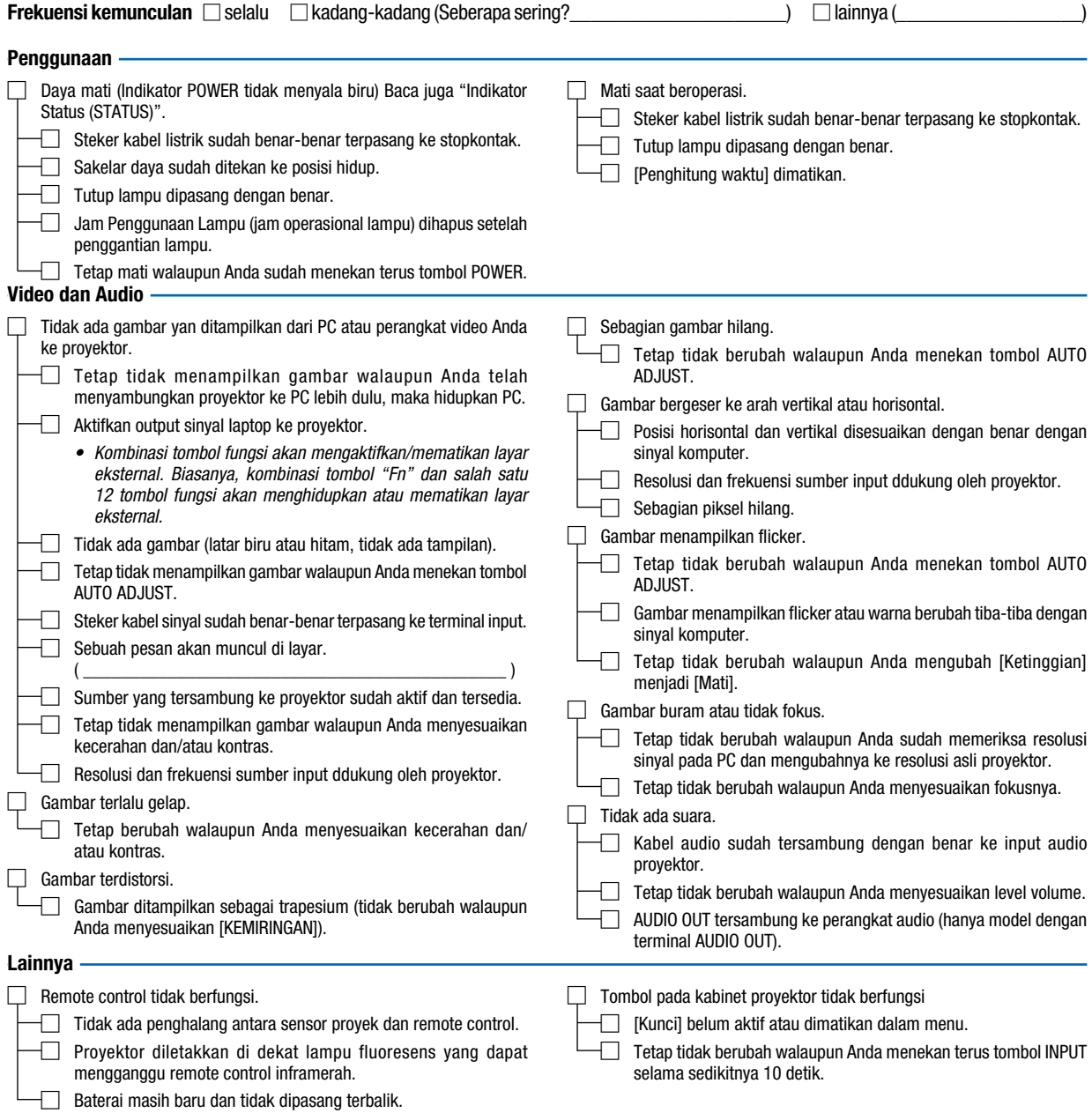

Dalam kolom di bawah ini, jelaskan masalah Anda secara terinci.

# Informasi tentang penerapan dan lingkungan tempat penggunaan proyektor

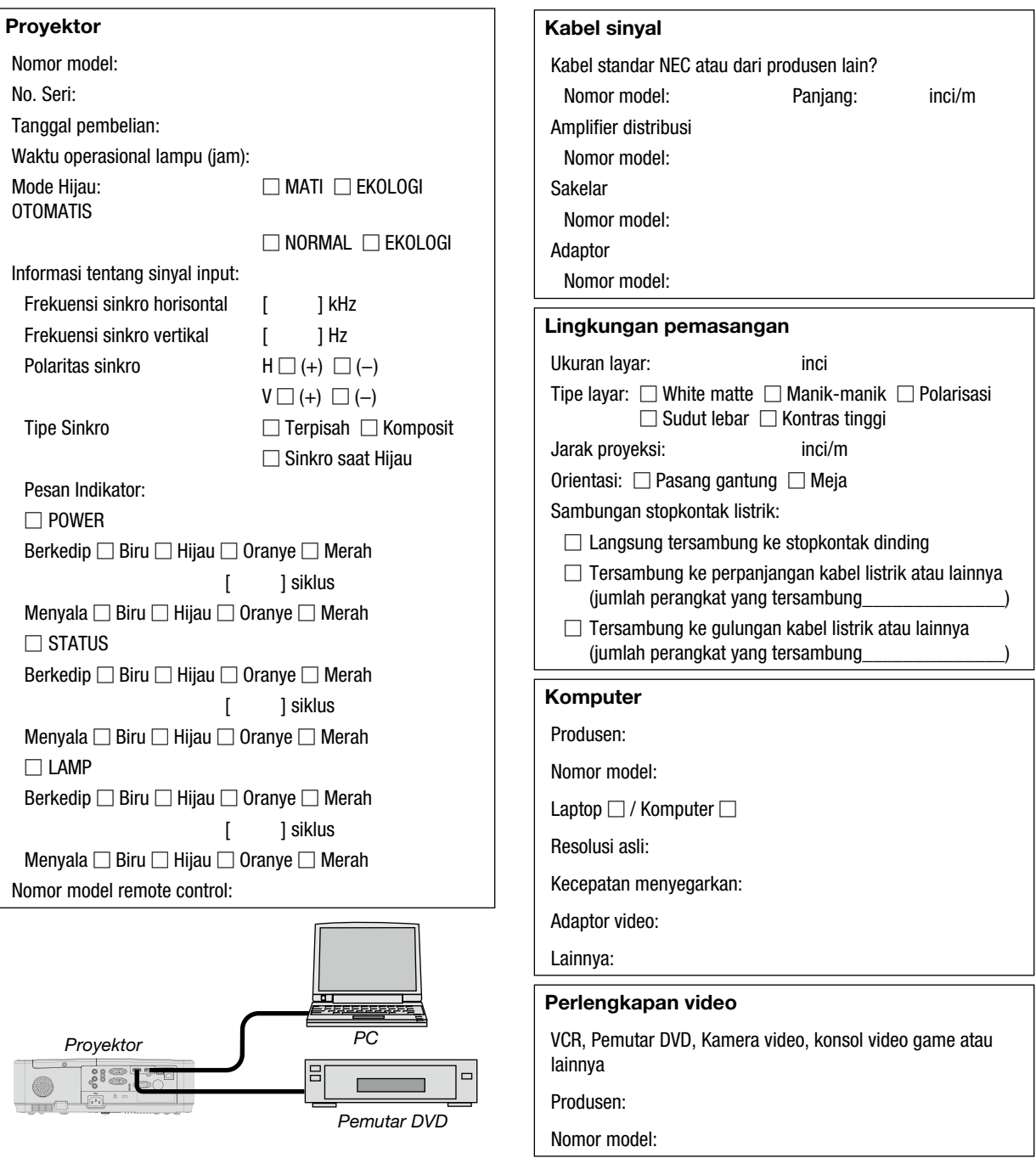

# ❽ DAFTARKAN PROYEKTOR ANDA! (bagi warga Amerika Serikat, Kanada, dan Meksiko)

Luangkan waktu untuk mendaftarkan proyektor baru Anda. Pendaftaran ini dapat mengaktifkan bagian-bagian terbatas dan garansi pemakaian serta program servis InstaCare.

Kunjungi situs web kami di https://www.sharpnecdisplays.us, klik pusat dukungan/daftarkan produk kemudian kirimkan formulir lengkap Anda secara online.

Setelah menerimanya, kami akan mengirim surat konfirmasi dengan semua perincian yang Anda perlukan untuk menikmati keuntungan dari program garansi dan layanan yang cepat dan andal dari sang pemimpin industri Sharp NEC Display Solutions of America, Inc.

# **NEC**

© Sharp NEC Display Solutions, Ltd. 2021